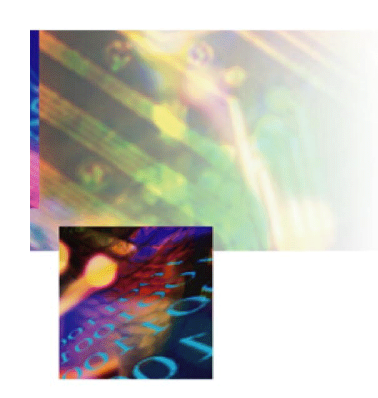

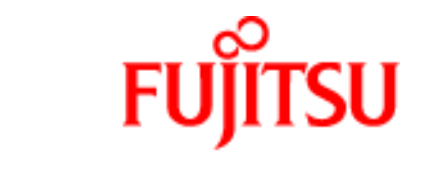

THE POSSIBILITIES ARE INFINITE

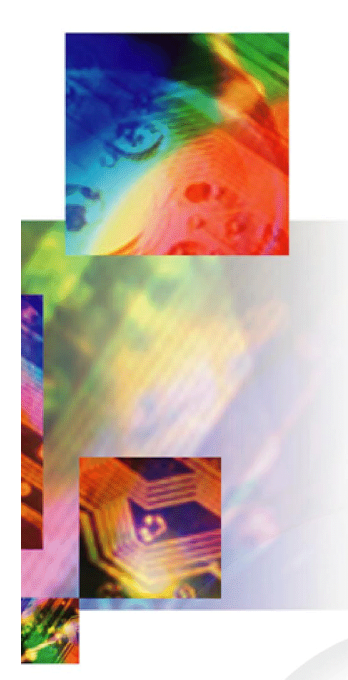

## **Fujitsu's ADSL USB Modem**

## **User Manual**

**In Commercial Confidence**

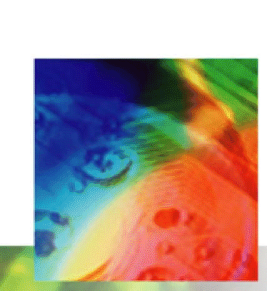

**March 2002 Issue 02 3XAX-00803AAS**

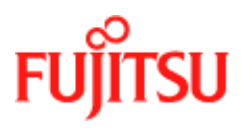

## <span id="page-1-0"></span>**Issue History**

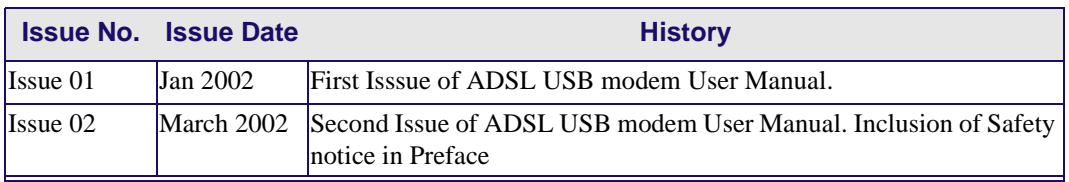

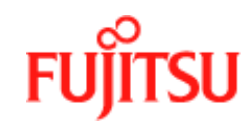

## <span id="page-2-0"></span>**Licence and Conditions**

The contents of this document are protected under copyright and contain commercially and/or technically confidential information. The content of the document must not be used other than for the purpose for which its was provided nor may it be disclosed or copied (by authorised recipient or otherwise) without the prior written consent of an authorised officer of Fujitsu Telecommunications Europe Limited (FTEL).

Fujitsu Telecommunications Europe Limited has taken every care that the contents of this document were correct at the time of publication, however, the information is subject to change without notice.

If you find any errors, or wish to make any other comments on the document, please write to us at the address shown below.

All product or service names mentioned herein are trademarks of their respective owners.

© Fujitsu Telecommunications Europe Limited 2002.

Fujitsu Telecommunications Europe Limited Solihull Parkway Birmingham Business Park BIRMINGHAM B37 7YU United Kingdom

Tel: +44 (0) 121 717 6000 Fax: +44 (0) 121 717 6161 Sales/Order Enquiries: +44 (0) 121 717 6100 Technical Assistance Centre: +44 (0) 121 717 6060 Website: http://www.ftel.co.uk

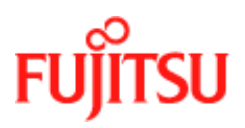

**Licence and Conditions Conditions Constanting Confidence In Commercial Confidence** 

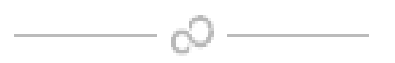

## <span id="page-4-0"></span>**Contents**

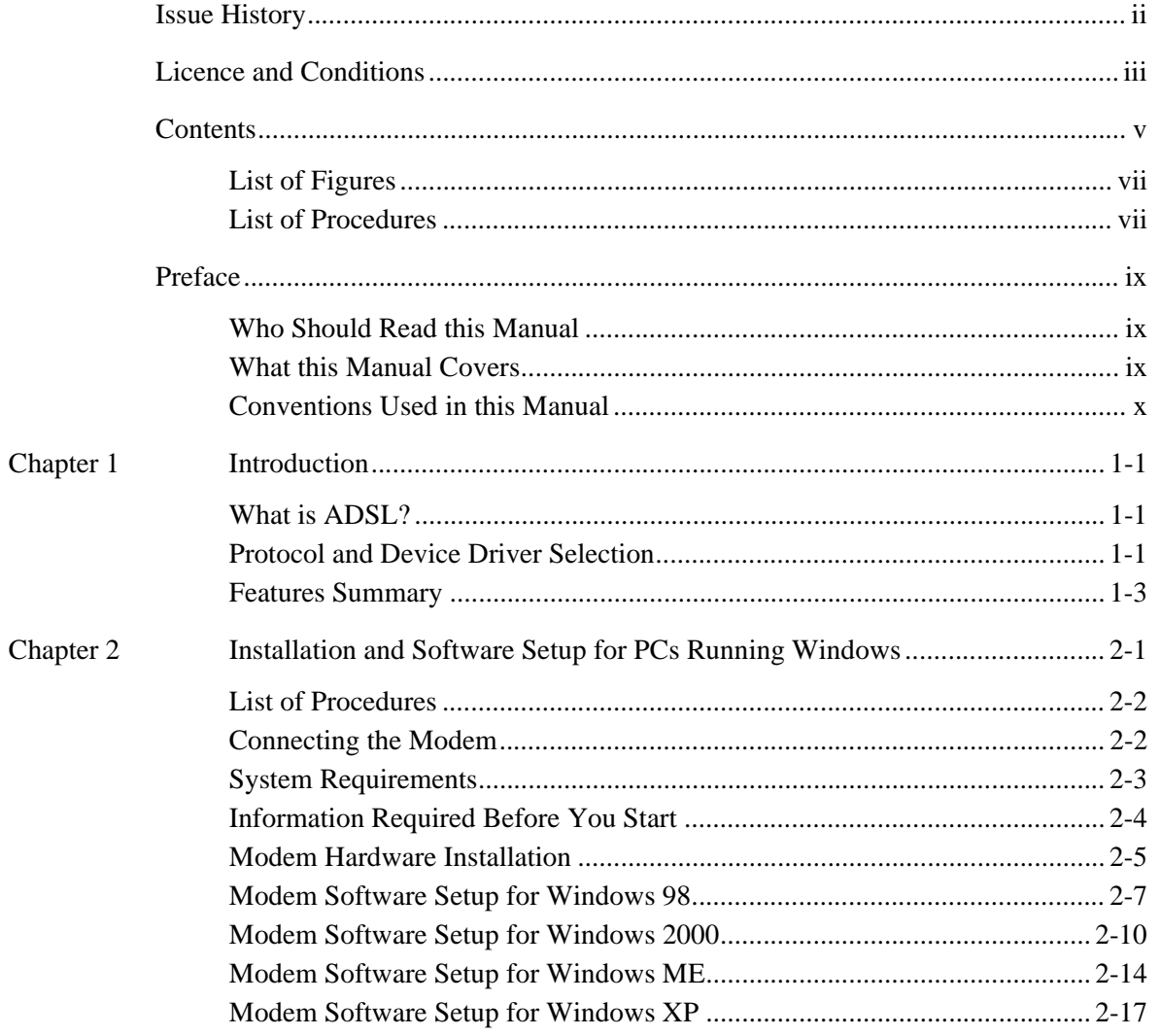

# **FUJITSU**

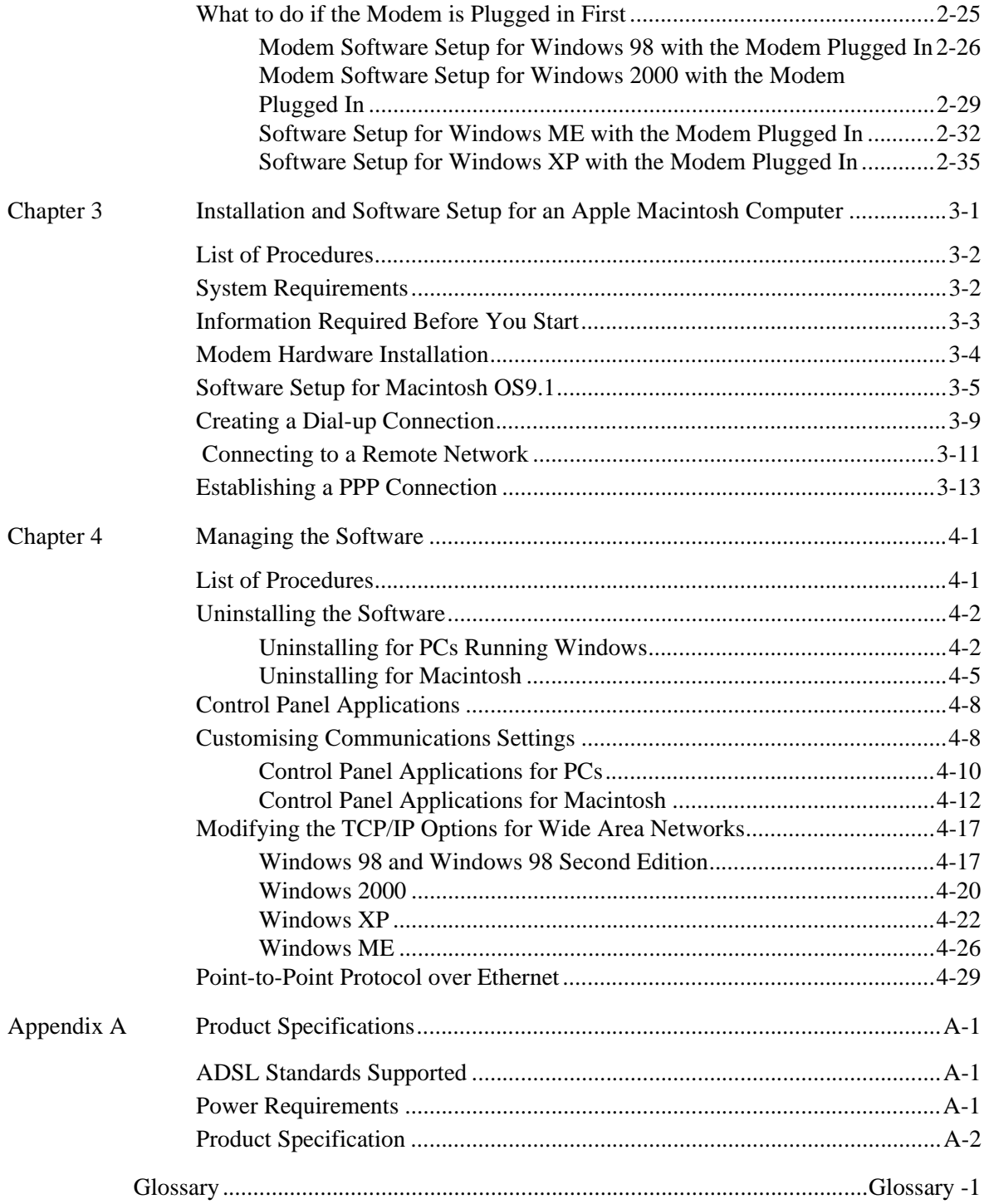

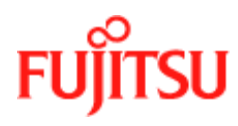

### **List of Figures**

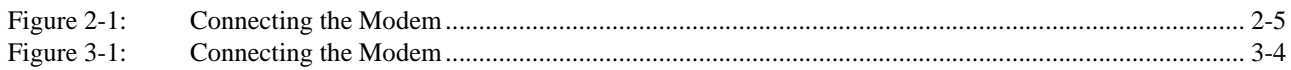

### **List of Procedures**

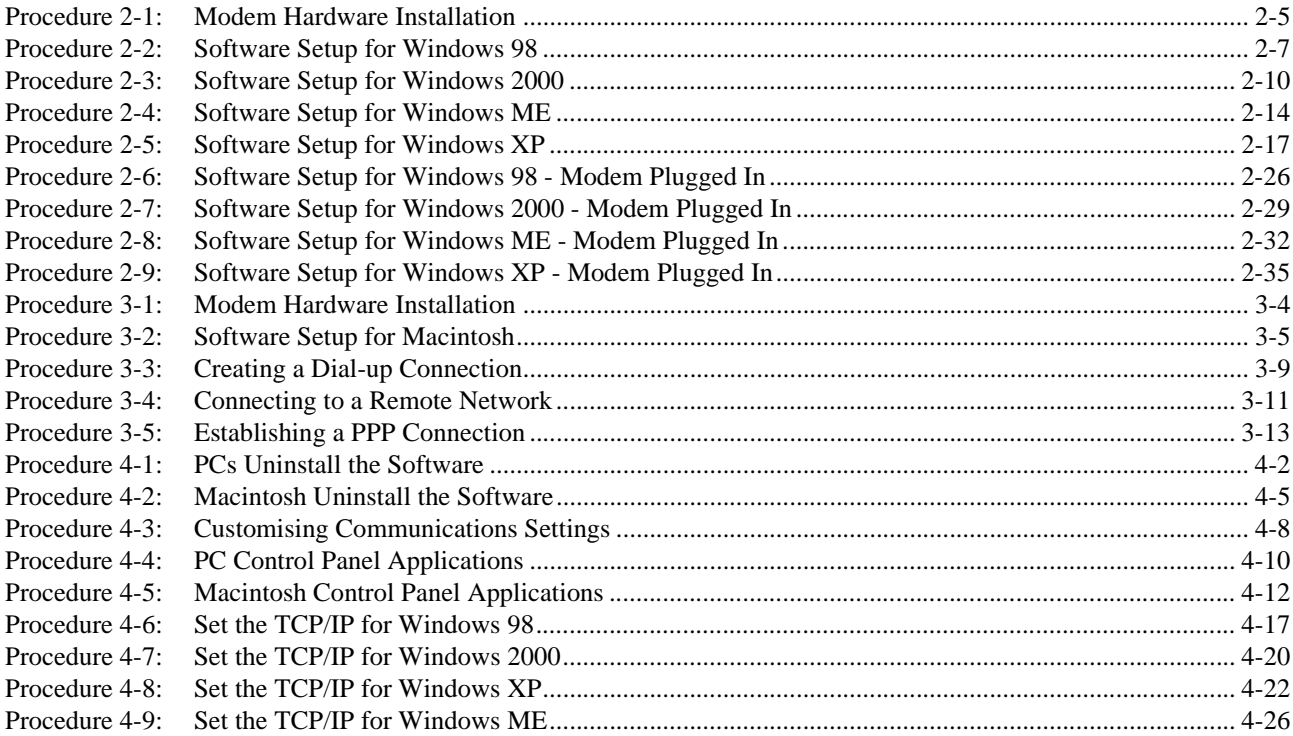

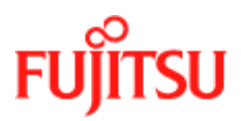

**Contents In Commercial Confidence**

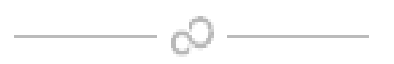

## <span id="page-8-0"></span>**Preface**

This manual contains information about the installation, operation and configuration of the ADSL USB Modem.

**TELECOMMUNICATIONS EQUIPMENT - IMPORTANT SAFETY INSTRUCTIONS** 

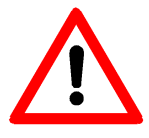

**WHEN USING YOUR TELEPHONE EQUIPMENT, BASIC SAFETY PRECAUTIONS SHOULD ALWAYS BE FOLLOWED TO REDUCE THE RISK OF FIRE, ELECTRIC SHOCK AND INJURY TO PERSONS, INCLUDING THE FOLLOWING:** 

**1. DO NOT USE THIS PRODUCT NEAR WATER, FOR EXAMPLE, NEAR A BATH TUB, WASH BOWL, KITCHEN SINK OR LAUNDRY TUB, IN A WET BASEMENT OR NEAR A SWIMMING POOL.** 

**2. AVOID USING A TELEPHONE (OTHER THAN A CORDLESS TYPE) DURING AN ELECTRICAL STORM. THERE MAY BE A REMOTE RISK OF ELECTRIC SHOCK FROM LIGHTNING.**

**3. DO NOT USE A TELEPHONE TO REPORT A GAS LEAK IN THE VICINITY OF THE LEAK.**

### <span id="page-8-1"></span>**Who Should Read this Manual**

This manual is for users of the ADSL USB Modem.

### <span id="page-9-0"></span>**What this Manual Covers**

This manual contains the following information:

[Chapter 1](#page-10-3) *["Introduction"](#page-10-3)*—This chapter describes, what ADSL is, tells you about Protocols and Device Drivers and the main features of the ADSL USB Modem.

[Chapter 2](#page-14-1) *["Installation and Software Setup for PCs Running Windows"](#page-14-1)* —This chapter tells you the requirements for your PC, what information you need to gather before you start the installation and how to install the modem and software.

[Chapter 3](#page-50-1) *["Installation and Software Setup for an Apple Macintosh Computer"](#page-50-1)*—This chapter tells you the requirements for your Macintosh, what information you need to gather before you start the installation and how to install the modem and software.

[Chapter 4](#page-64-2) *["Managing the Software"](#page-64-2)*—This chapter describes updating software, removing software and customising settings.

[Appendix A](#page-94-3) *["Product Specifications"](#page-94-3)*—This appendix lists technical specification of the ADSL USB Modem

*["Glossary"](#page-98-1)*—This is a glossary of terms for this manual.

#### <span id="page-9-1"></span>**Conventions Used in this Manual**

The conventions used for the procedures in this manual are described below.

#### **Commands**

Commands are always referred to by using the word "click" before them. These commands are always shown as bold-faced words. For example, click **Next**, click **OK**, or click **Cancel**.

#### **Names of Windows (Dialog Boxes)**

The names of the windows (also referred to as dialog boxes) that appear on the PC screen are always referred to in quotes. For example, the **"Setup Complete"** window.

#### **Names of Options in Windows**

The names of options to choose from inside the windows that appear on the PC screen are always referred to in italics. For example, choose the *Yes, I want to restart my computer now* option from the window.

#### **Notes**

In some cases, preparatory or cautionary information is needed before proceeding onto the next step in an installation process. This kind of information is provided in the form of notes, for example

**Note:** To access the Control Panel, the driver must be running. Also, make sure the USB cable is plugged into the modem.

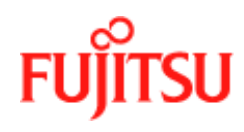

### <span id="page-10-3"></span><span id="page-10-0"></span>**CHAPTER 1 Introduction**

This chapter provides a brief overview of the ADSL USB modem. Specifically this chapter describes:

- What is ADSL
- Protocol and device drivers
- features summary

### <span id="page-10-1"></span>**What is ADSL?**

Asymmetric Digital Subscriber Line (ADSL) technology provides high-speed data access across a telephone line (copper-twisted pair) by making use of previously unused frequency bandwidth above the voice frequency band. By placing the ADSL signal above the frequency of the voice signal, ADSL service is able to coexist on the same line with your telephone service. ADSL is asymmetric because it provides a higher data rate in the downstream (internet provider to your computer) direction than in the upstream (computer to internet) direction. Asymmetric operation is ideal for home and small office use where files and information are downloaded to the computer more frequently than uploaded.

#### <span id="page-10-2"></span>**Protocol and Device Driver Selection**

The ADSL USB (Universal Serial Bus) Modem can be easily connected to a USB port on a computer via a standard USB cable. The ADSL USB Modem is fully software upgradeable so that new features and updates may be added by simply loading a new version of the device driver onto your Personal Computer (PC).

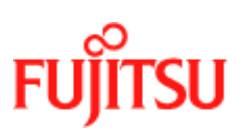

ADSL modems employ ATM (Asynchronous Transfer Mode) framing. ATM is a protocol that divides packets into small fixed sized cells for rapid transmission over high-speed networks. The ATM protocol allows various types of traffic (e.g. data, voice, and video) to be securely and efficiently carried over the same network. ATM is being widely deployed by telecommunications carriers in their backbone networks. Two type of ATM connections are possible, PVC (Permanent Virtual Circuit) and SVC (Switched Virtual Circuit).

Several different protocols are used on top of ATM. The protocol required in your configuration depends on the equipment deployed by your DSL service provider. There are several possibilities:

- Point to Point Protocol (PPP) Over ATM (RFC 2364) PPP provides session setup, user authentication (login), and encapsulation for upper layer protocols such as IP (Internet Protocol). The use of PPP makes the modem appear as a dial-up modem to the operating system. Dial-Up Networking is used to establish a connection. PPP is supported by either the WAN (Wide Area Network) driver or the ATM driver.
- Bridged/Routed Ethernet/IP over ATM (RFC 1483) This protocol makes the modem appear as a local area network (LAN) device to the operating system.
- RFC 1577 this is another local area network like protocol for IP address and ATM address mapping.
- PPP Over Ethernet (RFC 2516) This protocol makes the modem appear as a LAN device to the operating system. It allows multiple computer users on an Ethernet to share a common DSL connection to the Internet.

Three types of device drivers are provided for the ADSL USB modem, WAN, LAN, and ATM. All three drivers support ATM protocol. In addition, the ATM driver works with ATM services that are available in recent Windows operating systems. The proper choice of driver depends on the combination of Windows<sup>1</sup> operating system and protocol.

- WAN this driver causes the modem to resemble a dial-up modem. Call establishment is performed through Dial-Up Networking. This driver supports RFC 2364 with PVC connections. It can be used with Windows 98, Windows 98 SE, Windows 2000, Windows ME and Windows XP.
- LAN (RFC 1483) this driver makes the modem appear as a LAN or Ethernet device. Connection establishment is automatic. This driver supports RFC 1483 with PVC connections. Additionally, PPPoE is supported. It can be used with Windows 98, Windows 98 SE, Windows 2000,Windows ME and Windows XP.
- ATM this driver works in conjunction with ATM services provided by Windows. Both RFC 1577 and RFC 2364 are supported. The ATM driver uses Dial-Up Networking to create a PVC or SVC connection to establish a PPP (RFC 2364) connection. This driver can be used with Windows 98 SE, Windows 2000,Windows ME and Windows XP.

The device driver choices are summarized in [Table 1-1:](#page-12-1)

<sup>1.</sup> Microsoft, Windows, Windows 98, Windows 98 SE, Windows 2000, Windows ME and Windows XP are either registered trademarks or trademarks of Microsoft Corporation in the United States and/or other countries.

Windows ME 2000, 98, 98 SE. and XP

<span id="page-12-1"></span>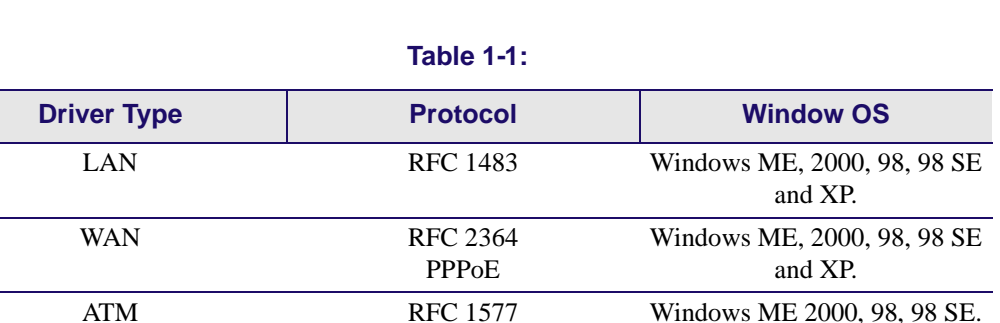

#### <span id="page-12-0"></span>**Features Summary**

The ADSL USB Modem provides the following features:

- Compliant with USB (Universal Serial Bus) Specification Revision 1.1.
- USB powered; an external power supply is not required.
- Supports three device drivers: Microsoft NDIS 4.0 WAN Miniport, NDIS 4.0 LAN Miniport or NDIS 5.0 ATM Miniport.

RFC 2364

- Compatible with all T1.413, G.DMT, and G.lite compliant central office (CO) DSLAM equipment as well as the vast majority of deployed CAP RADSL equipment.
- Software upgradeable.
- ATM driver supports up to sixteen simultaneous ATM virtual connections.
- Includes a Microsoft Windows control panel monitoring program for configuring the adapter and checking the status of the connection.
- Provides an RJ-11 connector for connection to the telephone line.
- Supports DSL downstream data rates up to 8 Mbps (125 times faster than standard 56k modems).
- Supports DSL upstream data rates up to 1024 kbps.
- Supports third party PPPoE clients.

For full details of the technical capabilities of the modem see *["Product Specifications"](#page-94-3)* on page [A-1](#page-94-3).

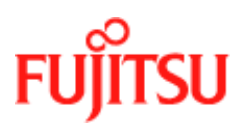

**Introduction In Commercial Confidence**

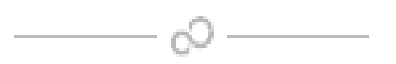

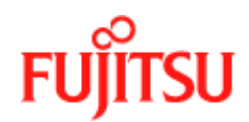

## <span id="page-14-1"></span><span id="page-14-0"></span>**CHAPTER 2 Installation and Software Setup for PCs Running Windows**

This chapter describes:

- The requirements for your Personal Computer which are described in *["System](#page-16-0)  [Requirements"](#page-16-0)* on page 2-3.
- The information you need to gather before you start the installation, see *["Information](#page-17-0)  [Required Before You Start"](#page-17-0)* on page 2-4.
- How to install the modem (see *["Modem Hardware Installation"](#page-18-0)* on page 2-5) and setup the software for the ADSL USB Modem for the following operating systems on a PC:
	- *["Modem Software Setup for Windows 98"](#page-20-0)* on page 2-7
	- *["Modem Software Setup for Windows 2000"](#page-23-0)* on page 2-10
	- *["Modem Software Setup for Windows ME"](#page-27-0)* on page 2-14
	- *["Modem Software Setup for Windows XP"](#page-30-0)* on page 2-17
- The action to take if you have plugged in the modem before installing the software, see *["What to do if the Modem is Plugged in First"](#page-38-0)* on page 2-25.

**Note:** If you have an Apple Macintosh Computer please read [Chapter 3](#page-50-1) *["Installation and](#page-50-1)  [Software Setup for an Apple Macintosh Computer"](#page-50-1)*.

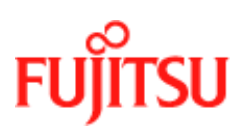

#### <span id="page-15-0"></span>**List of Procedures**

The actions you need to take are described in the procedures listed in [Table 2-1](#page-15-2).

<span id="page-15-2"></span>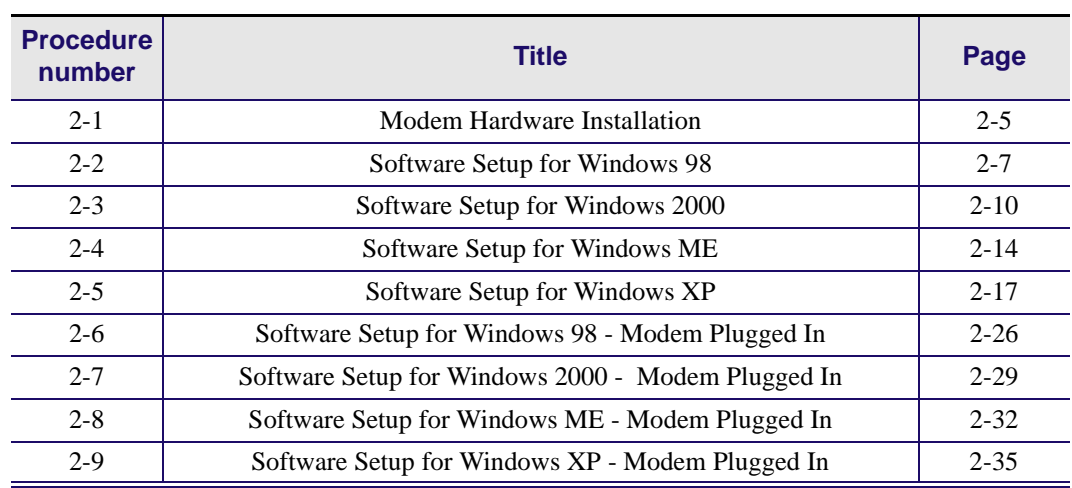

#### **Table 2-1:**

#### <span id="page-15-1"></span>**Connecting the Modem**

The software set must be started with the Modem disconnected from the computer. The procedure ([Procedure 2-2](#page-20-1), [Procedure 2-3,](#page-23-1) [Procedure 2-4](#page-27-1) or [Procedure 2-5](#page-30-1) depending on Windows version) tells you when to connect the modem. Fujitsu recommends that you use these procedures because they are shorter and easier to perform.

The setup can still be performed if the modem has already connected but you must follow a different set of procedures [\(Procedure 2-6,](#page-39-1) [Procedure 2-7](#page-42-1), [Procedure 2-8](#page-45-1) or [Procedure 2-9](#page-48-1) depending on Windows version) followed by ([Procedure 2-2](#page-20-1), [Procedure 2-3](#page-23-1), [Procedure 2-4](#page-27-1) or [Procedure 2-5\)](#page-30-1). This method is longer and harder to perform and is not recommended by Fujitsu.

#### <span id="page-16-0"></span>**System Requirements**

The following specifications are the minimum required for optimum performance of this ADSL modem:

- PC with Pentium, Celeron, Xeon or compatible processor
- USB V1.0 or V1.1-compliant bus
- At least 32 MB RAM
- 10 MB of free hard drive space
- TCP/IP protocol stack installed
- Microsoft Windows 98/98SE, Windows Millennium (ME), Windows 2000, Windows XP CD-ROM, or the appropriate CAB files.
- A web browser such as Internet Explorer 4.x (or later) or Netscape Navigator 4.x (or later) installed

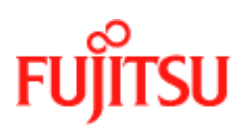

### <span id="page-17-0"></span>**Information Required Before You Start**

The following information may be required for software installation. Contact your DSL service provider before proceeding with software installation.

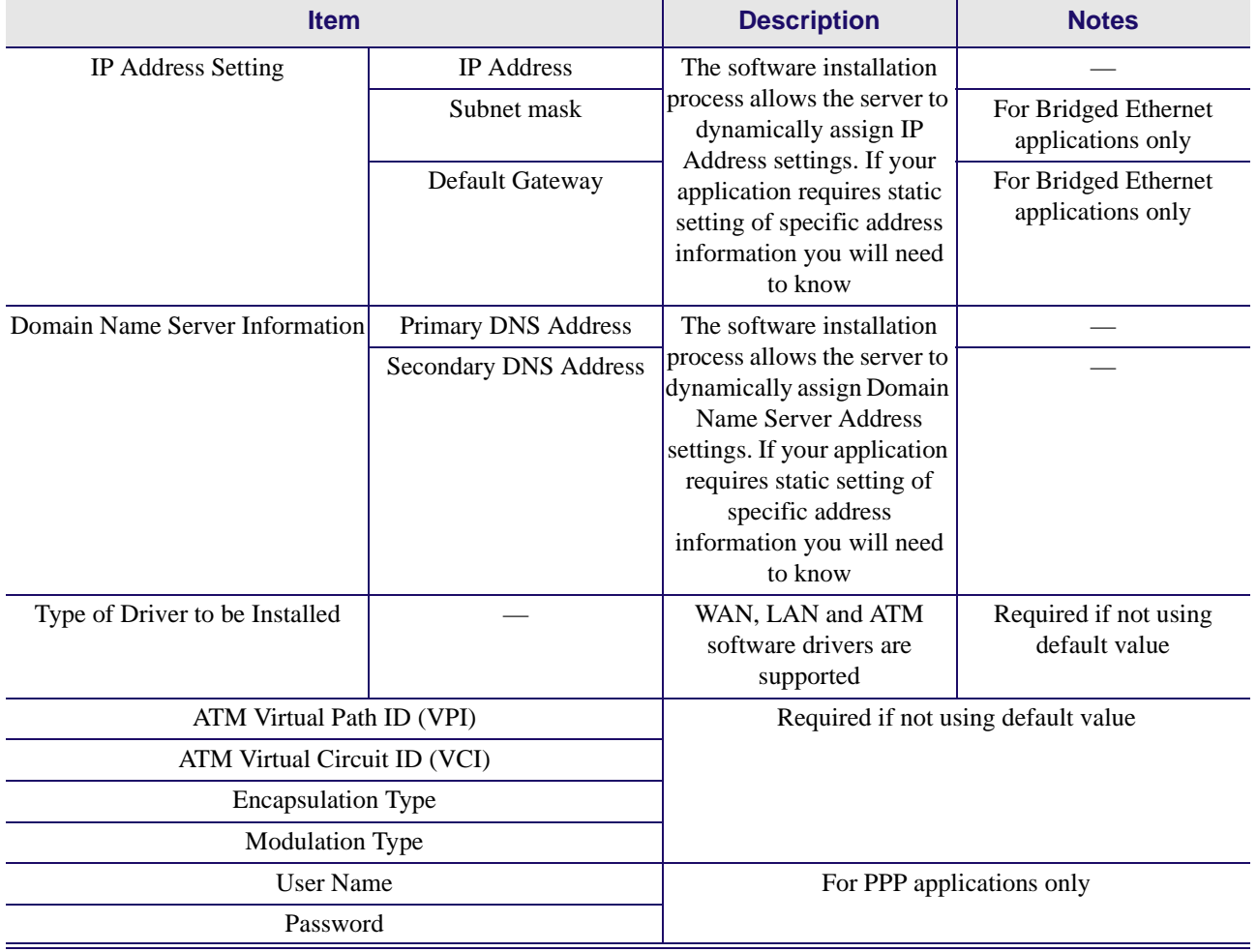

#### **Table 2-2:**

### <span id="page-18-0"></span>**Modem Hardware Installation**

Follow procedure [Procedure 2-1](#page-18-1) and [Figure 2-1](#page-18-2) to install your modem, set up the cables, computer, telephone and Splitter.

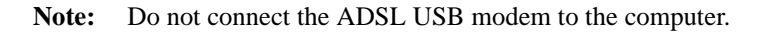

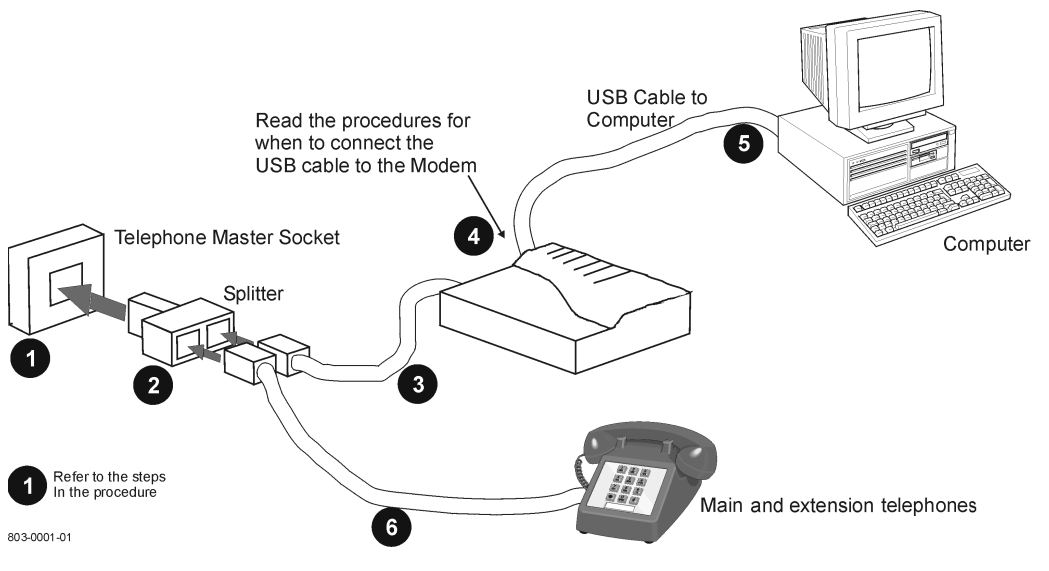

 **Figure 2-1: Connecting the Modem**

<span id="page-18-2"></span>Install the ADSL USB Modem by following [Procedure 2-1](#page-18-1) with the PC running:

<span id="page-18-1"></span>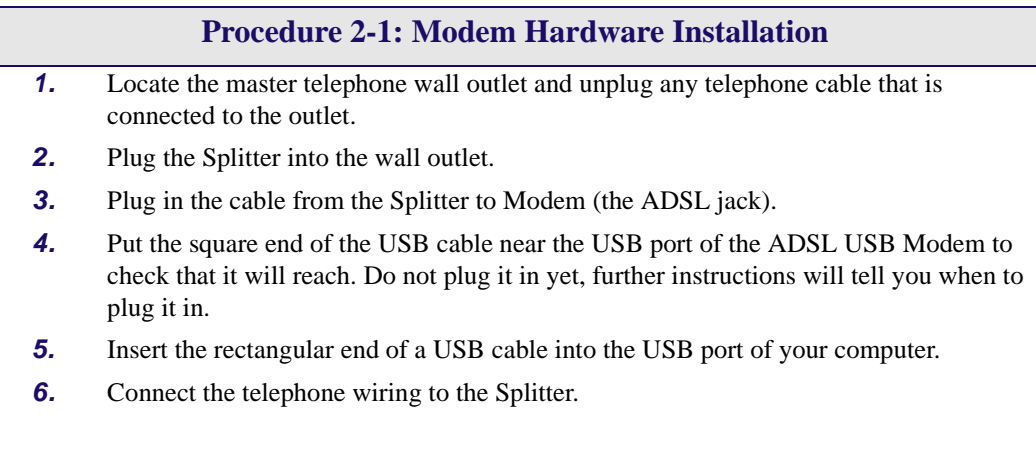

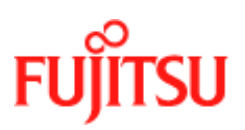

**Installation and Software Setup for PCs Running Windows Metallier Commercial Confidence** 

#### **Procedure 2-1: Modem Hardware Installation (Continued)**

**7.** Follow the appropriate procedure to set up the modem software:

- - [Procedure 2-2](#page-20-1) for **Windows 98**
- - [Procedure 2-3](#page-23-1) for **Windows 2000**
- - [Procedure 2-4](#page-27-1) for **Windows ME**
- - [Procedure 2-5](#page-30-1) for **Windows XP**

#### <span id="page-20-0"></span>**Modem Software Setup for Windows 98**

Follow [Procedure 2-2](#page-20-1) to set up the software for Windows 98 and Windows 98 Second Edition.

**Note:** You must not connect the modem to the computer until the procedure tells you. Follow [Procedure 2-6 on page 2-26](#page-39-1) if the modem has been connected to the computer

<span id="page-20-1"></span>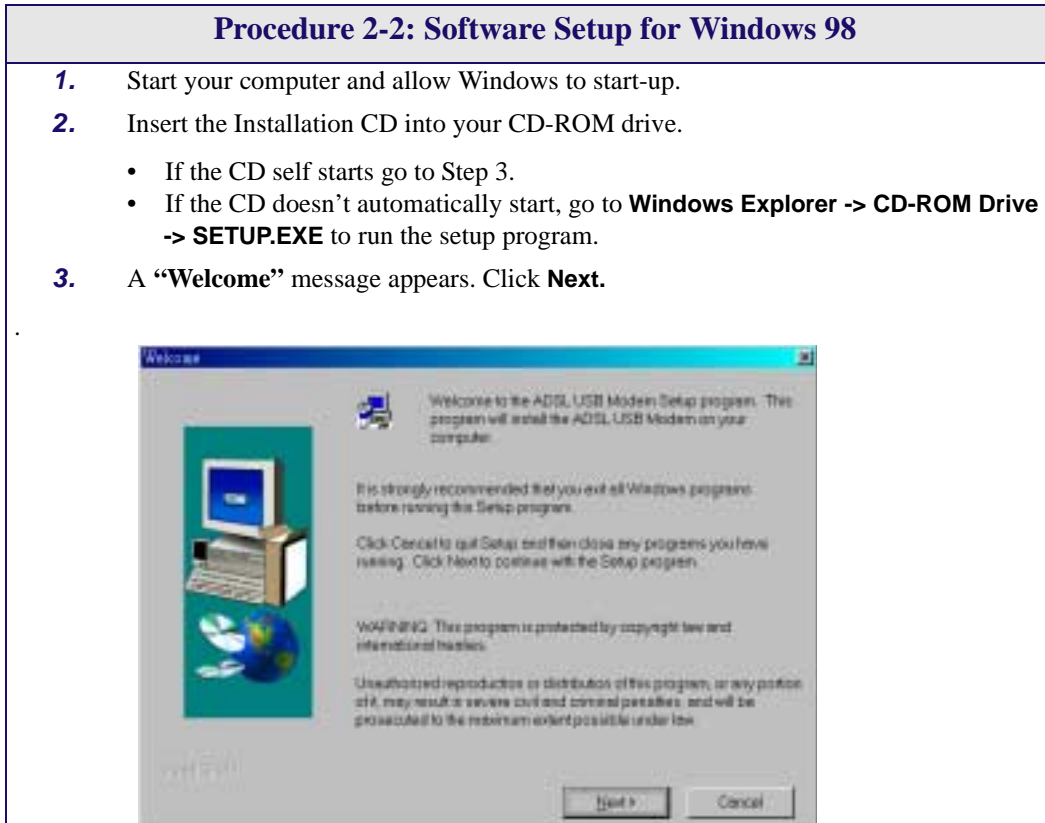

÷

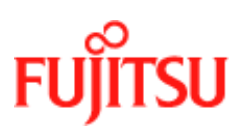

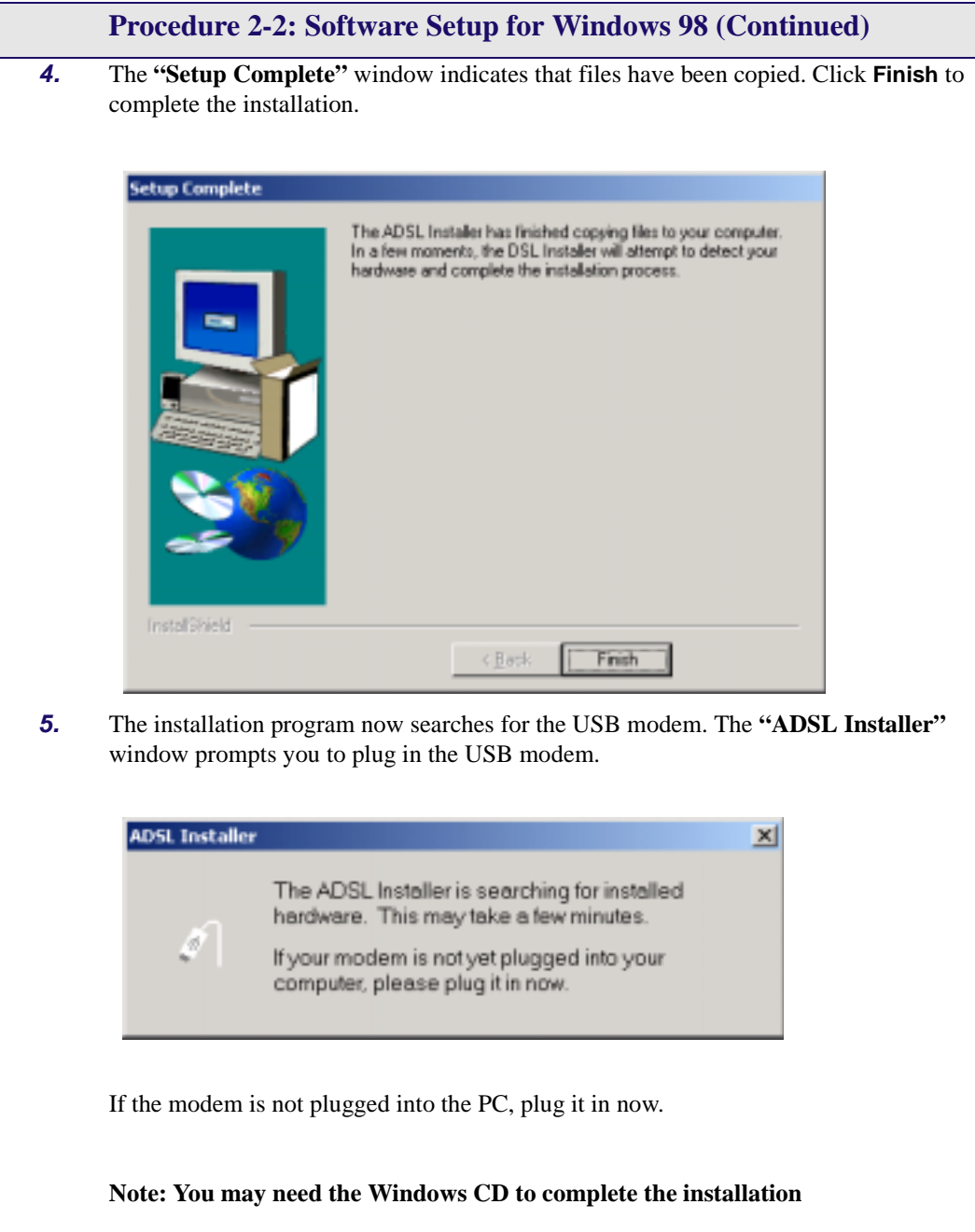

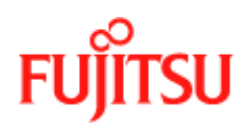

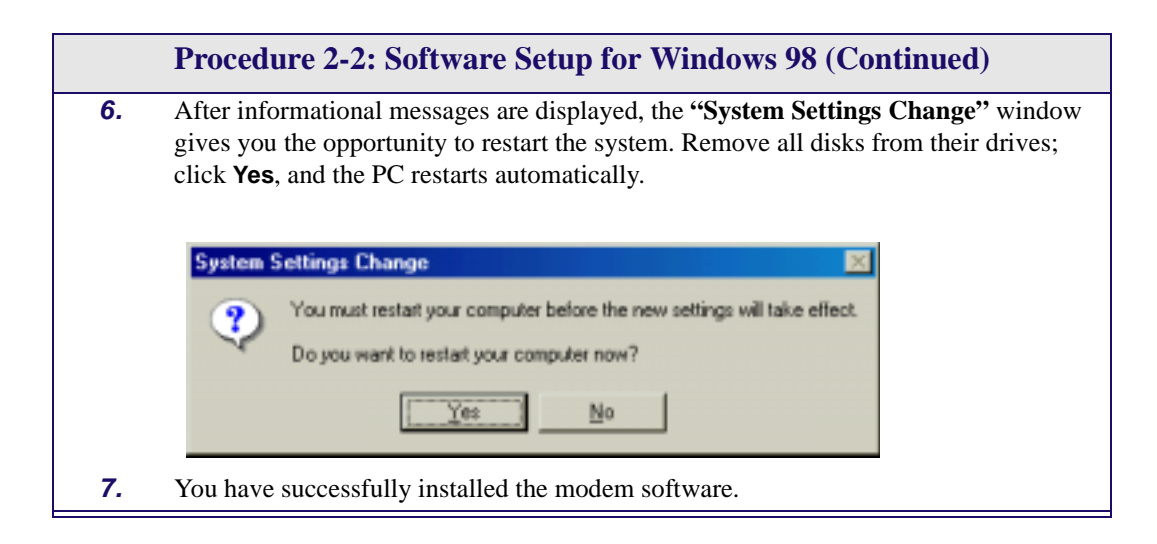

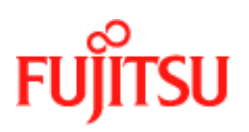

#### <span id="page-23-0"></span>**Modem Software Setup for Windows 2000**

Follow [Procedure 2-3](#page-23-1) to set up the software for Windows 2000.

**Note:** You must not connect the modem to the computer until the procedure tells you. Follow [Procedure 2-7 on page 2-29](#page-42-1) if the modem has been connected to the computer.

<span id="page-23-2"></span><span id="page-23-1"></span>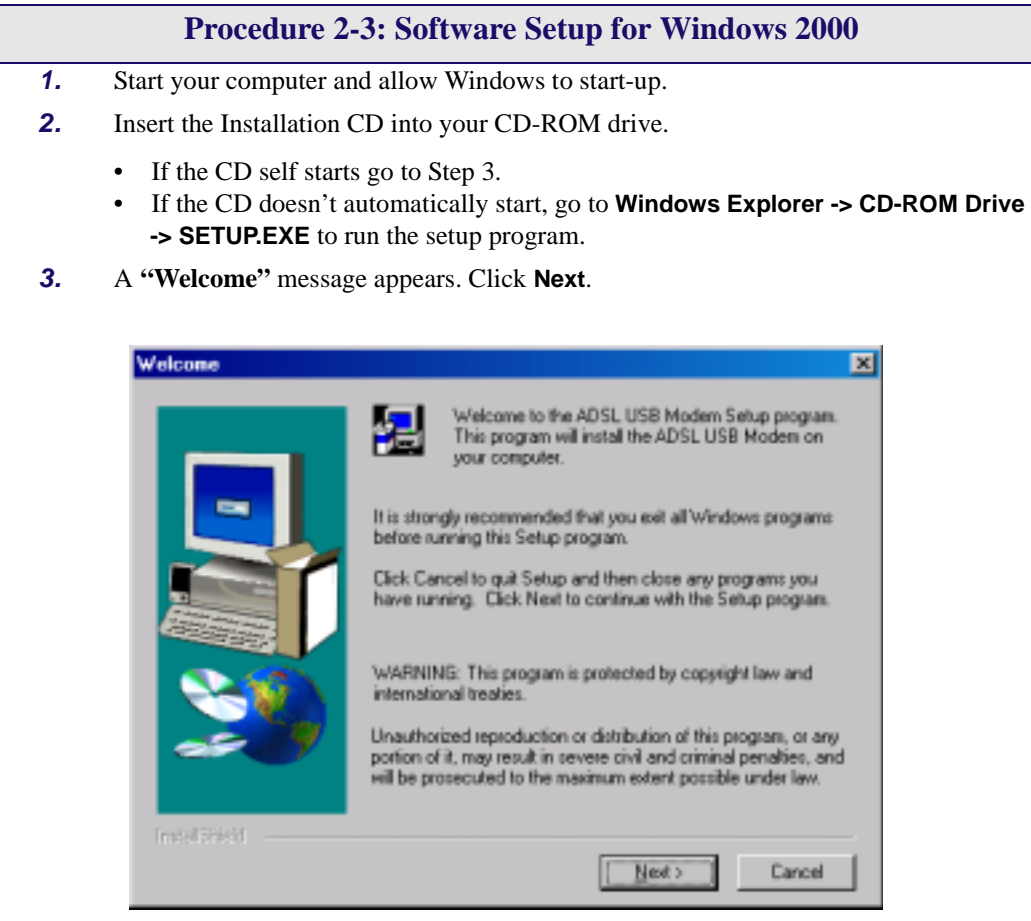

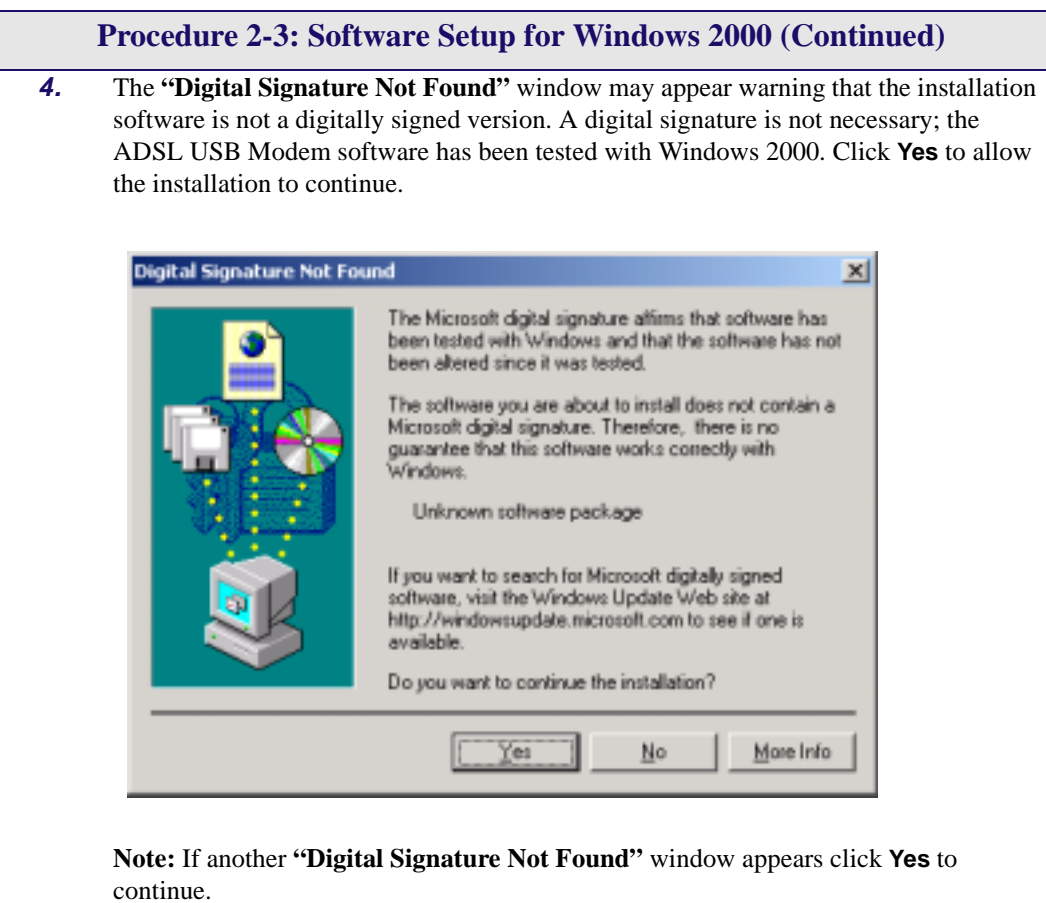

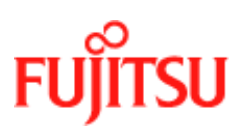

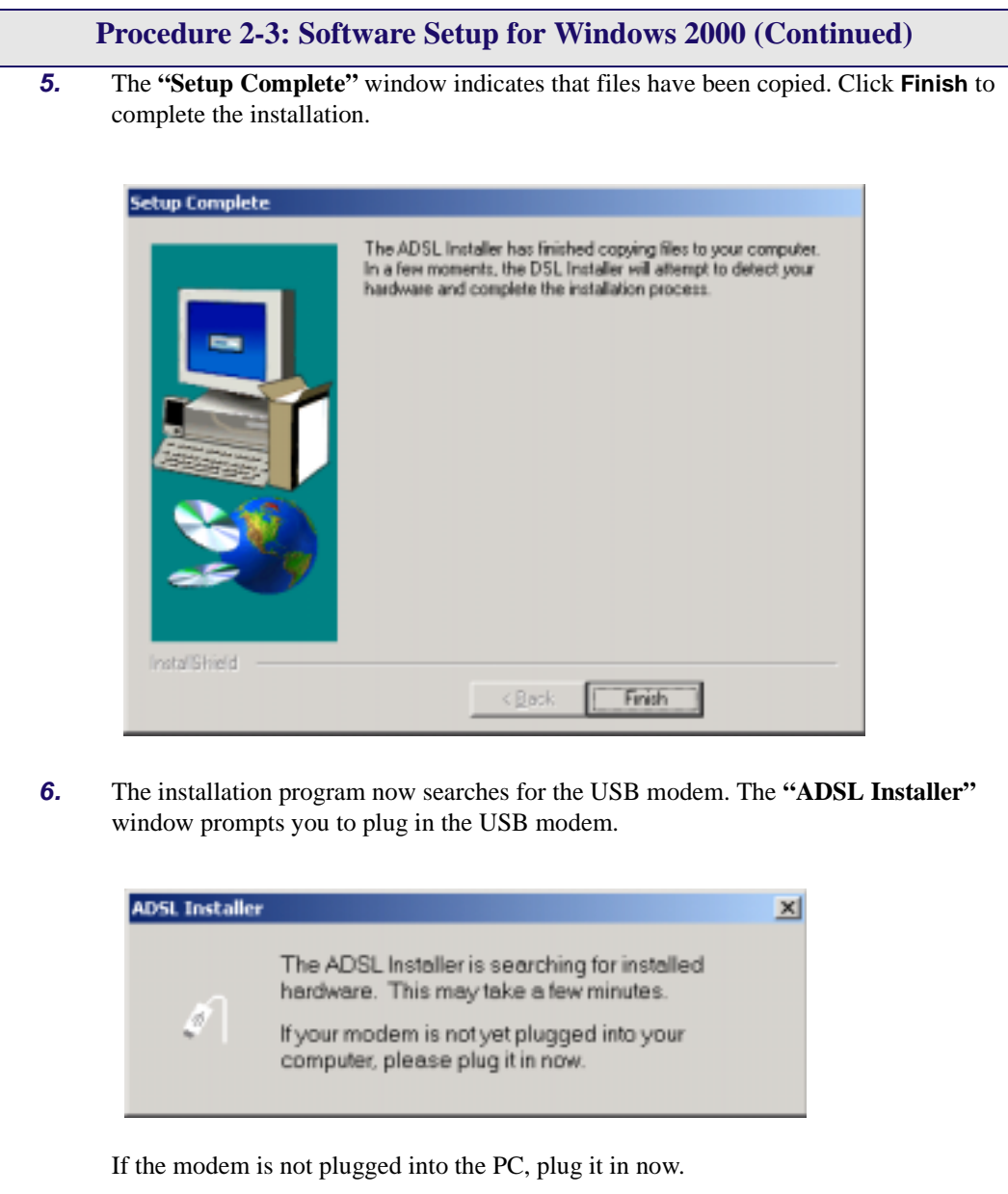

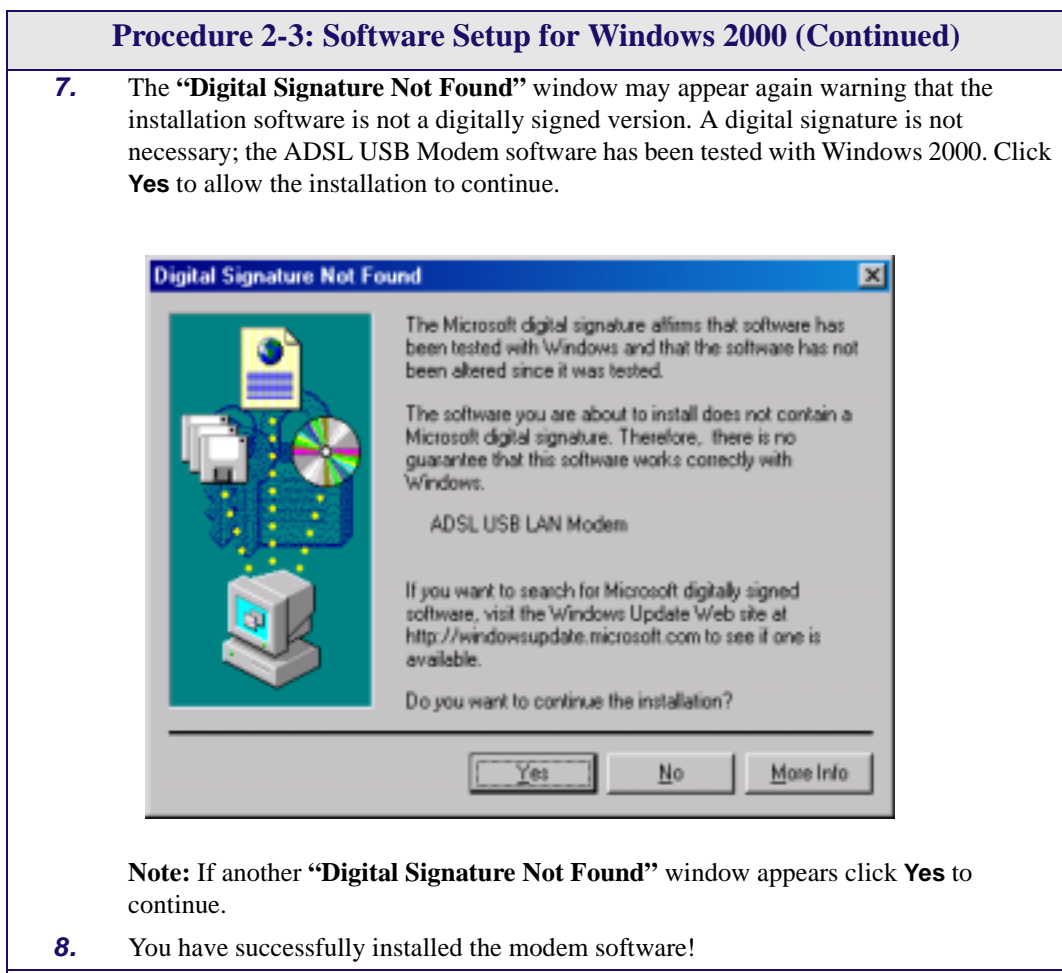

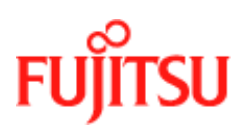

### <span id="page-27-0"></span>**Modem Software Setup for Windows ME**

Follow [Procedure 2-4](#page-27-1) to set up the software for Windows ME.

**Note:** You must not connect the modem to the computer until the procedure tells you. Follow [Procedure 2-8 on page 2-32](#page-45-1) if the modem has been connected to the computer.

<span id="page-27-1"></span>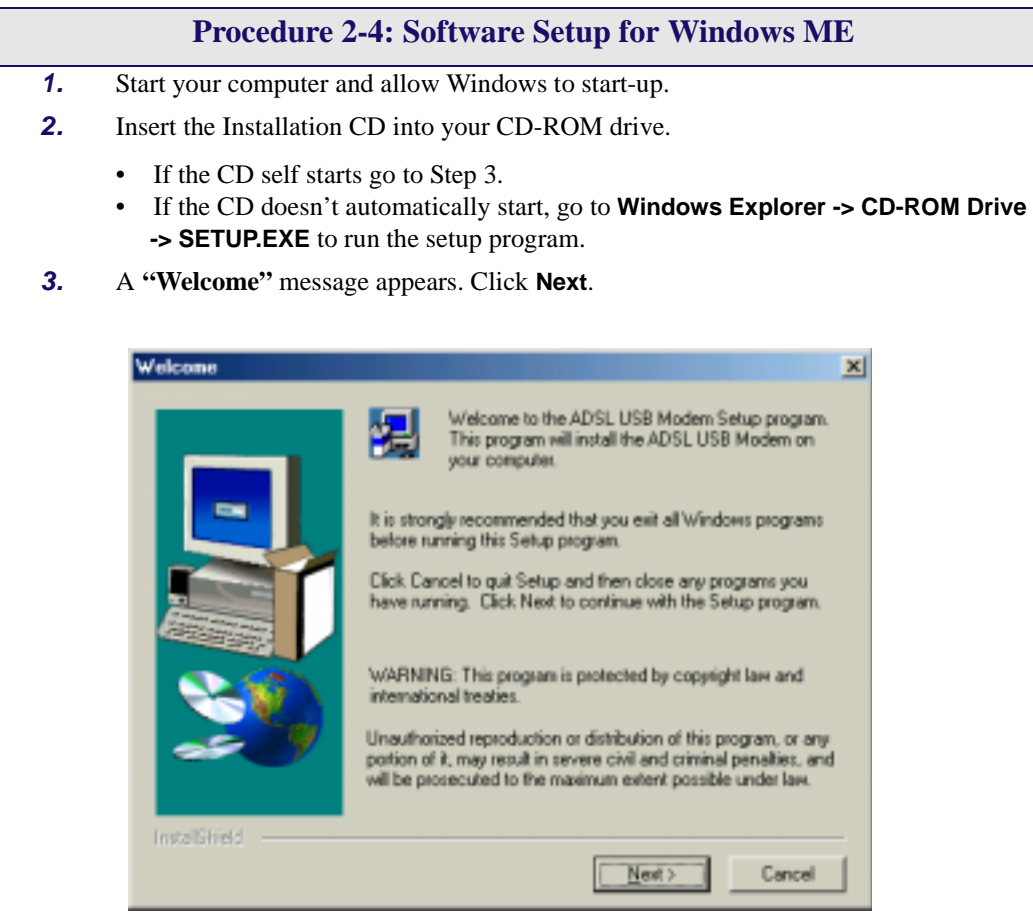

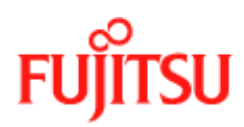

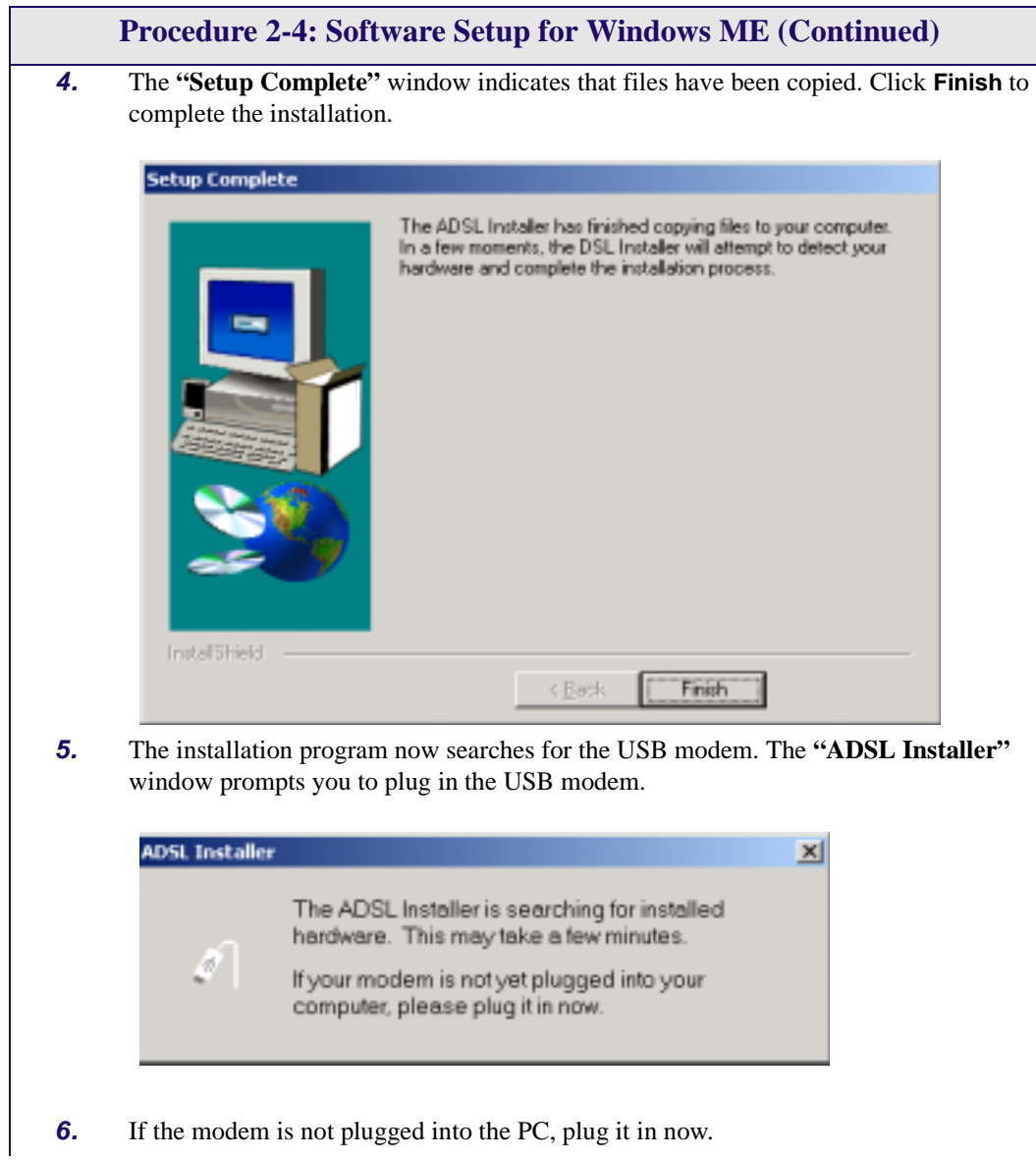

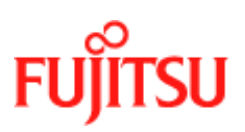

**Installation and Software Setup for PCs Running Windows Material Commercial Confidence** 

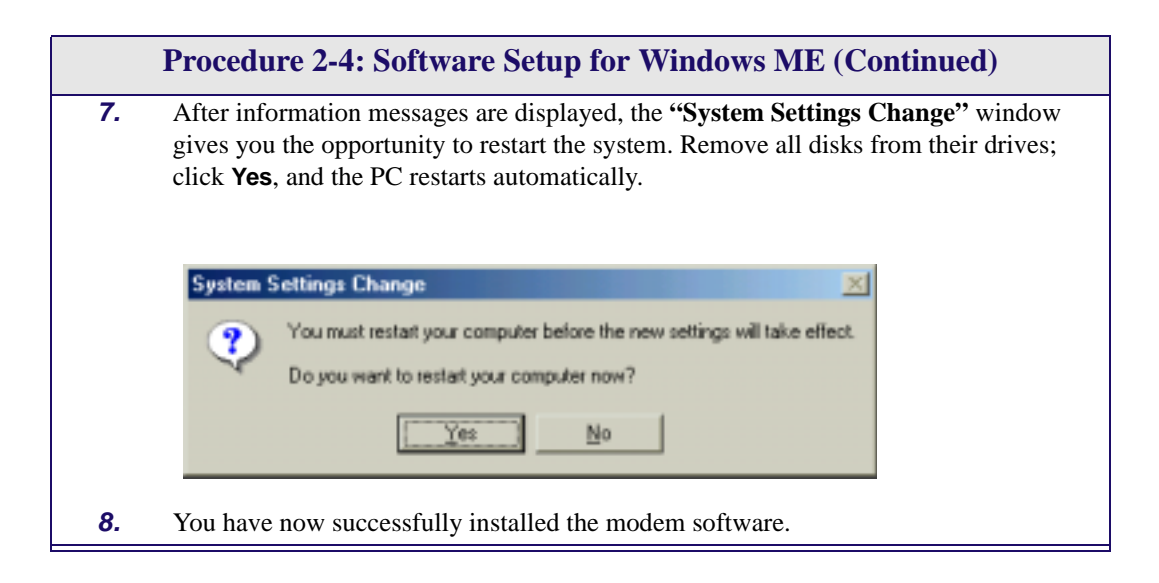

### <span id="page-30-0"></span>**Modem Software Setup for Windows XP**

Follow [Procedure 2-5](#page-30-1) to set up the software for Windows XP.

**Note:** You must not connect the modem to the computer until the procedure tells you. Follow [Procedure 2-9 on page 2-35](#page-48-1) if the modem has been connected to the computer.

<span id="page-30-1"></span>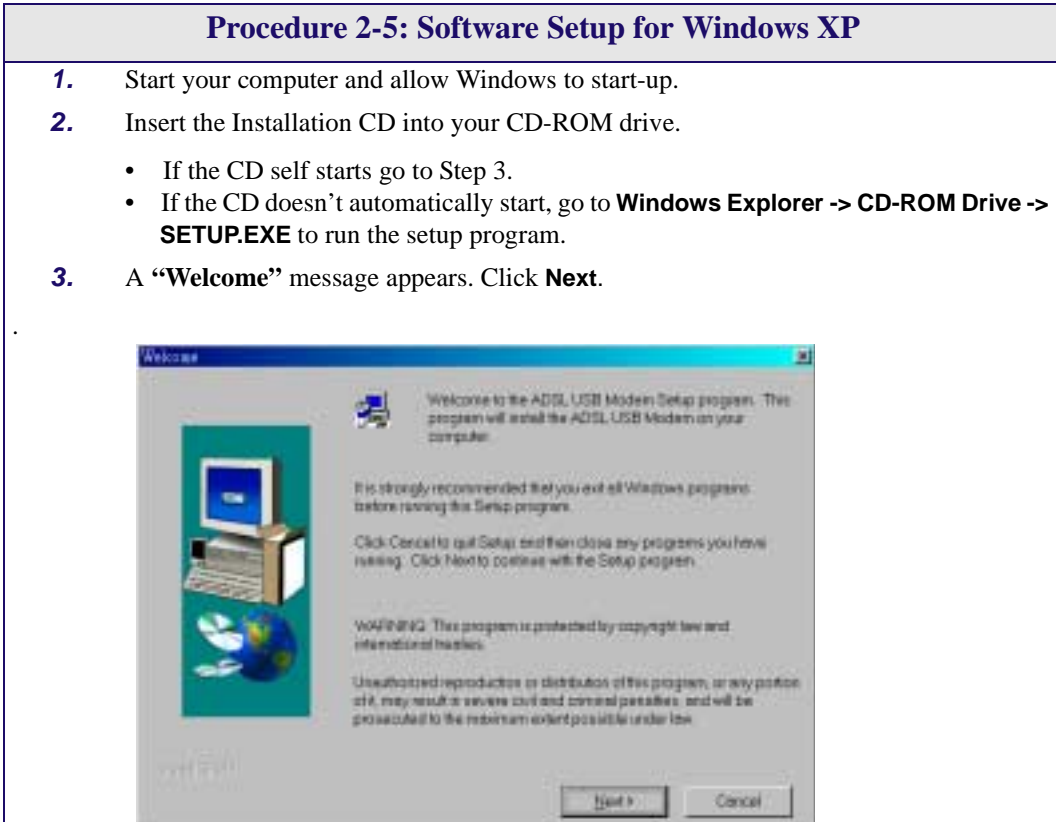

٠

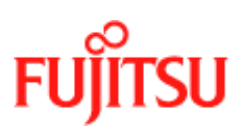

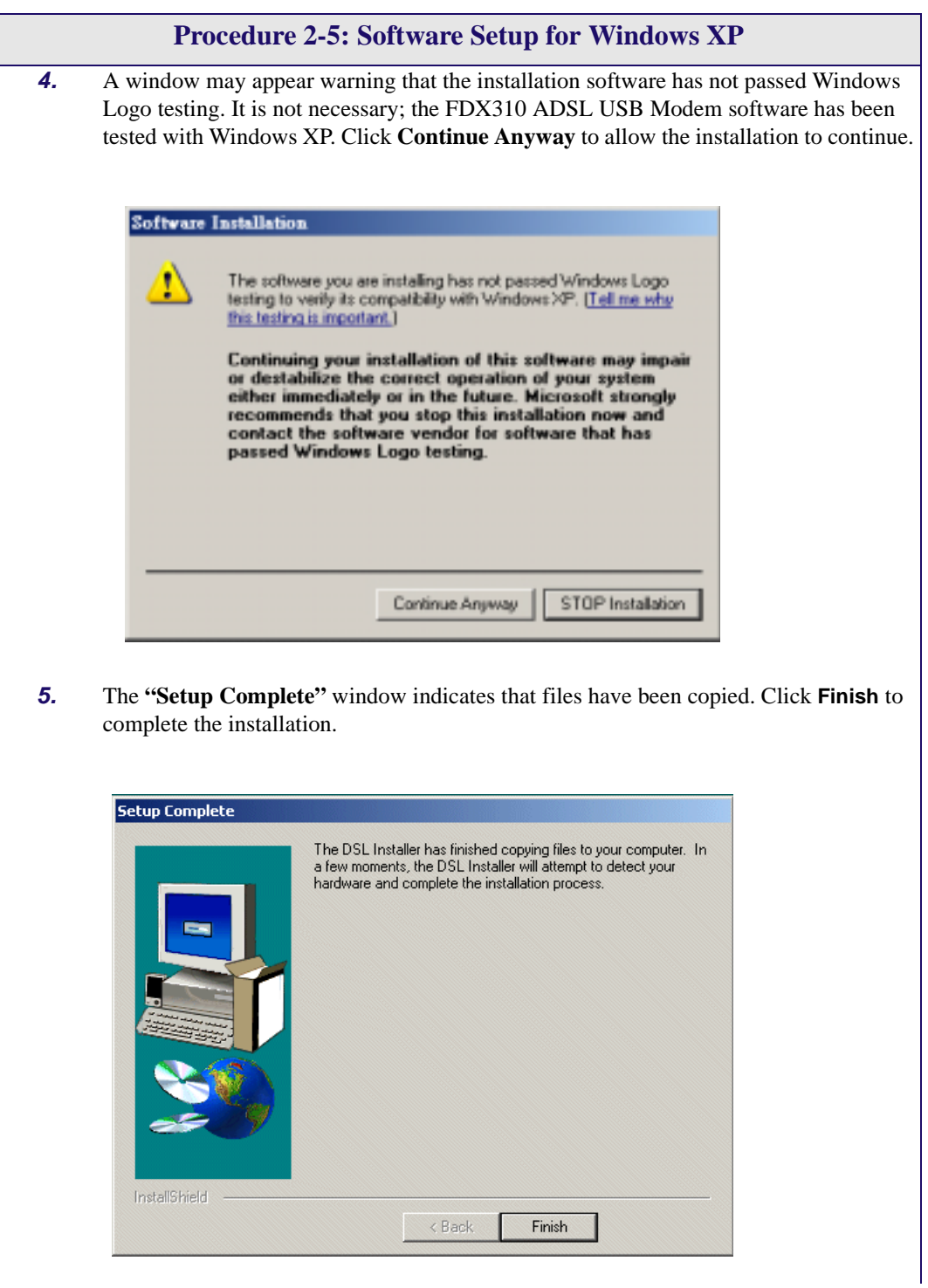

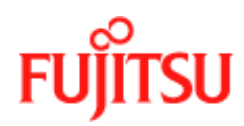

**Procedure 2-5: Software Setup for Windows XP6.** The installation program now searches the for USB modem.The **"ADSL Installer"** window prompts you to plug in the USB modem. **DSL Installer**  $\vert x \vert$ The DSL Installer is searching for installed hardware. This may take several moments.  $\eta$ If your modem is not yet plugged in to your computer, please plug it in now. If the modem is not plugged into the PC, plug it in now. **7.** The Windows XP **"Found New Hardware Wizard"** finds the USB ADSL Loader. Choose *Install the software automatically* and Click **Next** to allow the installation to continue. **Found New Hardware Wizard** Welcome to the Found New Hardware Wizard This wizard helps you install software for: FUJITSU USB ADSL Loader If your hardware came with an installation CD or floppy disk, insert it now. What do you want the wizard to do? **E** Install the software automatically (Recommended) C Install from a list or specific location (Advanced) Click Next to continue < Back  $Next$ Cancel

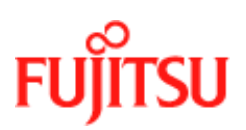

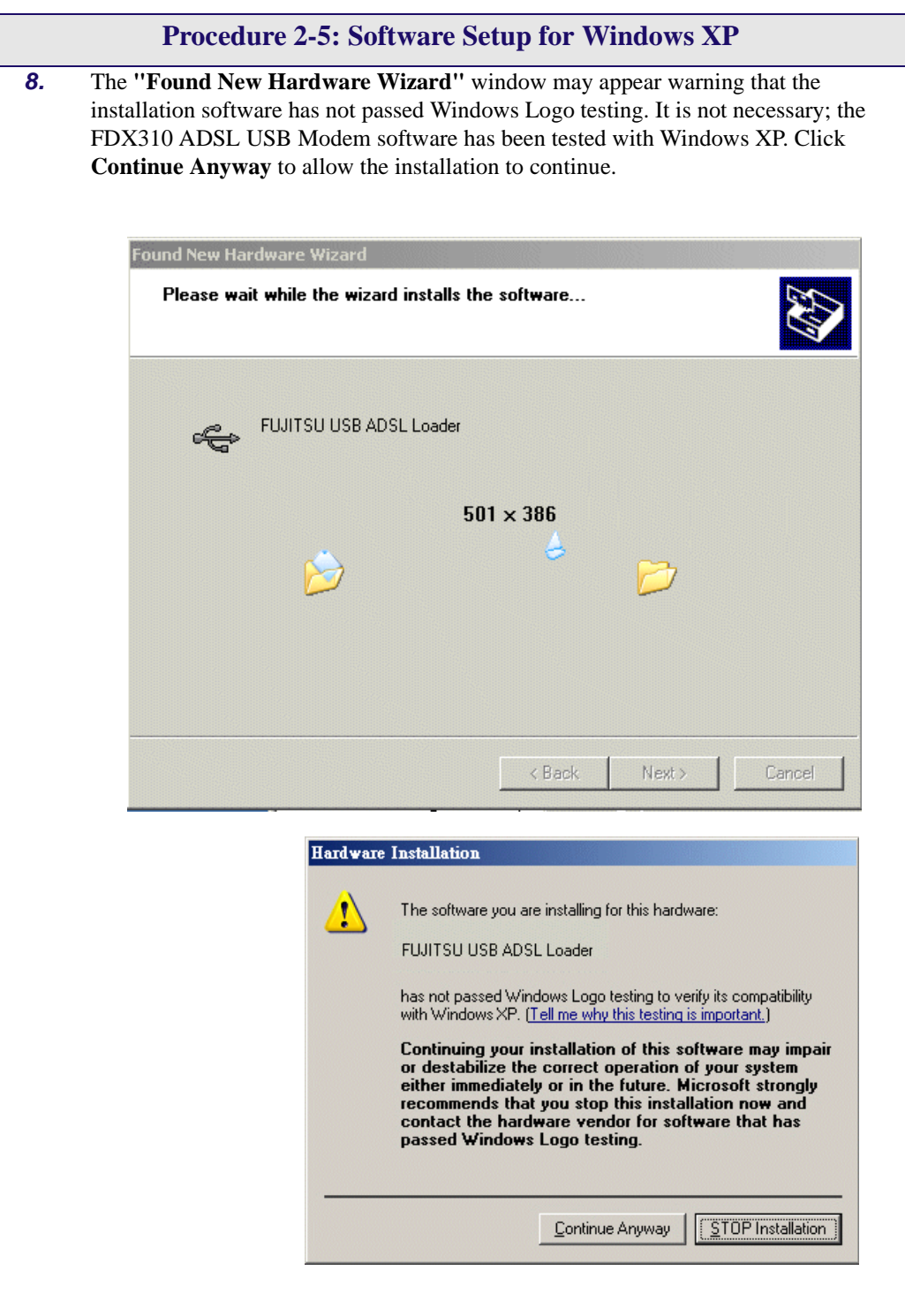

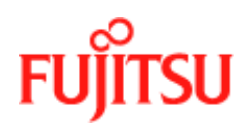

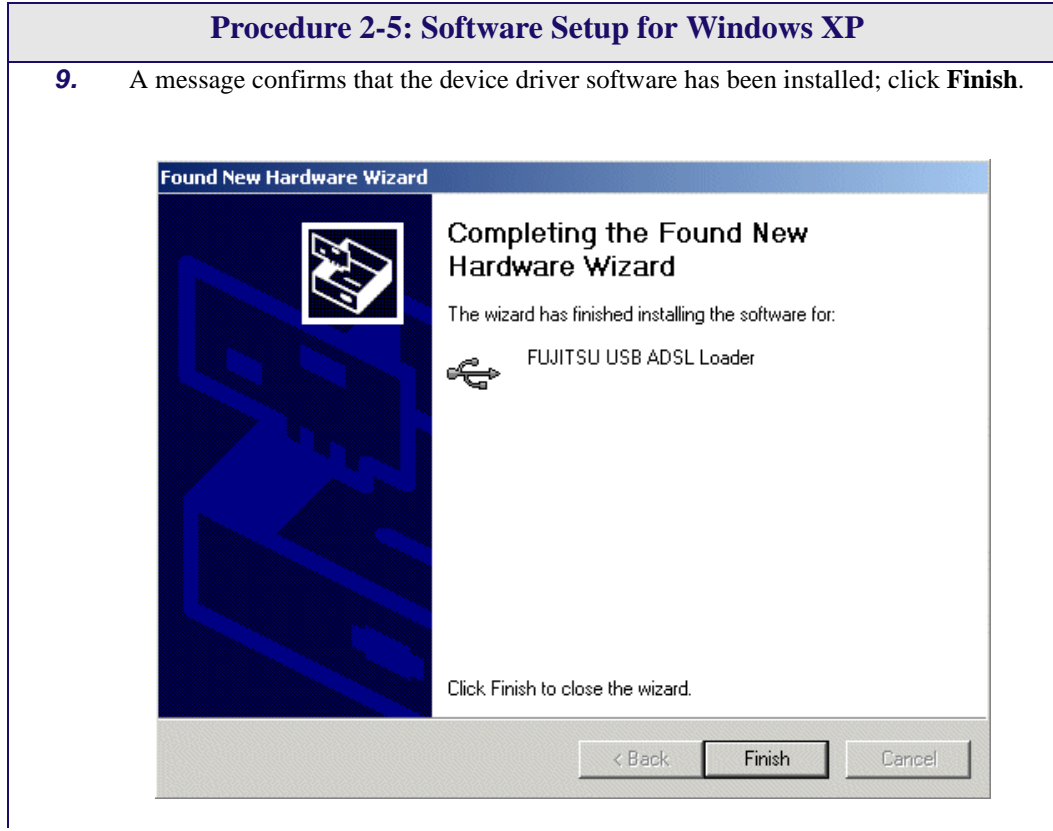

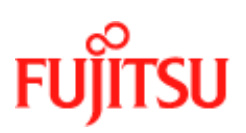

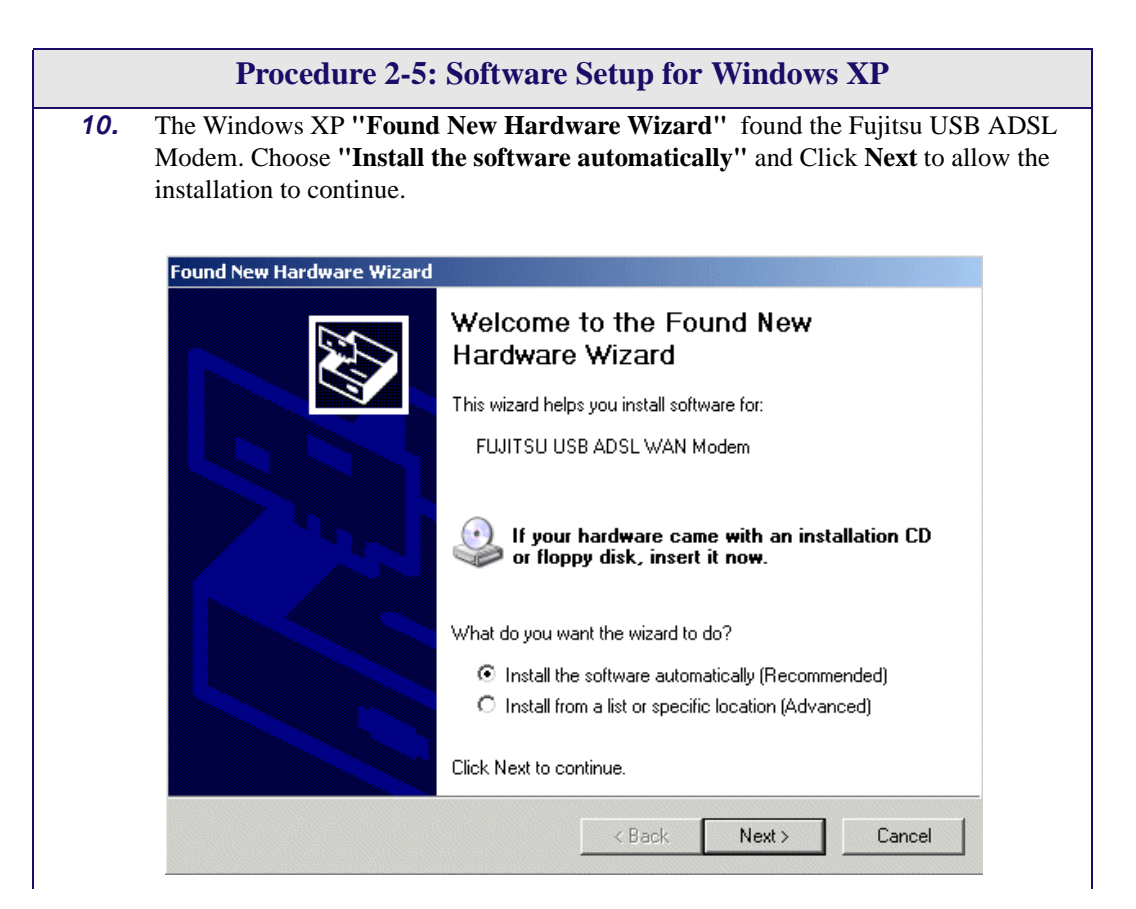
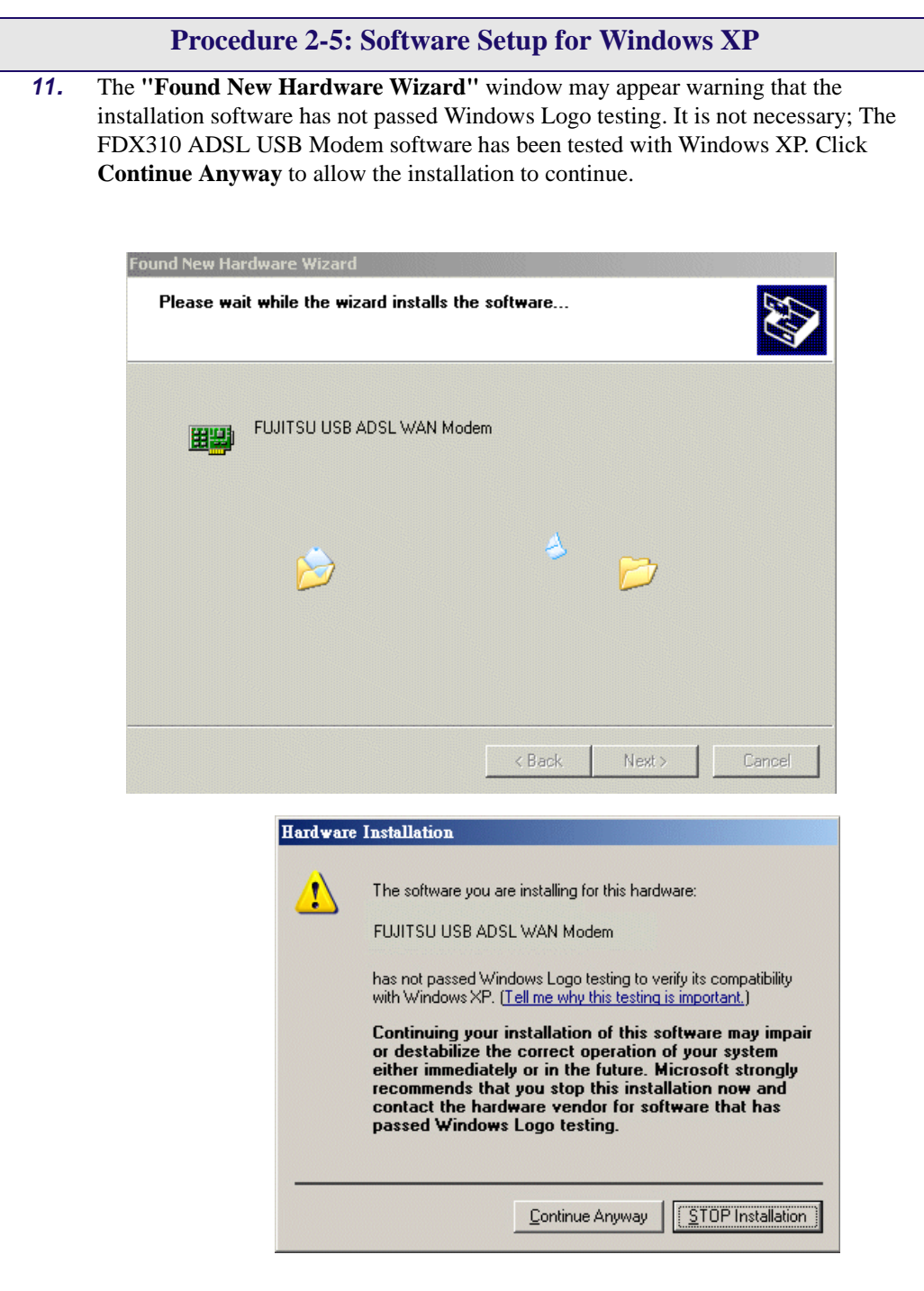

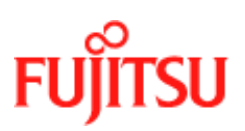

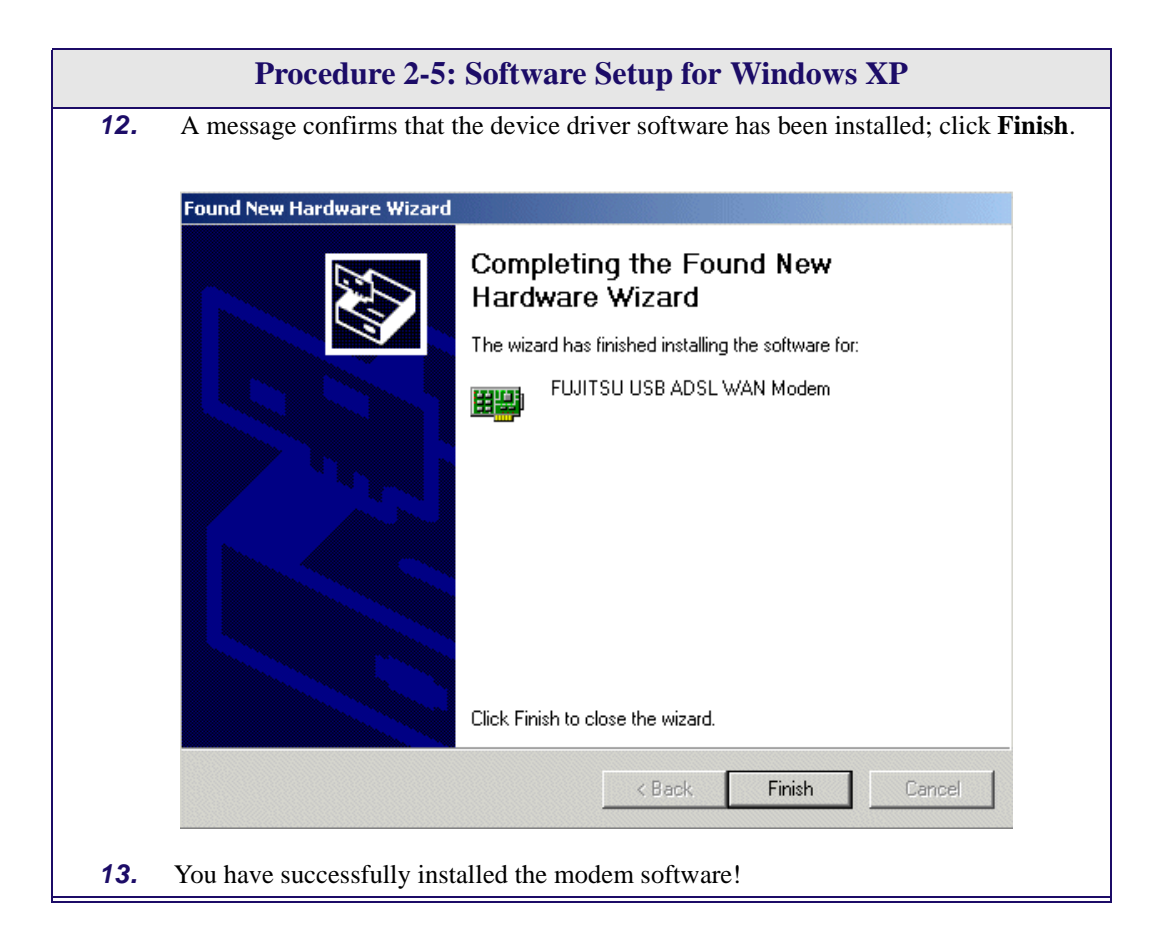

## **What to do if the Modem is Plugged in First**

The installation of the software should be started without the modem connected to the computer. However, if you have connected the Modem and attempt to install the software the installation still works but you see different dialogue boxes because the computer detects the modem. The new dialogues are additional and come before the dialogues shown in the installation procedures [\(Procedure 2-2,](#page-20-0) [Procedure 2-3,](#page-23-0) [Procedure 2-4](#page-27-0) and [Procedure 2-5](#page-30-0)).

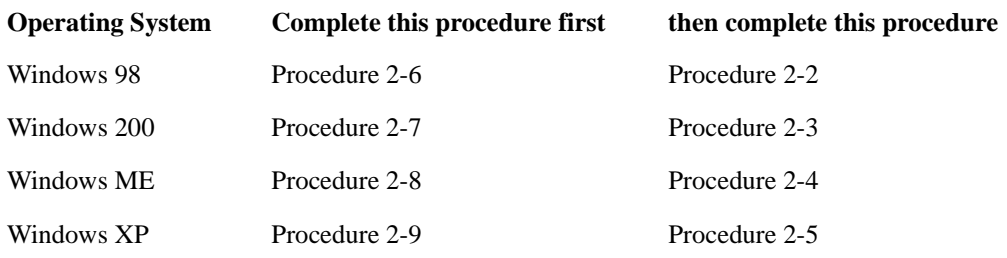

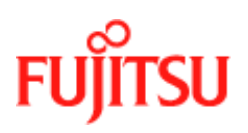

### **Modem Software Setup for Windows 98 with the Modem Plugged In**

Follow [Procedure 2-6](#page-39-0) to set up the software for Windows 98 and 98 Second Edition if the modem is plugged in first.

<span id="page-39-0"></span>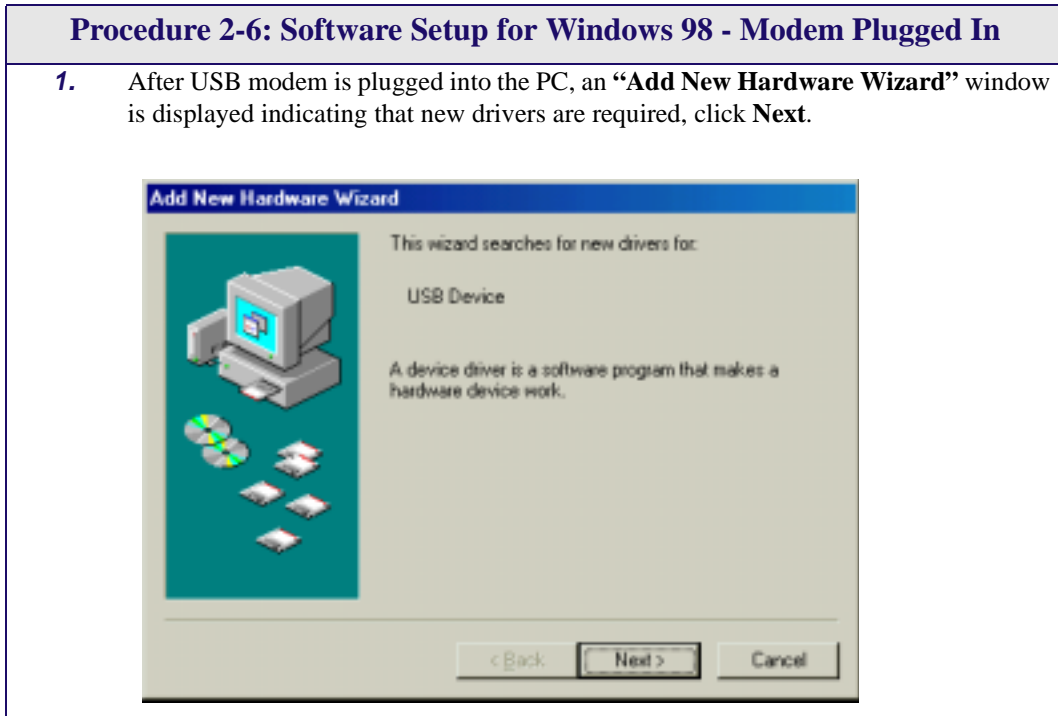

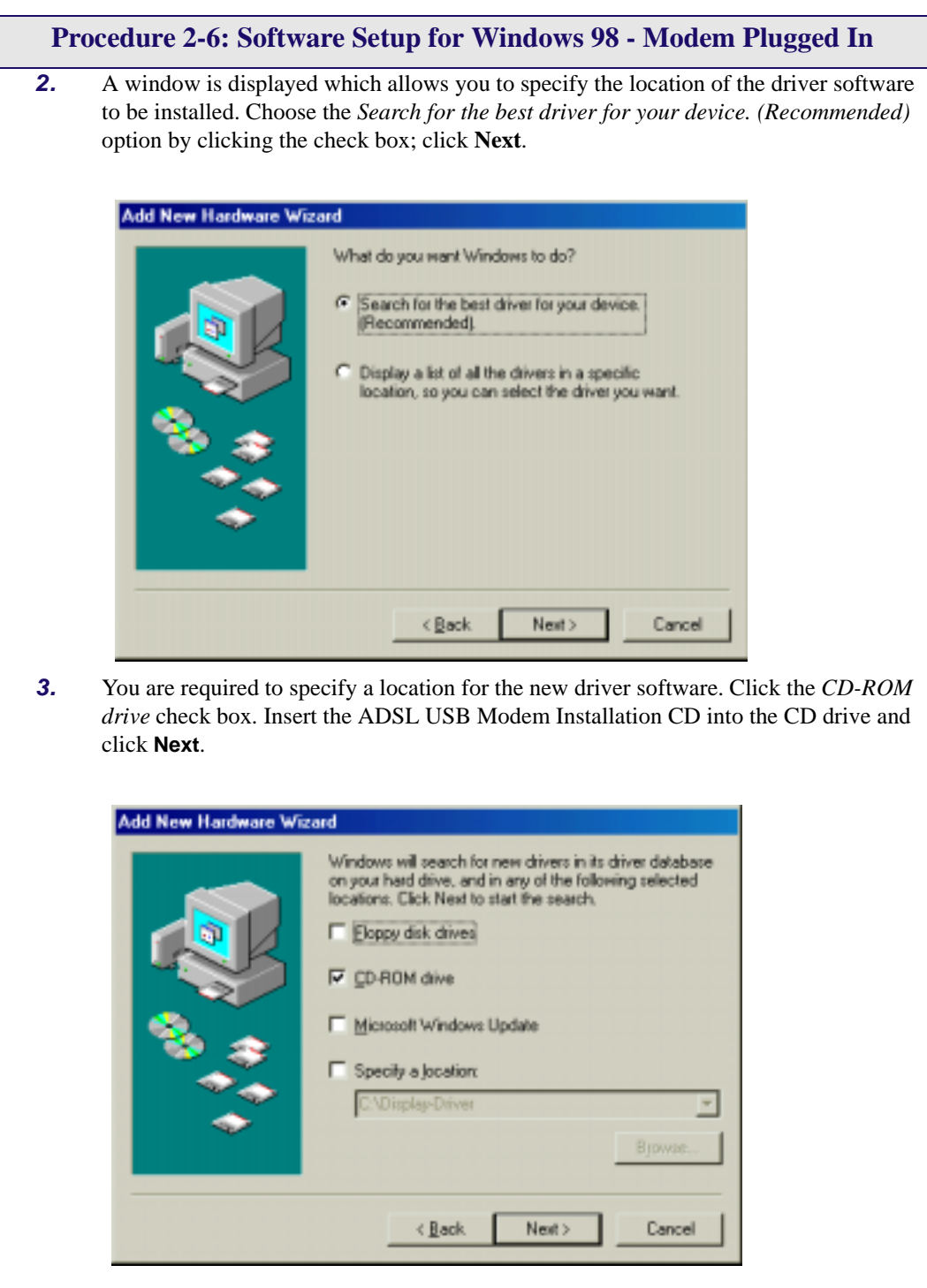

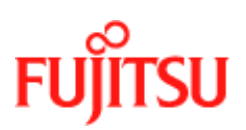

<span id="page-41-0"></span>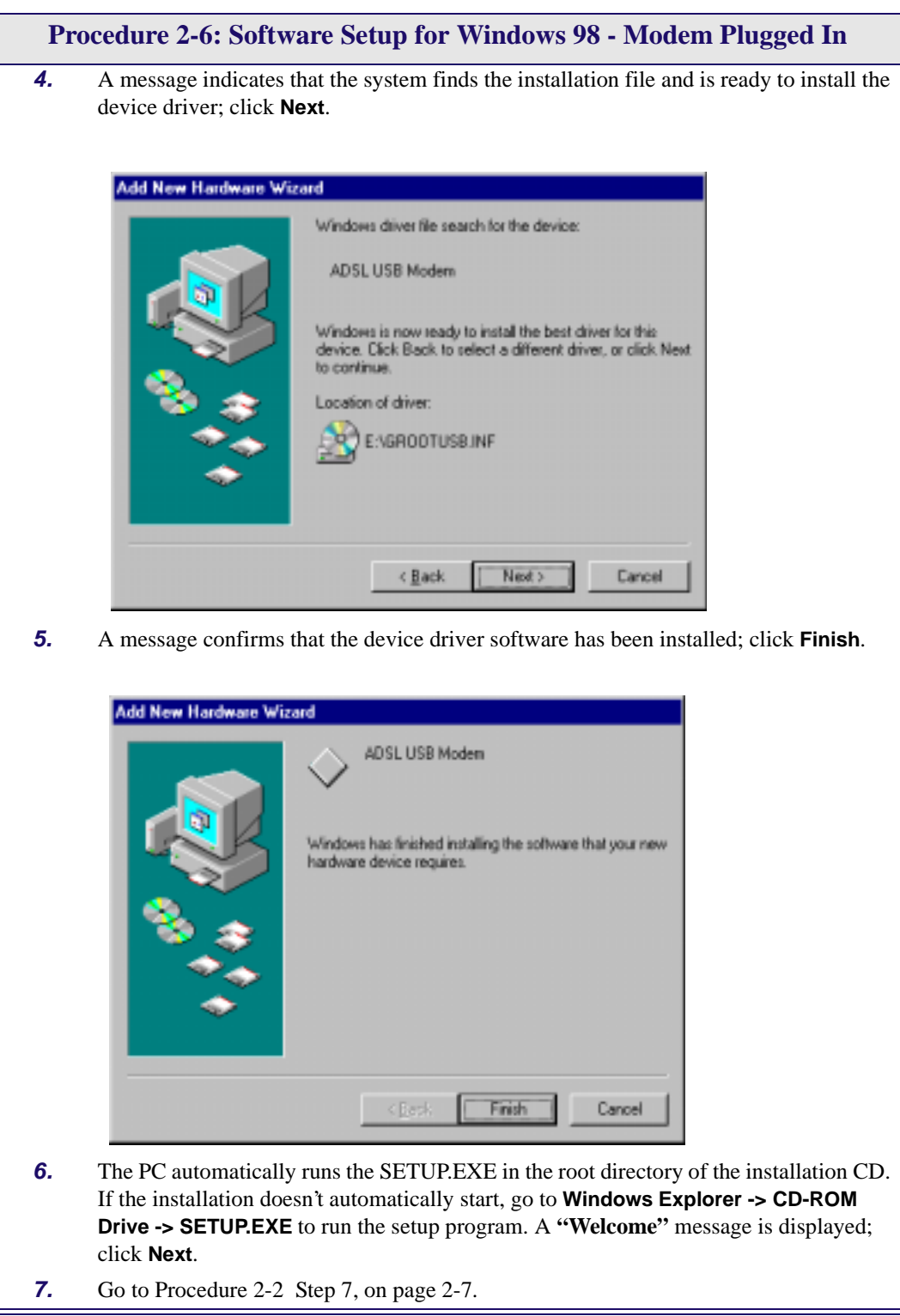

#### **Modem Software Setup for Windows 2000 with the Modem Plugged In**

Follow [Procedure 2-7](#page-42-0) to set up the software for Windows 2000 if the modem is plugged in first.

<span id="page-42-0"></span>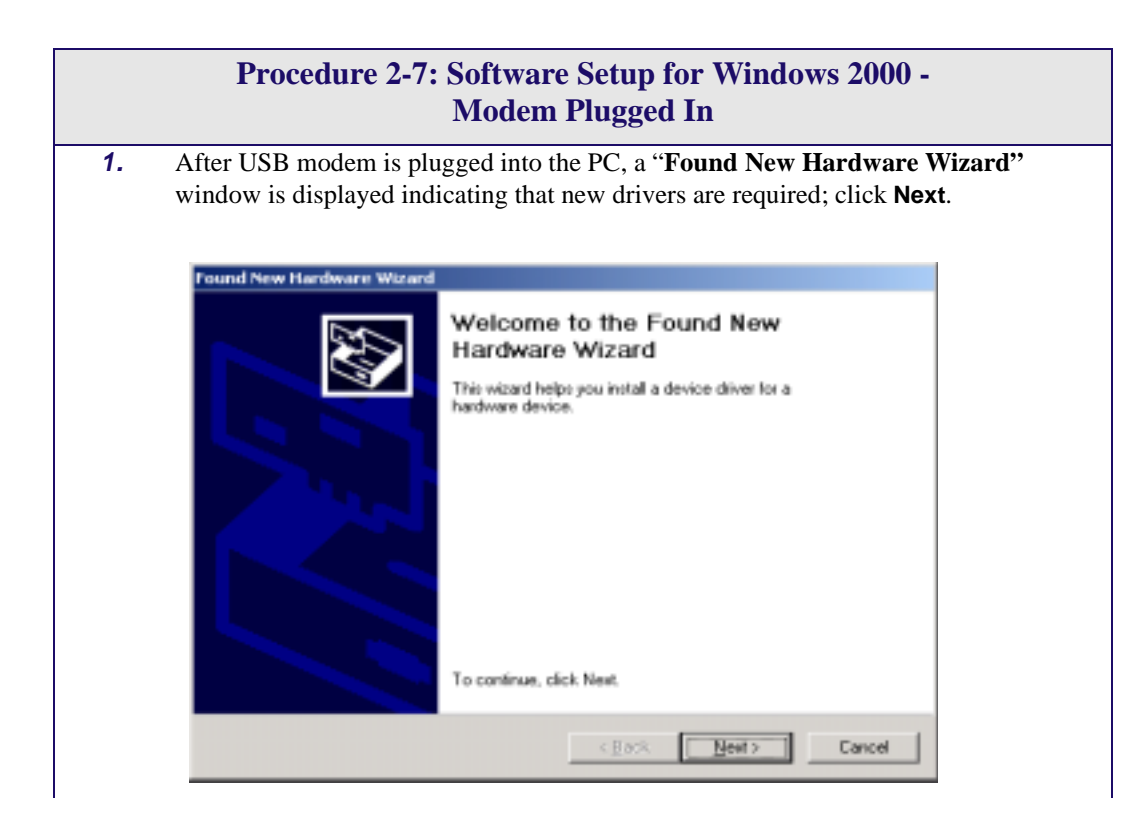

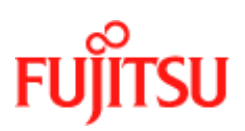

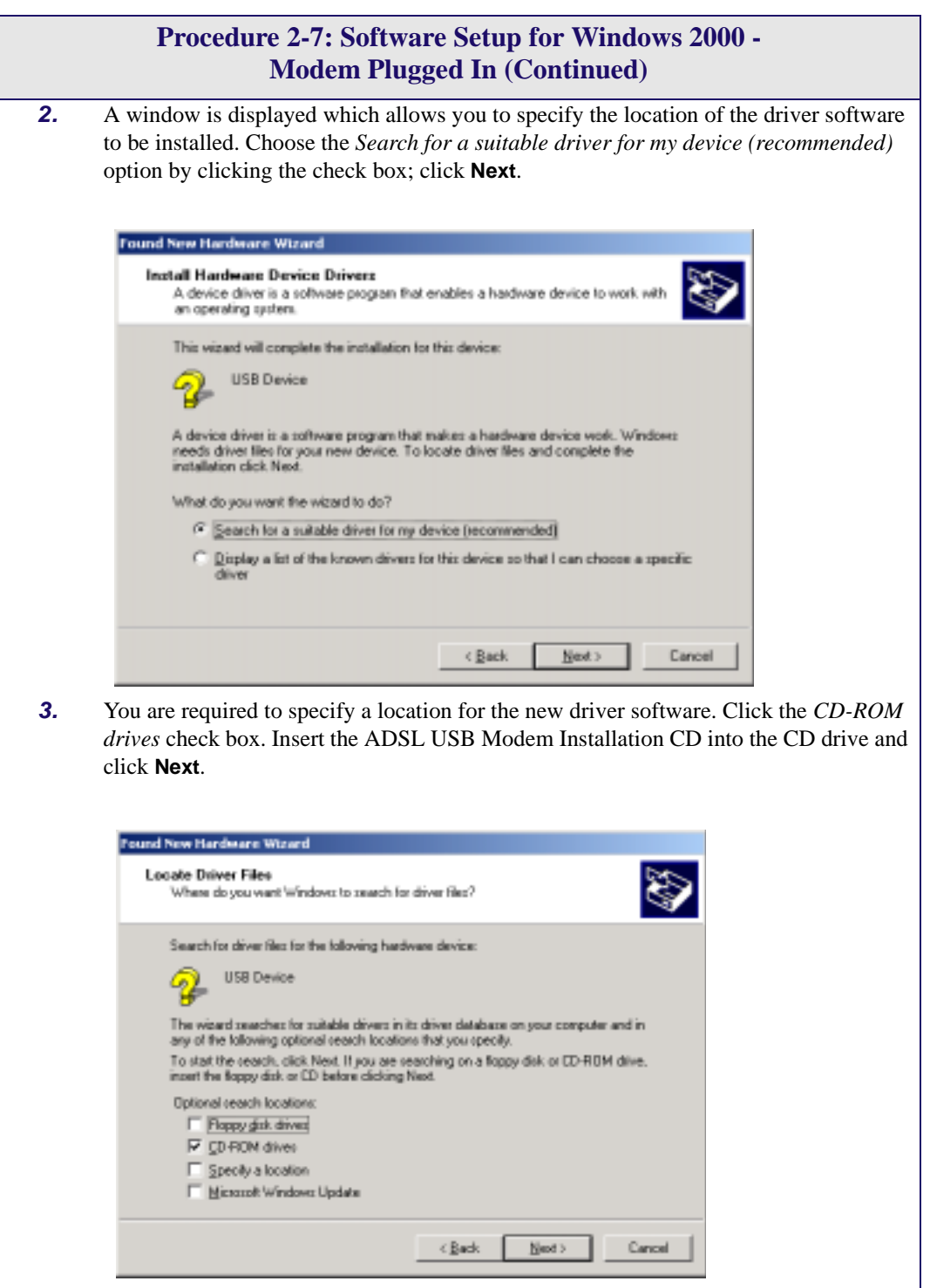

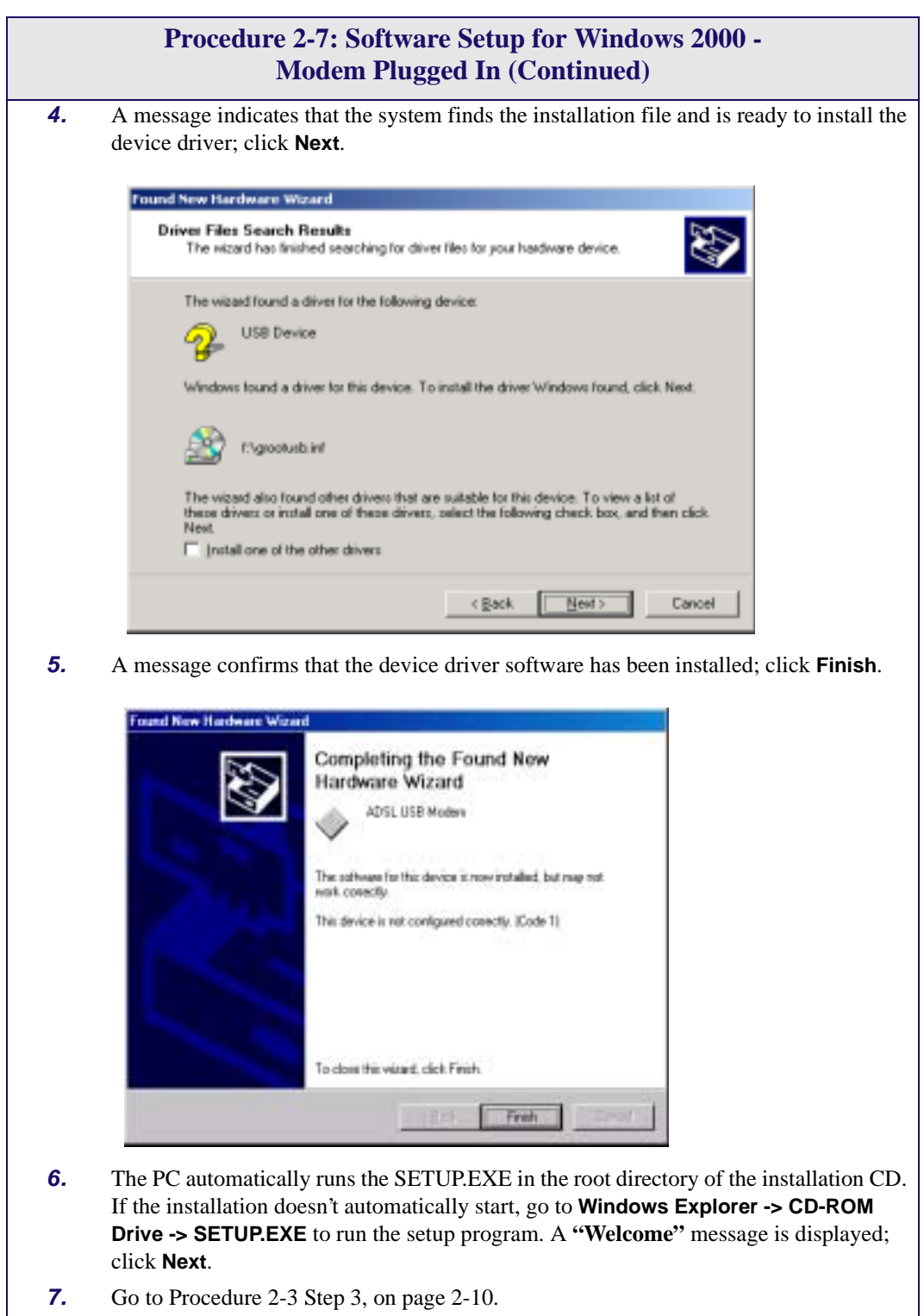

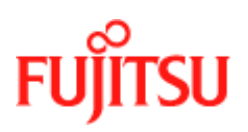

#### **Software Setup for Windows ME with the Modem Plugged In**

Follow [Procedure 2-8](#page-45-0) to set up the software for Windows ME if the modem is plugged in first.

<span id="page-45-0"></span>**Procedure 2-8: Software Setup for Windows ME - Modem Plugged In 1.** After USB modem is plugged into the PC, an **"Add New Hardware Wizard"** window is displayed indicating that new drivers are required. Choose the *Automatic search for a better driver (Recommended)* option by clicking the check box and insert the ADSL USB Modem Installation CD into the CD drive; click **Next**.Add New Hardware Wizard

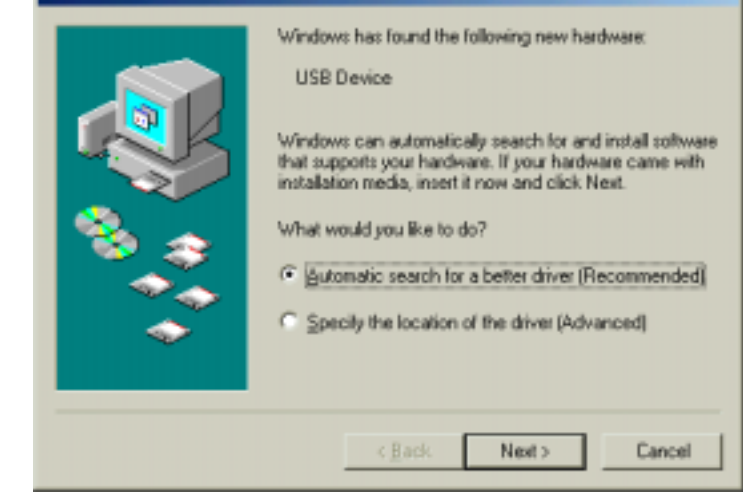

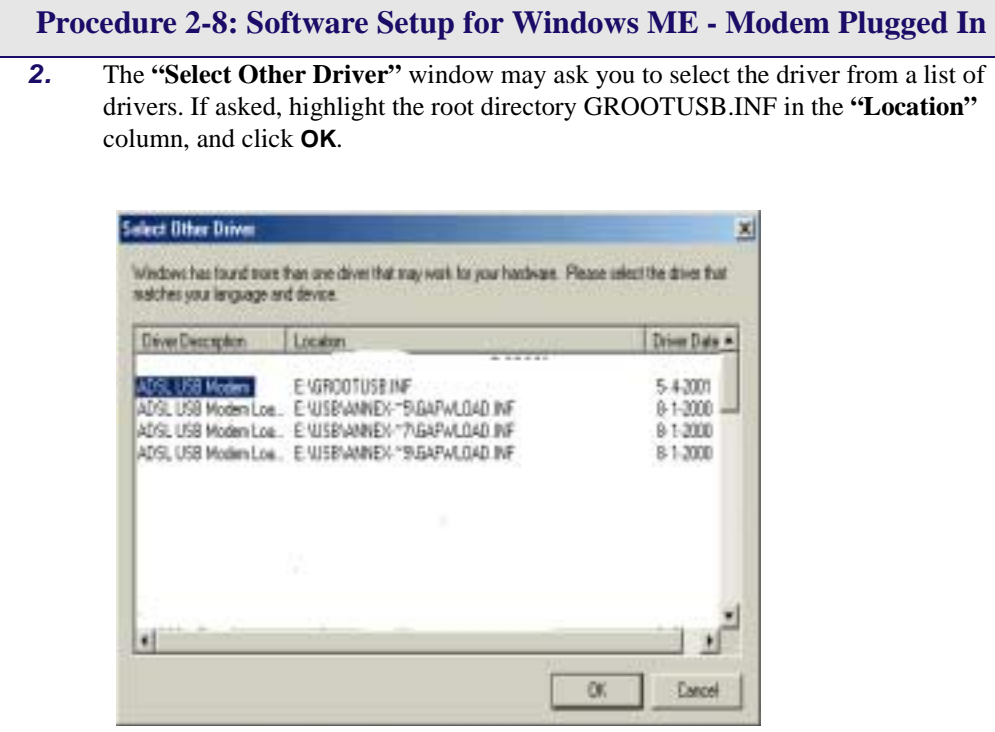

**3.** A message confirms that the device driver software has been installed; click **Finish**.

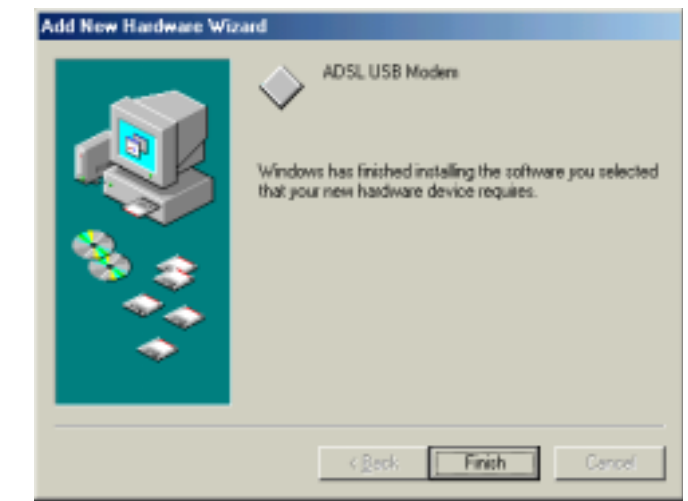

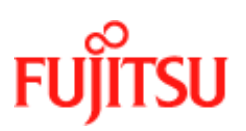

**Installation and Software Setup for PCs Running Windows Material Commercial Confidence** 

**Procedure 2-8: Software Setup for Windows ME - Modem Plugged In** 

- **4.** The PC automatically runs the SETUP.EXE in the root directory of installation CD. If the installation doesn't automatically start, go to **Windows Explorer -> CD-ROM Drive -> SETUP.EXE** to run the setup program. A **"Welcome"** message is displayed; click **Next**.
- **5.** Go to [Procedure 2-4](#page-27-0) [Step 3](#page-27-1), on page [2-14.](#page-27-0)

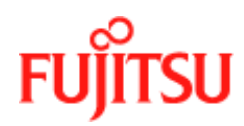

#### **Software Setup for Windows XP with the Modem Plugged In**

Follow [Procedure 2-9](#page-48-0) to set up the software for Windows XP if the modem is plugged in first.

<span id="page-48-0"></span>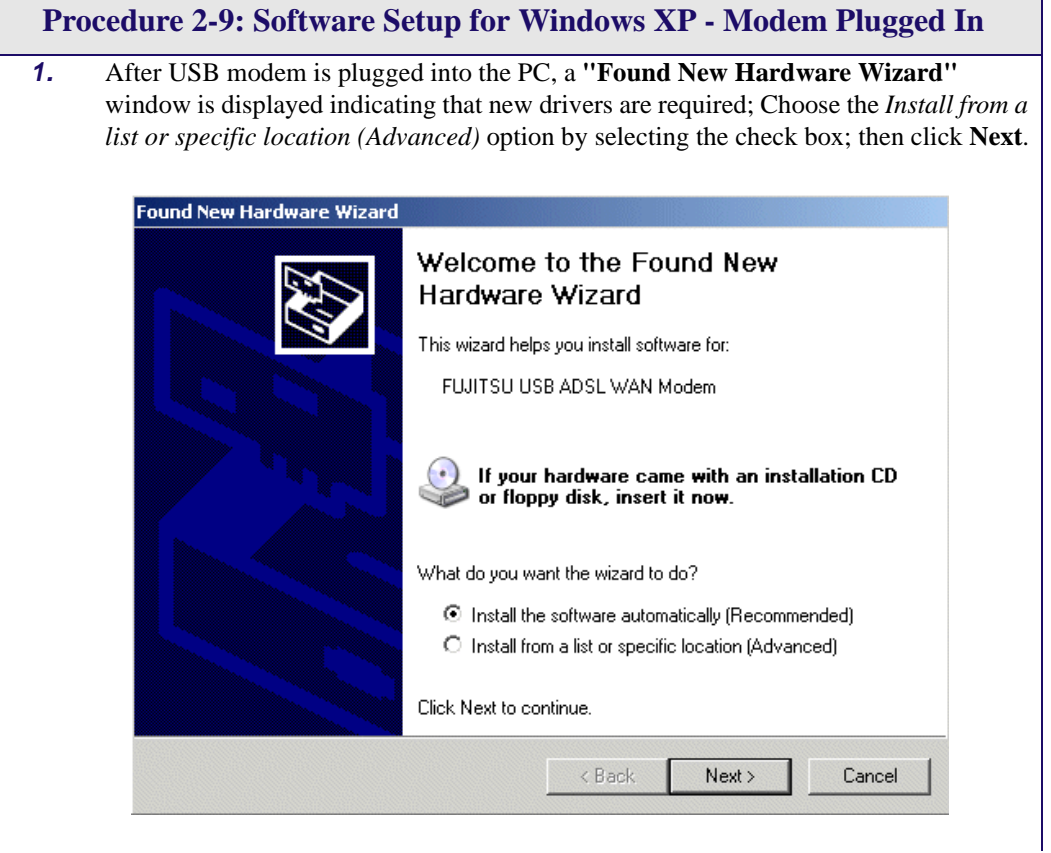

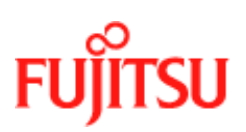

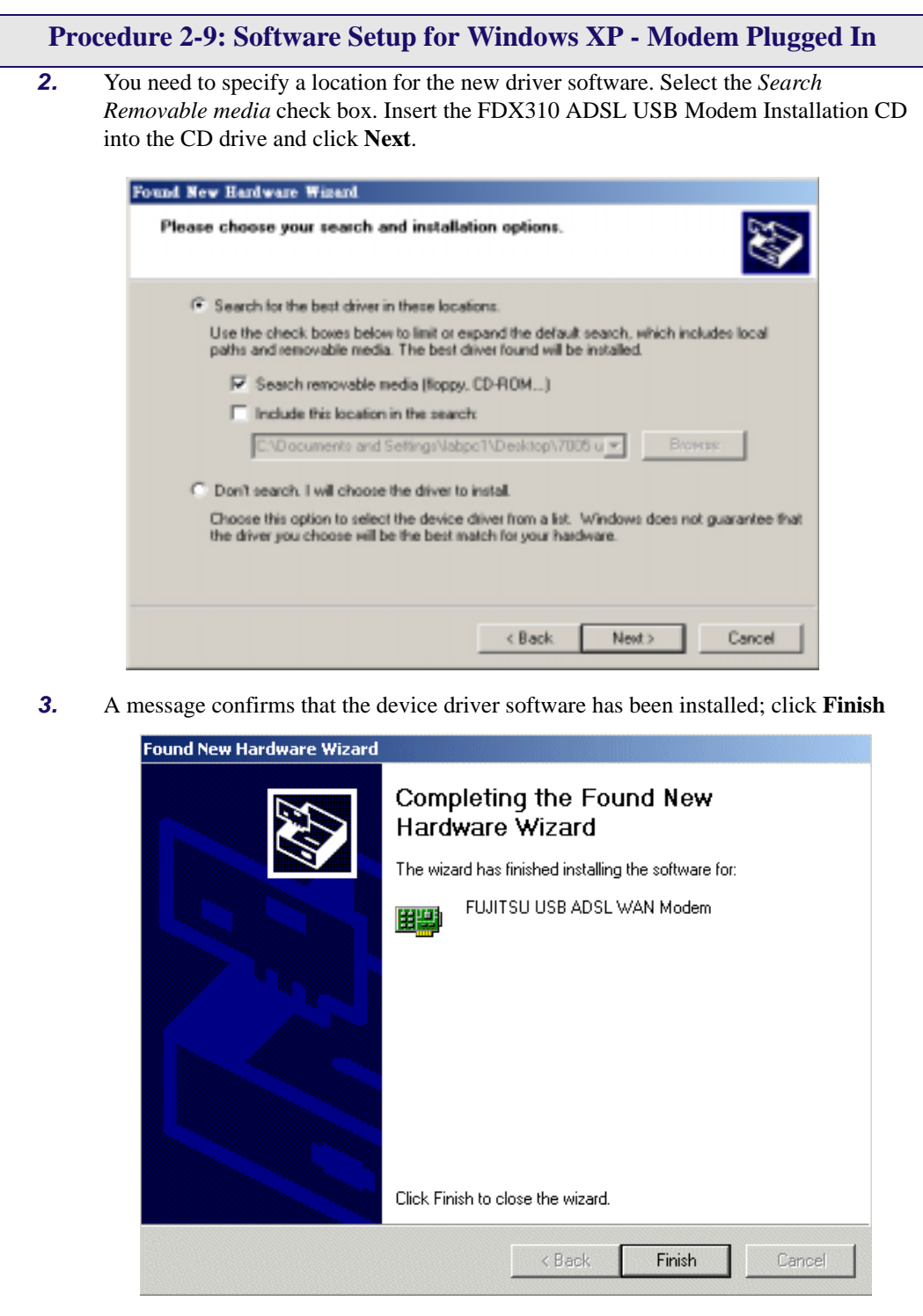

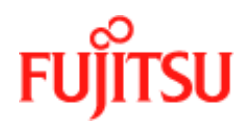

# **CHAPTER 3 Installation and Software Setup for an Apple Macintosh Computer**

This Chapter describes:

- The requirements for your Apple Macintosh<sup>1</sup> described in ["System Requirements"](#page-51-0) on page [3-2.](#page-51-0)
- The information you need to gather before you start which are described in *["Information](#page-52-0)  [Required Before You Start"](#page-52-0)* on page 3-3.
- How to install the modem (see *["Modem Hardware Installation"](#page-53-0)* on page 3-4) and setup the software for the ADSL USB Modem:
	- *["Software Setup for Macintosh OS9.1"](#page-54-0)* on page 3-5.
	- *["Creating a Dial-up Connection"](#page-58-0)* on page 3-9.
	- *["Connecting to a Remote Network"](#page-60-0)* on page 3-11.
	- *["Establishing a PPP Connection"](#page-62-0)* on page 3-13

**Note:** If you have a PC running Microsoft Windows please read [Chapter 2](#page-14-0), *["Installation and](#page-14-0)  [Software Setup for PCs Running Windows"](#page-14-0)*

<sup>1.</sup> Apple and Macintosh are trademarks of Apple Computer, Inc., registered in the US and other countries.

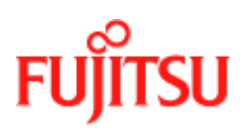

### **List of Procedures**

The actions you need to take are described in the procedures listed in [Table 3-1](#page-51-1).

<span id="page-51-1"></span>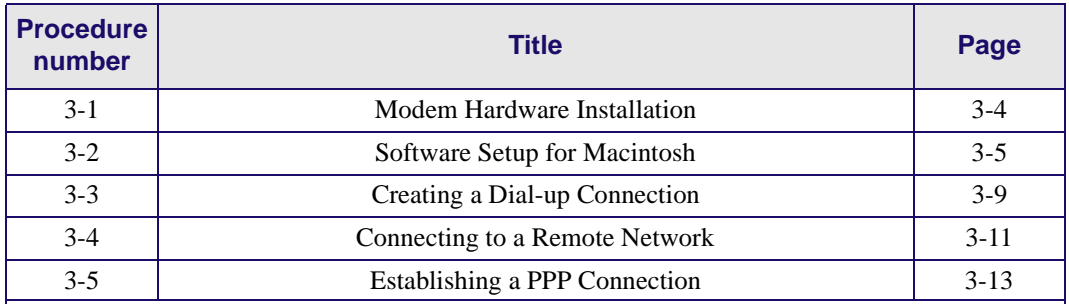

#### **Table 3-1:**

### <span id="page-51-0"></span>**System Requirements**

The following specifications are the minimum required for optimum performance of this ADSL modem:

- G3 or G4 Apple Macintosh computer
- USB V1.0 or V1.1-compliant bus
- At least 32 MB RAM
- 10 MB of free hard drive space
- TCP/IP protocol stack installed
- Macintosh operating system OS 8.6 or OS 9.x.
- Web browser such as Internet Explorer 4.x (or later) or Netscape Navigator 4.x (or later) installed Modem Hardware Installation

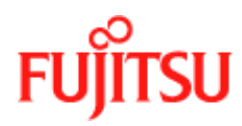

.

## <span id="page-52-0"></span>**Information Required Before You Start**

The following information may be required for software installation. Contact your DSL service provider before proceeding with software installation.

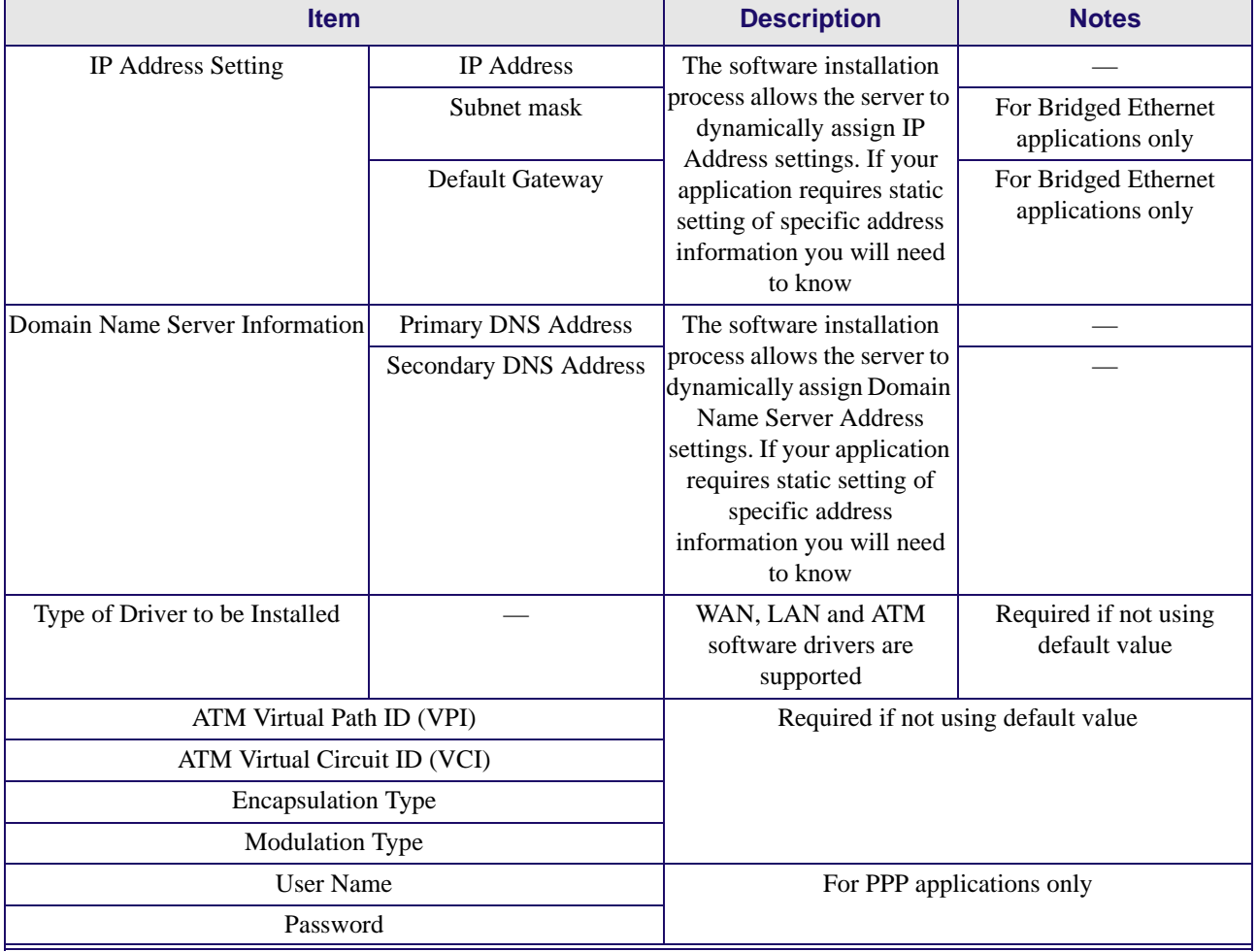

#### **Table 3-2:**

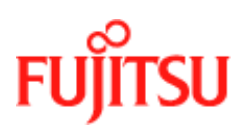

## <span id="page-53-0"></span>**Modem Hardware Installation**

Follow procedure [Procedure 3-1](#page-53-1) and [Figure 3-1](#page-53-2) to install your modem., set up the cables, computer, telephone and splitter.

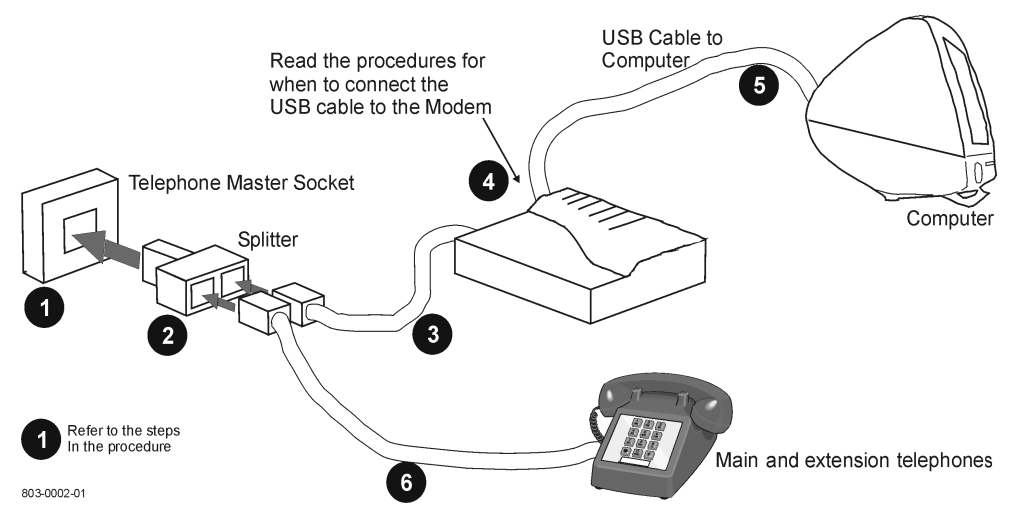

 **Figure 3-1: Connecting the Modem**

<span id="page-53-2"></span><span id="page-53-1"></span>Install the ADSL USB Modem by following [Table 3-1](#page-53-1) with the PC running:

#### **Procedure 3-1: Modem Hardware Installation**

- **1.** Locate a master telephone wall outlet. Unplug any telephone cable that is connected to the outlet
- **2.** Plug the Splitter into the wall outlet.
- **3.** Plug in the cable from the Splitter to Modem (the ADSL jack).
- **4.** Put the square end of the USB cable near the USB port of the ADSL USB Modem to check that it will reach. Do not plug it in yet, further instructions will tell you when to plug it in.
- **5.** Insert the rectangular end of a USB cable into the USB port of your computer.

**Note: The USB modem must be plugged into a USB port on the computer itself or a powered hub, not into the keyboard port.** 

**6.** Connect the telephone wiring to the Splitter.

Follow [Procedure 3-2](#page-54-1) (0S9.x) to set up the modem software

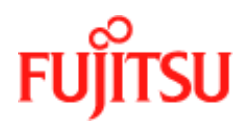

## <span id="page-54-0"></span>**Software Setup for Macintosh OS9.1**

Follow [Procedure 3-2](#page-54-1) to set up the software for a Macintosh.

<span id="page-54-1"></span>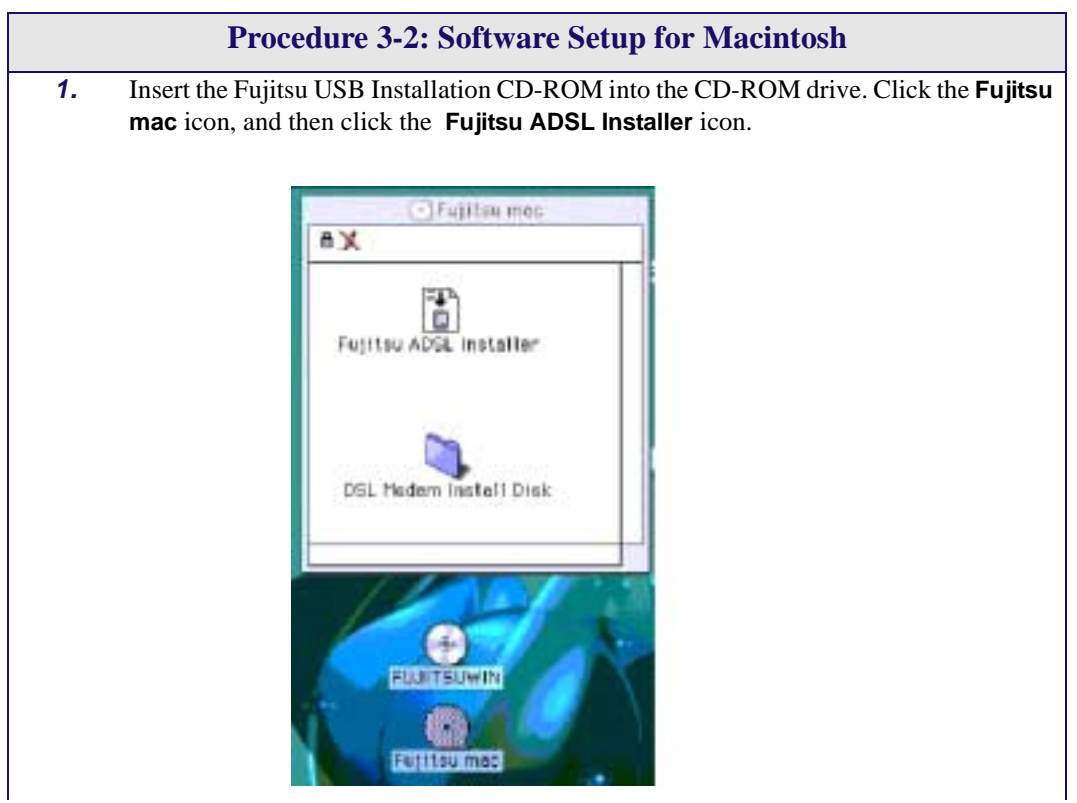

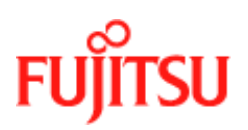

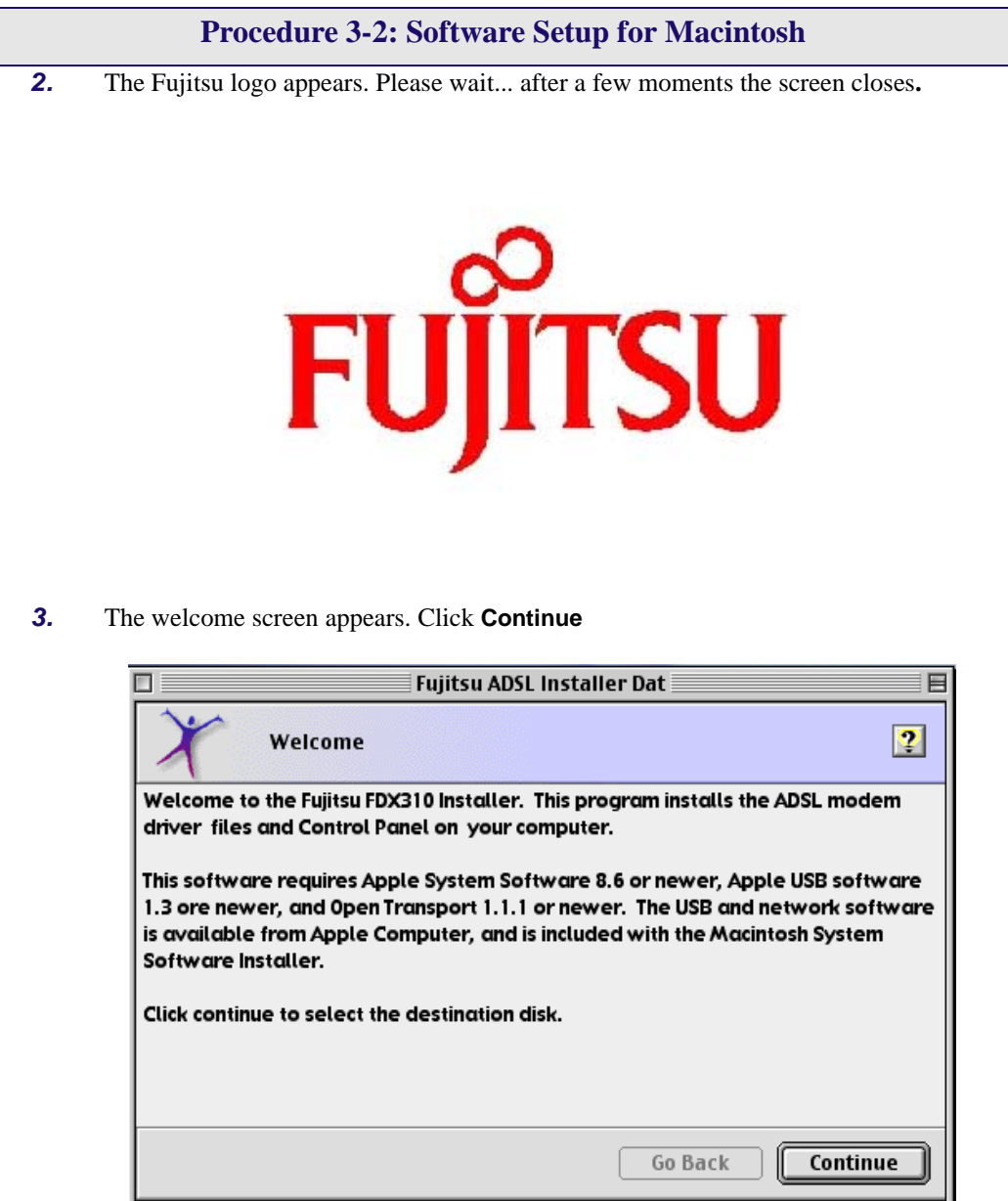

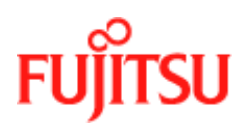

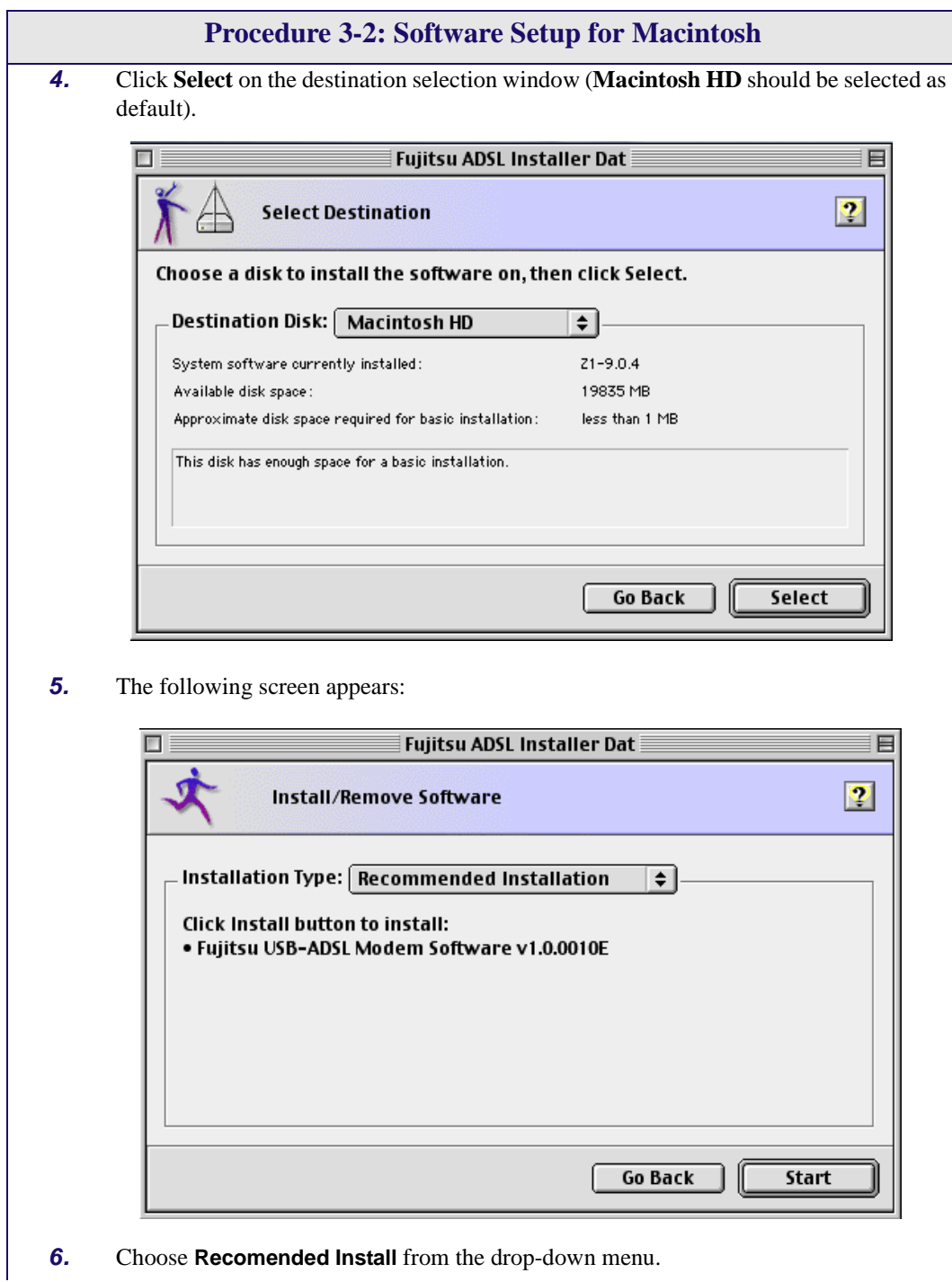

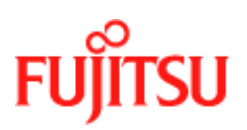

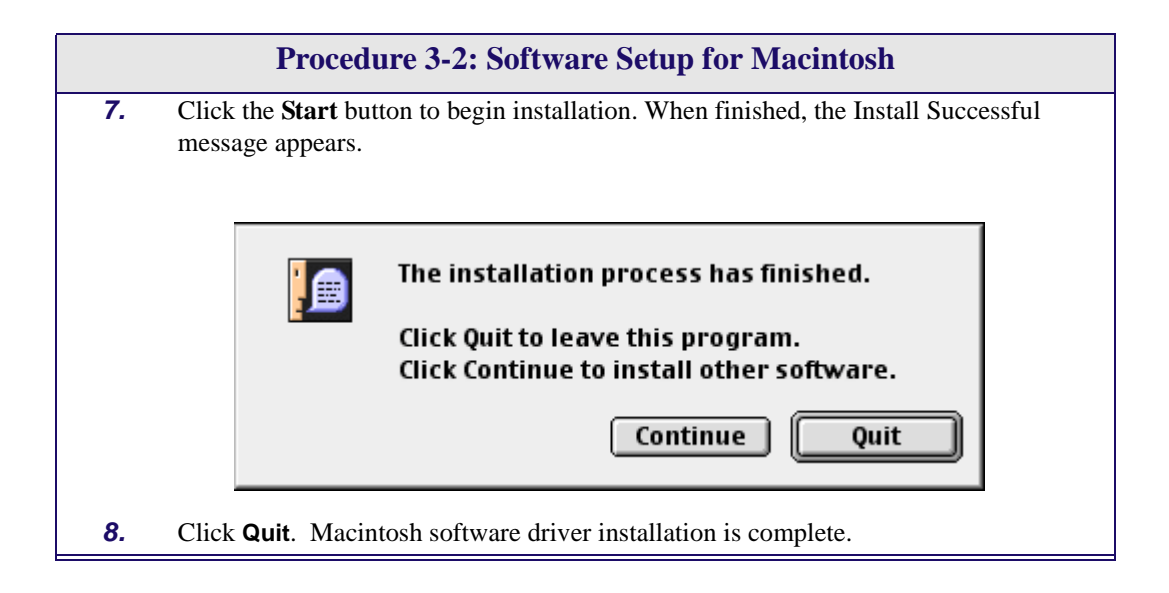

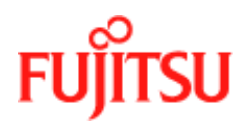

## <span id="page-58-0"></span>**Creating a Dial-up Connection**

Follow [Procedure 3-3](#page-58-1) to create your DSL dial-up connection on a Macintosh computer.

<span id="page-58-1"></span>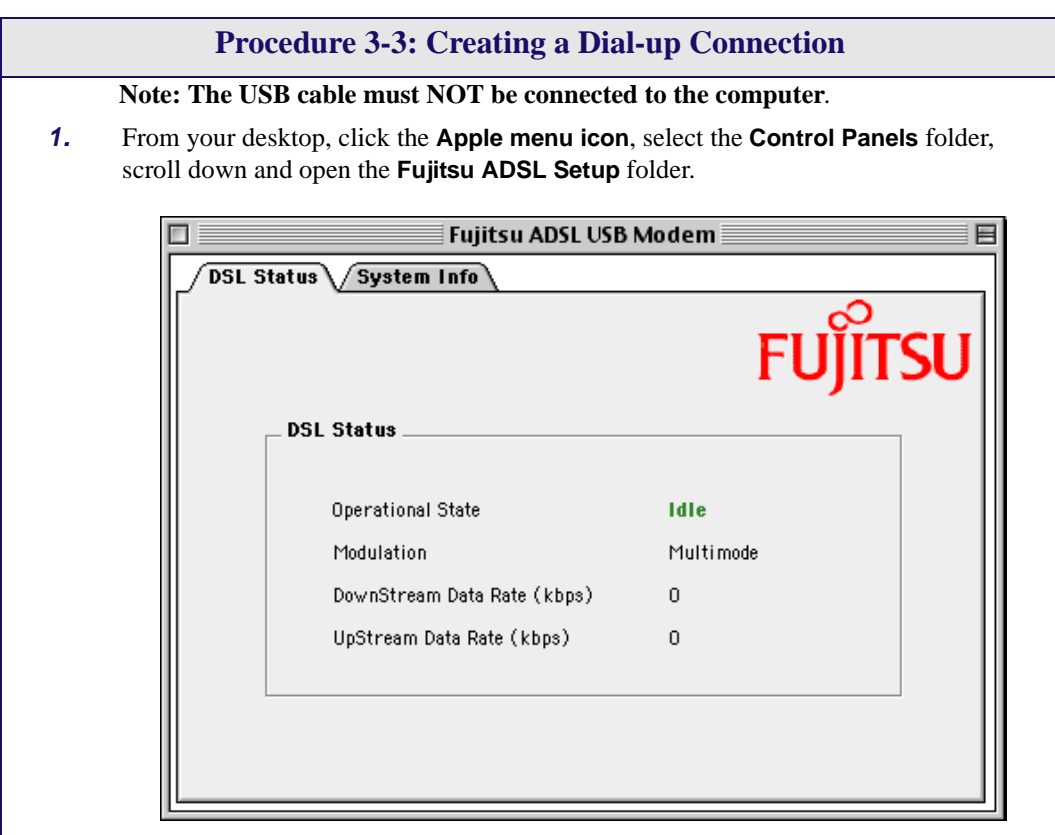

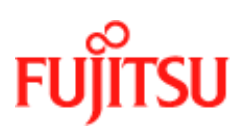

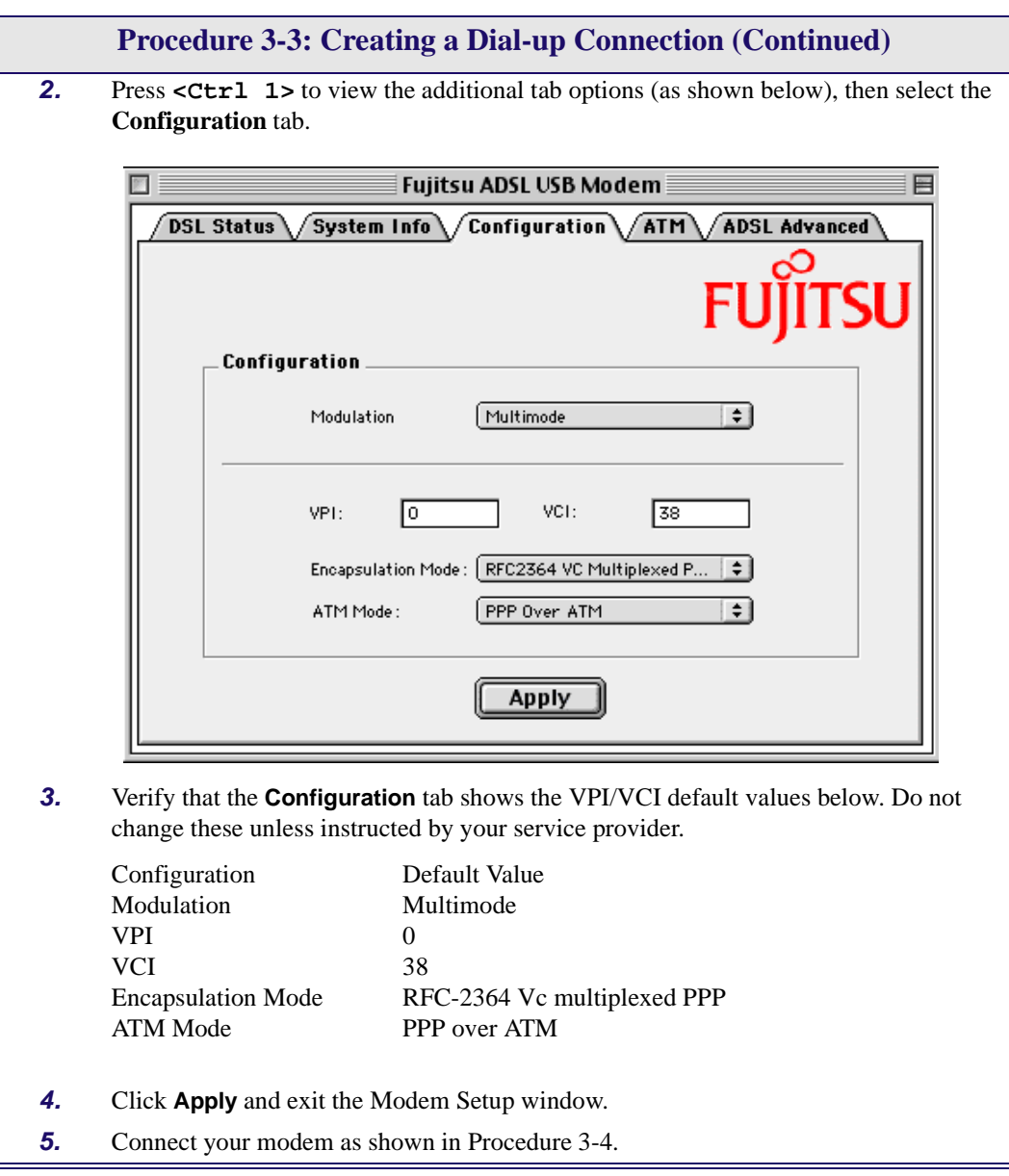

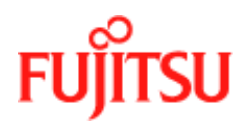

## <span id="page-60-0"></span> **Connecting to a Remote Network**

Follow [Procedure 3-4](#page-60-1) to set up your Macintosh to connect to a remote network using the USB modem:

<span id="page-60-1"></span>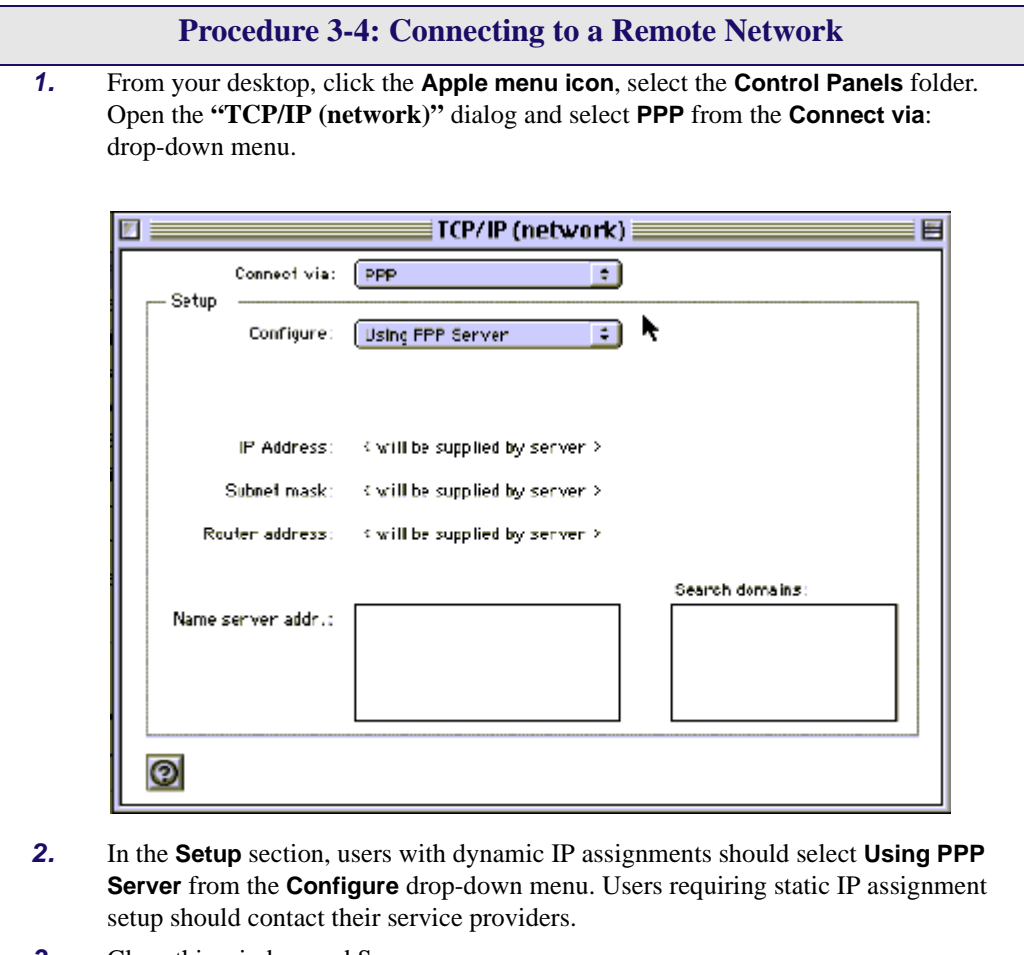

**3.** Close this window and Save.

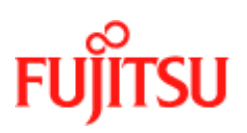

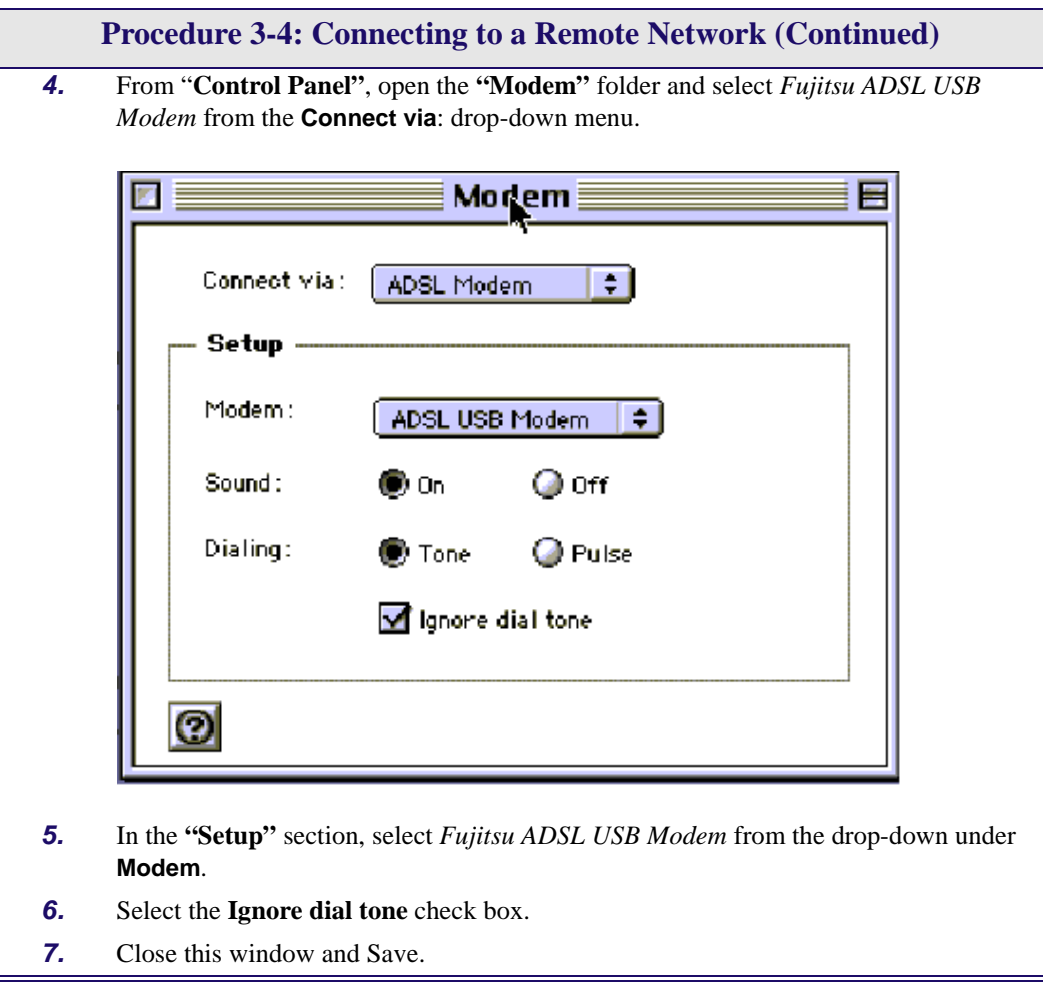

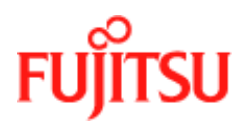

## <span id="page-62-0"></span>**Establishing a PPP Connection**

Follow [Procedure 3-5](#page-62-1) to establish a PPP connection.

<span id="page-62-1"></span>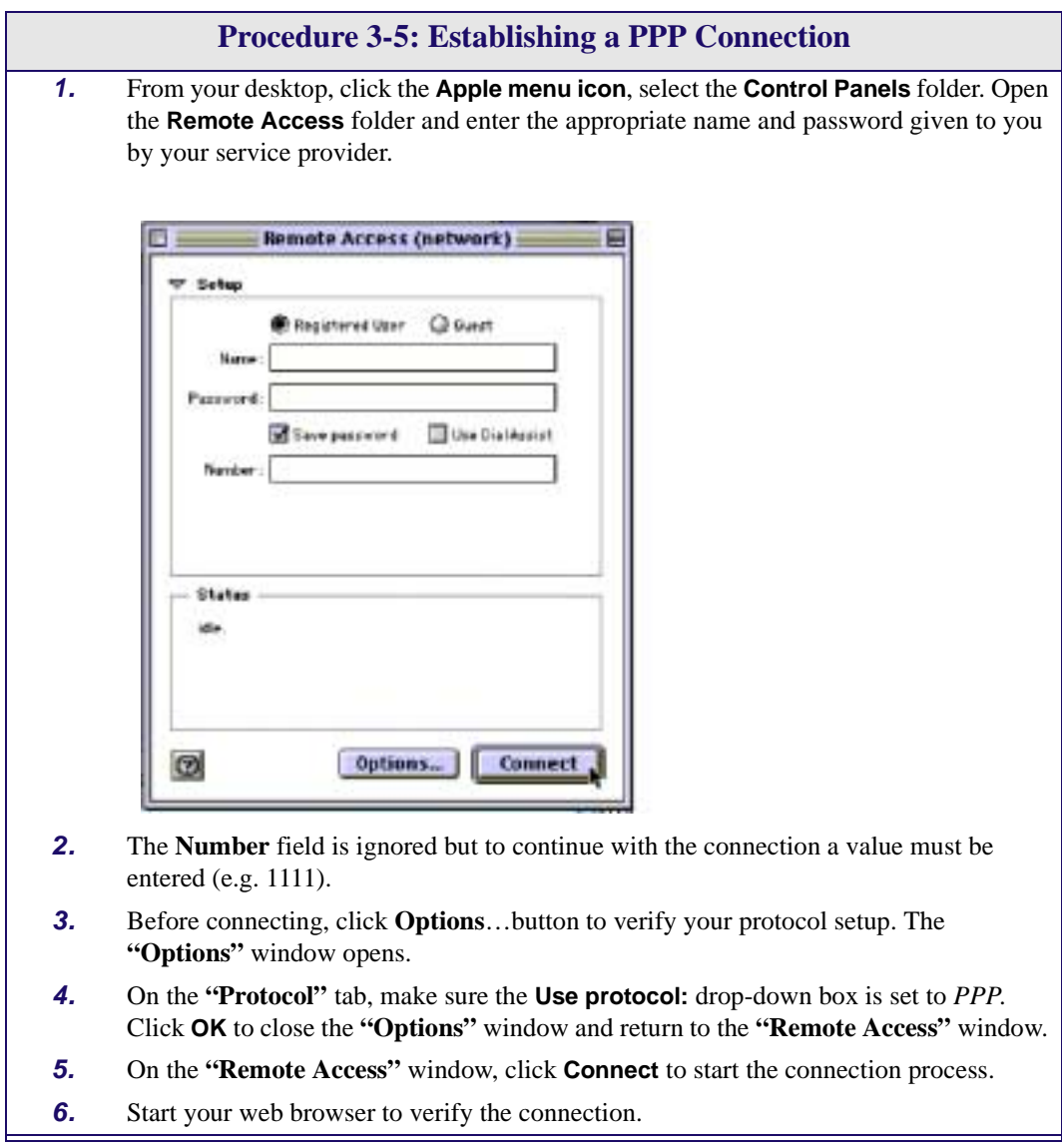

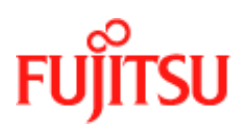

**Installation and Software Setup for an Apple Macintosh Computer In Commercial Confidence** 

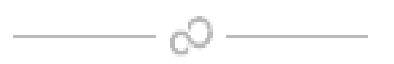

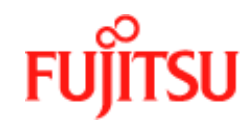

# **CHAPTER 4 Managing the Software**

This chapter describes how to:

- Remove software from a PC or Macintosh, see *["Uninstalling the Software"](#page-65-0)* on page 4-2.
- Customise setting, see *["Customising Communications Settings"](#page-71-0)* on page 4-8.
- Use the control panel, see *["Control Panel Applications"](#page-71-1)* on page 4-8.
- *["Modifying the TCP/IP Options for Wide Area Networks"](#page-80-0)* on page 4-17.
- *["Point-to-Point Protocol over Ethernet"](#page-92-0)* on page 4-29.

## **List of Procedures**

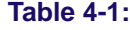

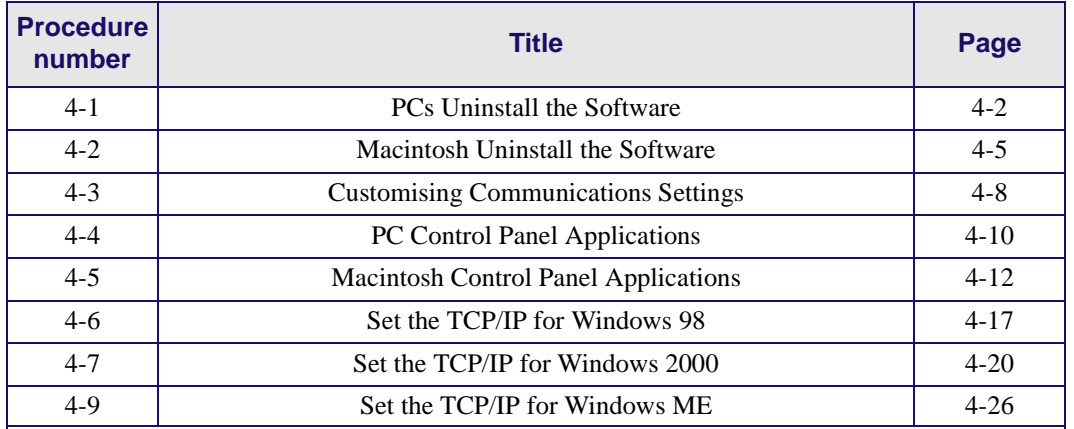

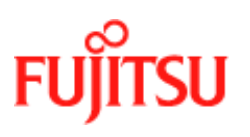

## <span id="page-65-0"></span>**Uninstalling the Software**

Follow the procedures in this section to remove (uninstall) modem software from a PC or Macintosh.

#### **Uninstalling for PCs Running Windows**

**Note:** The USB cable should not be unplugged until after the uninstall process has been completed. For Windows 98 applications, the cable must be unplugged immediately following [Step 6.](#page-66-0)

Follow [Procedure 4-1](#page-65-1) to uninstall modem software from a PC.

<span id="page-65-1"></span>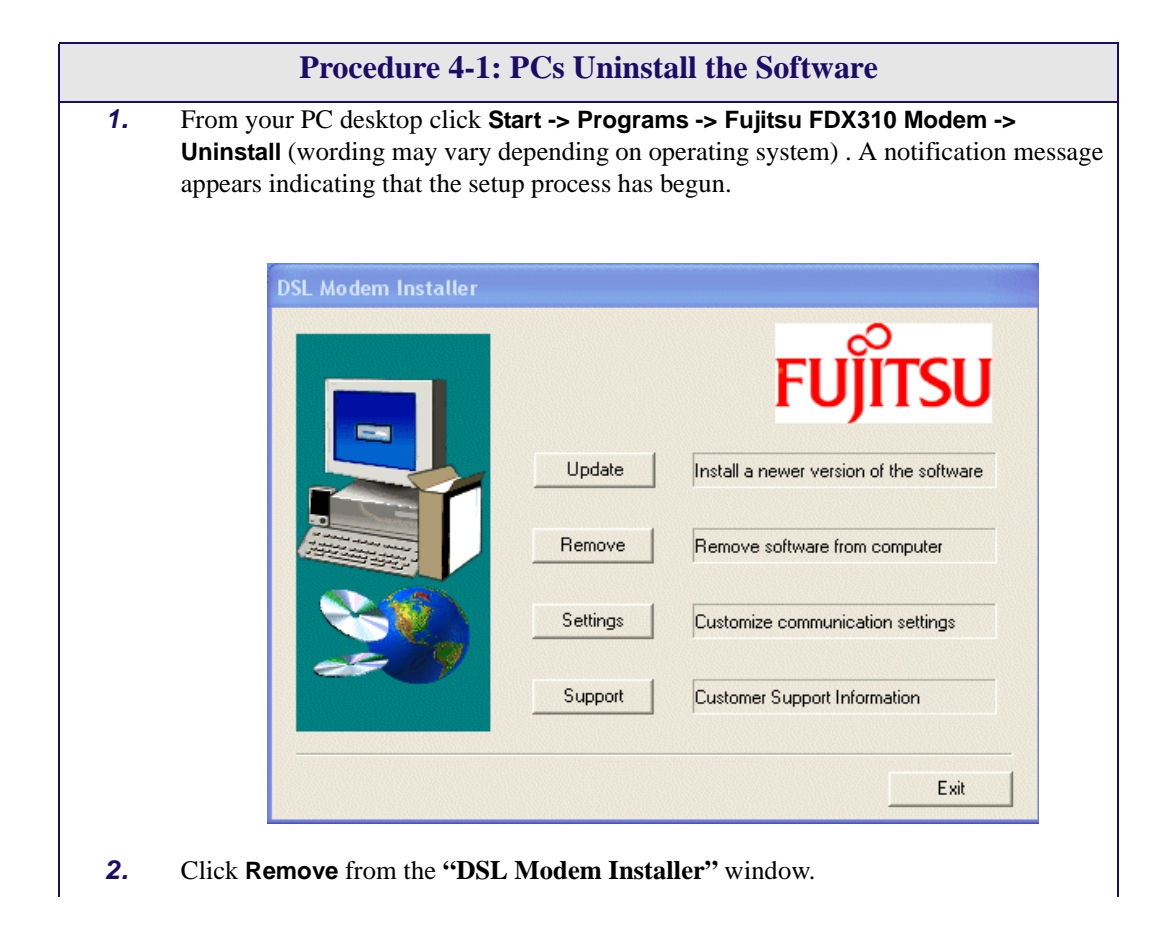

<span id="page-66-0"></span>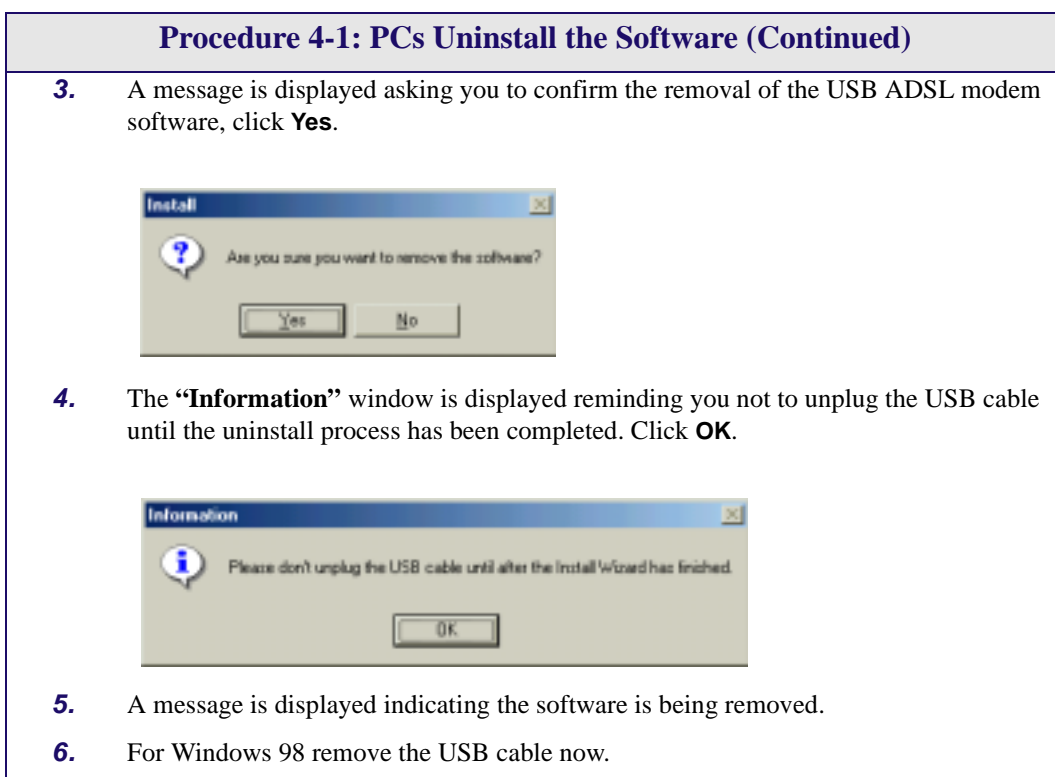

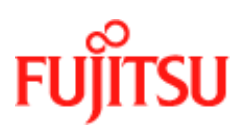

<span id="page-67-0"></span>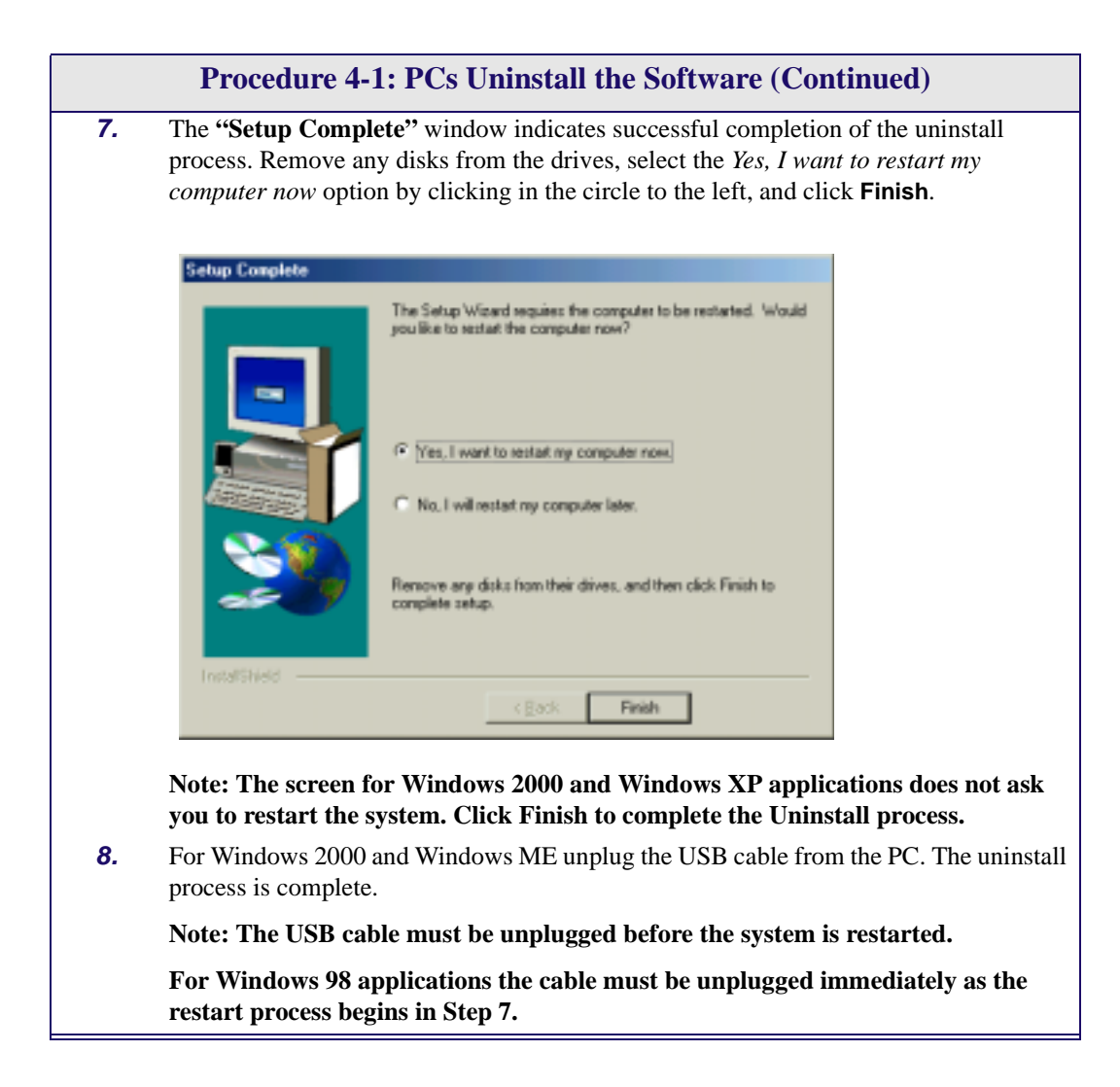

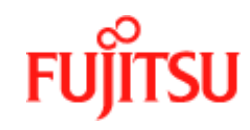

#### **Uninstalling for Macintosh**

.

**Note:** Note: The Fujitsu USB driver and its components must be completely removed from the operating system before attempting to reinstall the software.

Follow [Procedure 4-2](#page-68-0) to uninstall modem software from a Macintosh.

<span id="page-68-0"></span>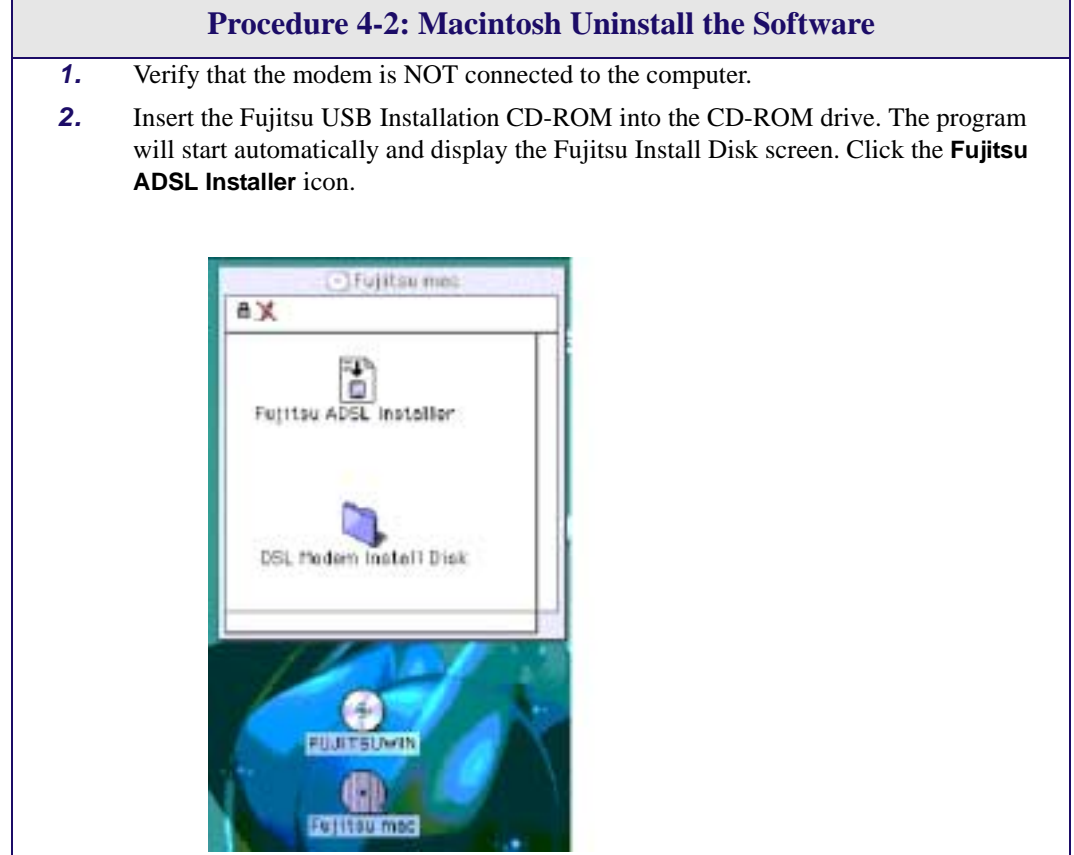

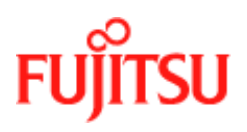

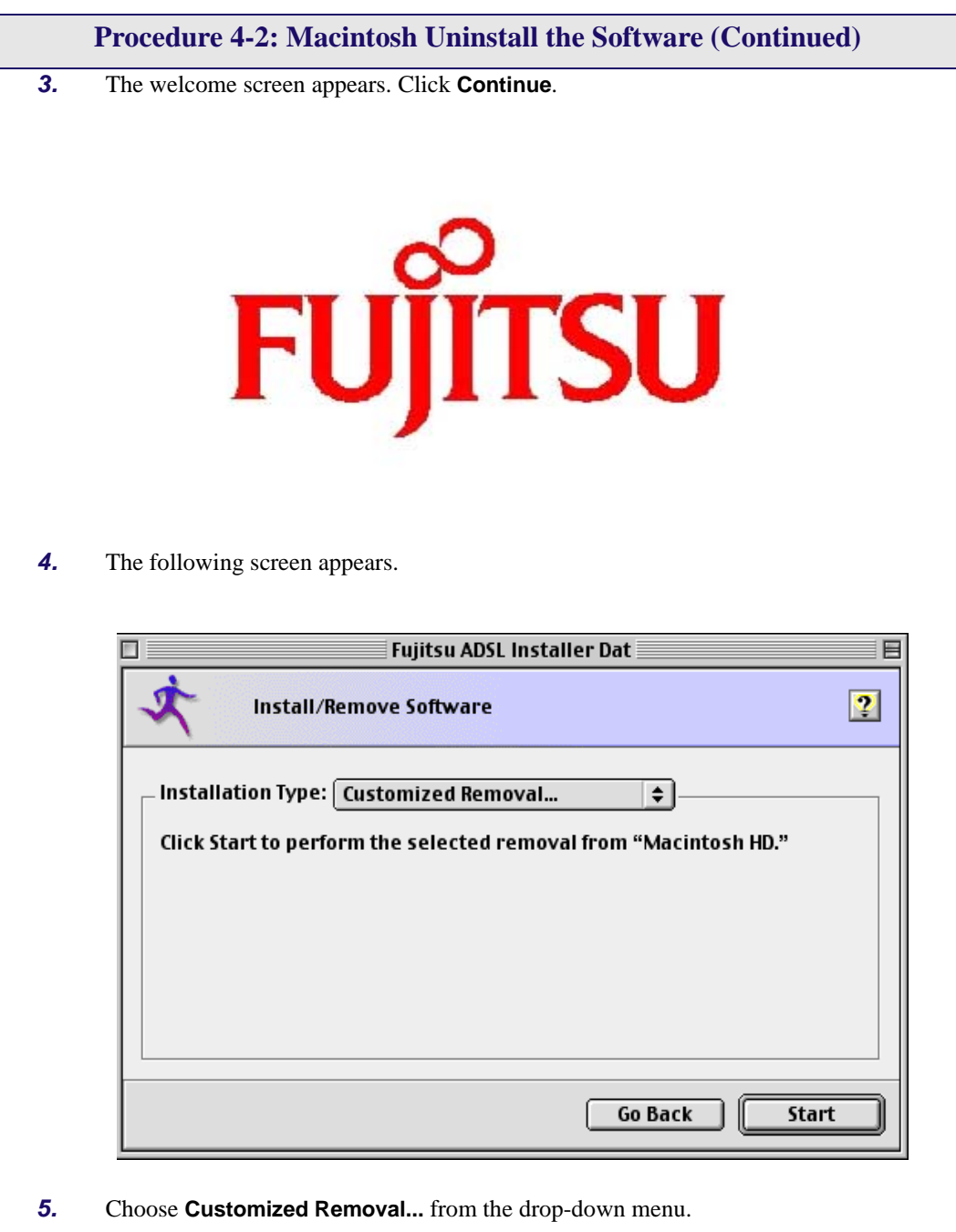

**6.** Click the **Start** button to begin the uninstalling process.

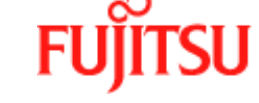

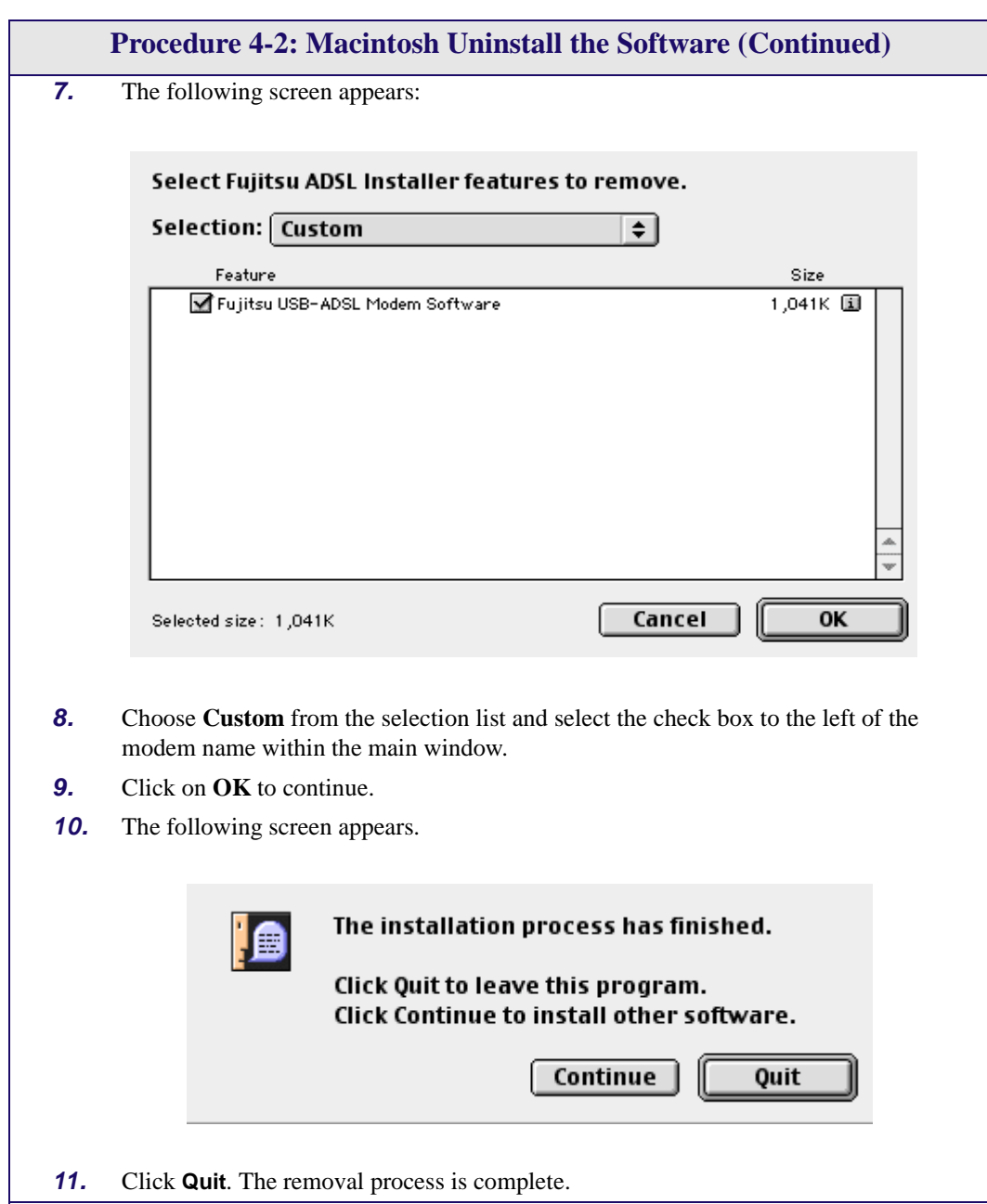

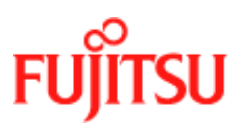

## <span id="page-71-1"></span>**Control Panel Applications**

The ADSL USB Modem control panel program provides a quick and easy way to configure and check the performance of the modem and the ADSL connection. When open, the monitor window updates the performance every 2 seconds.

**Note:** The control panel screen shots in this manual may vary from those displayed on your computer.

# <span id="page-71-0"></span>**Customising Communications Settings**

Once the ADSL USB Modem and software have been installed, the communication settings may be easily updated by following [Procedure 4-3.](#page-71-2)

<span id="page-71-2"></span>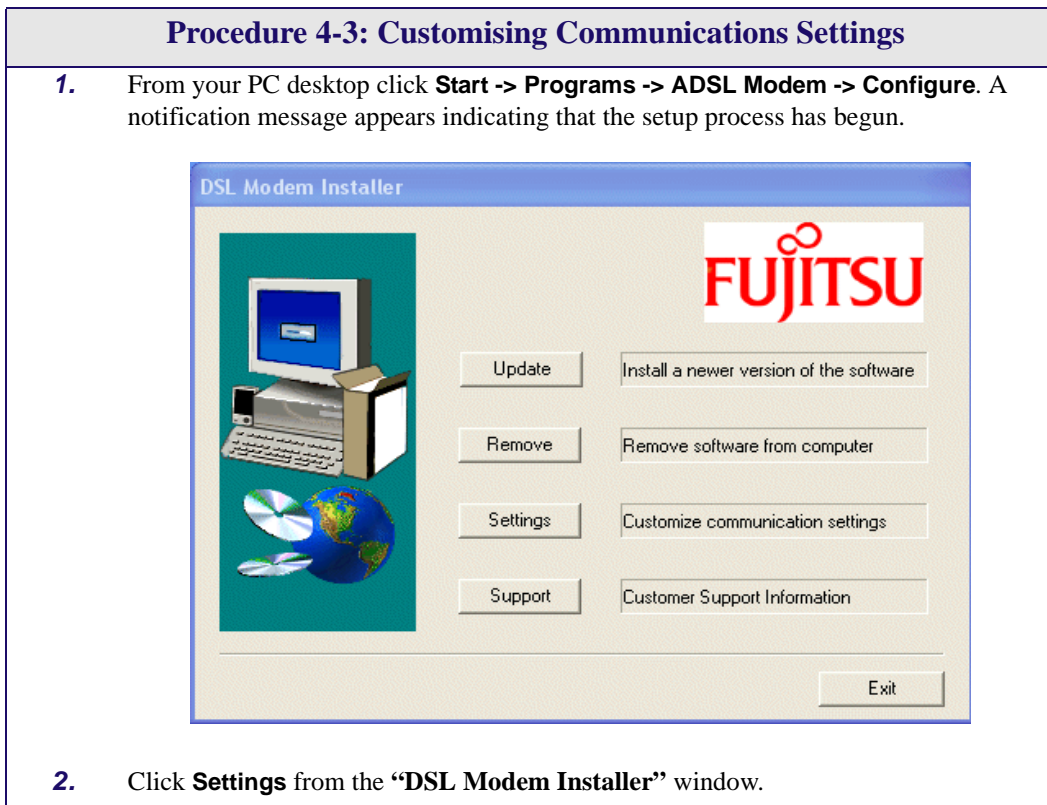
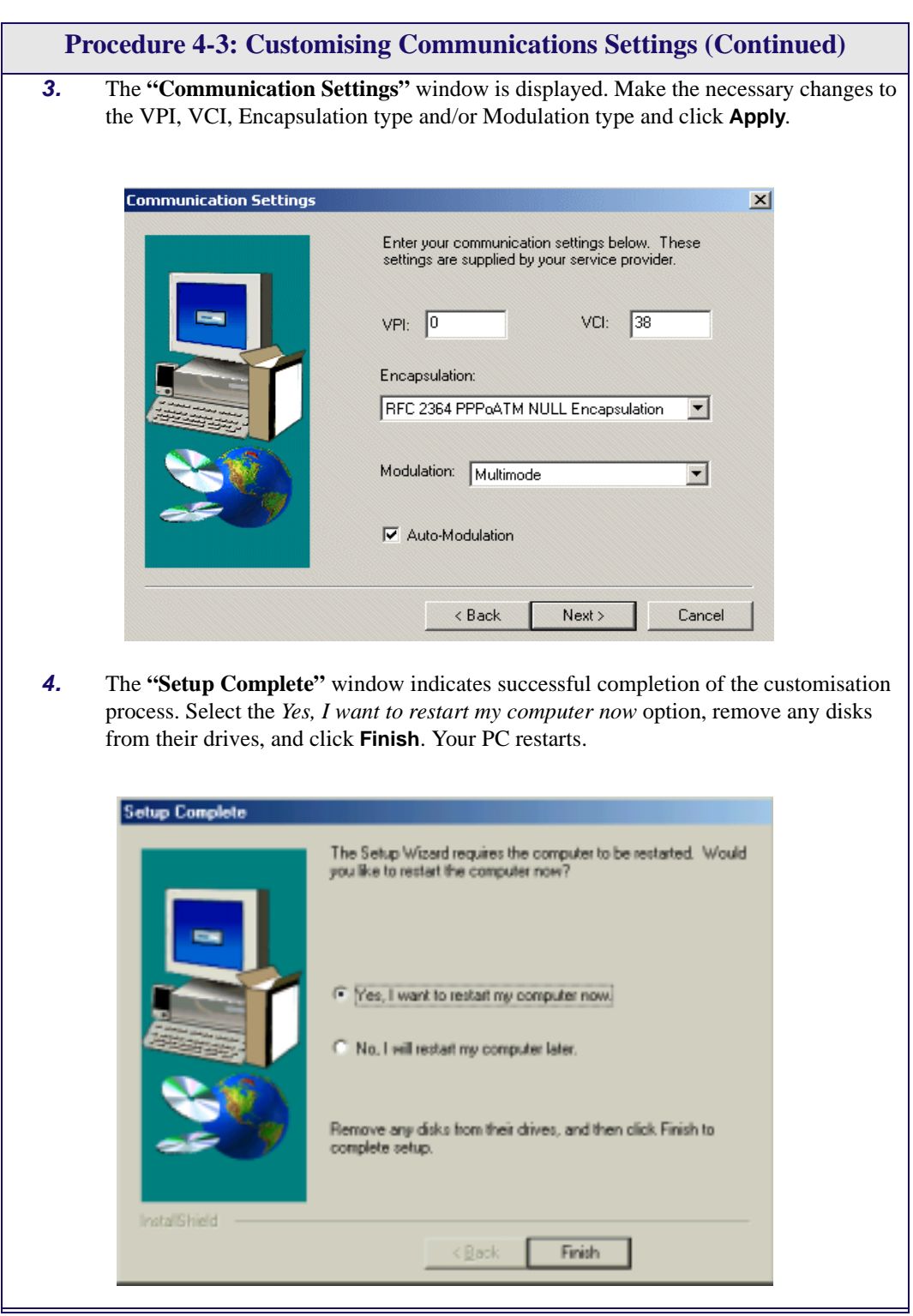

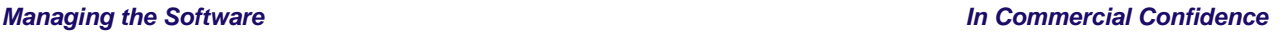

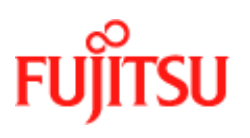

### **Control Panel Applications for PCs**

Follow [Procedure 4-4](#page-73-0) for PC Control Panel Applications.

<span id="page-73-0"></span>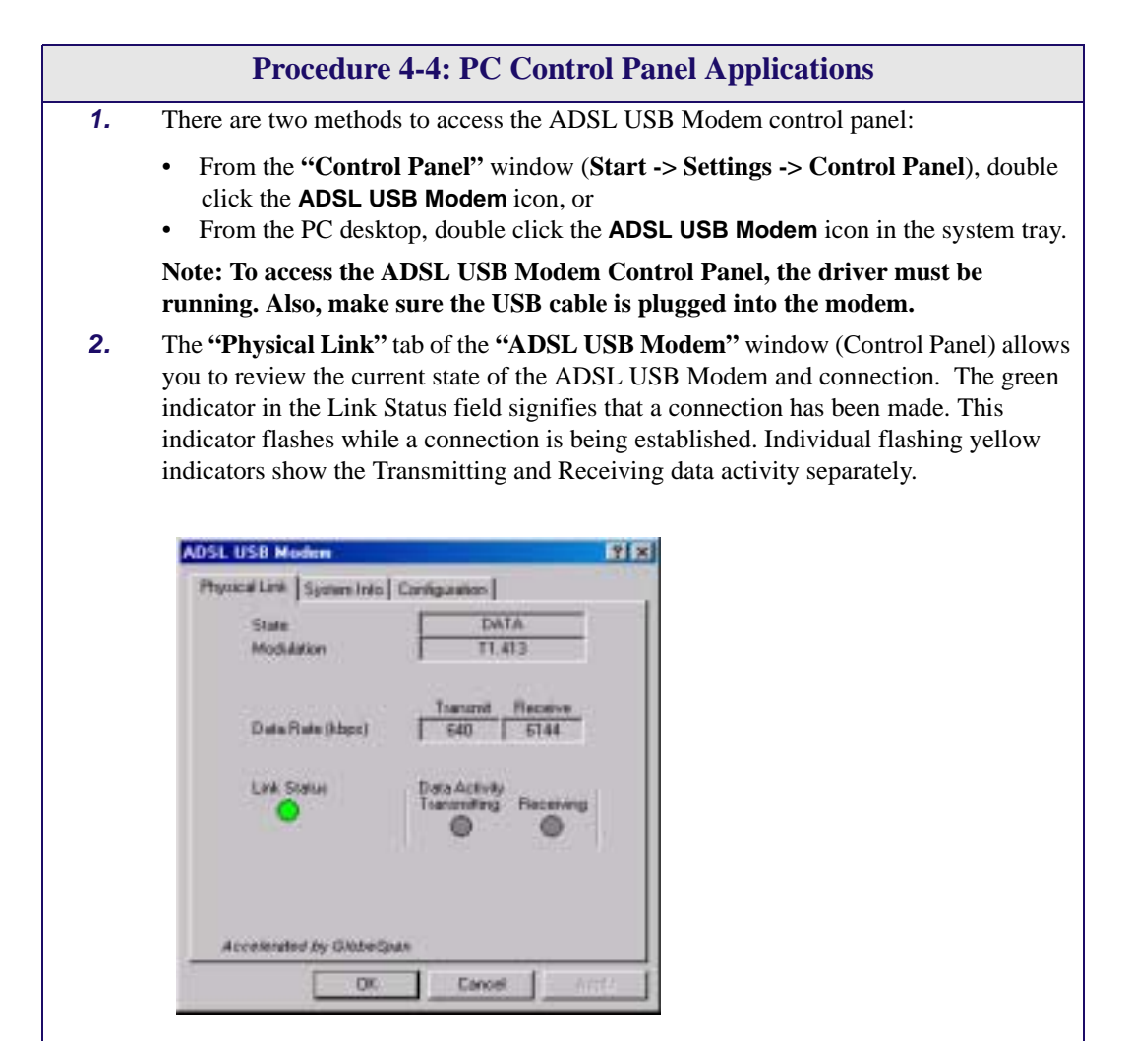

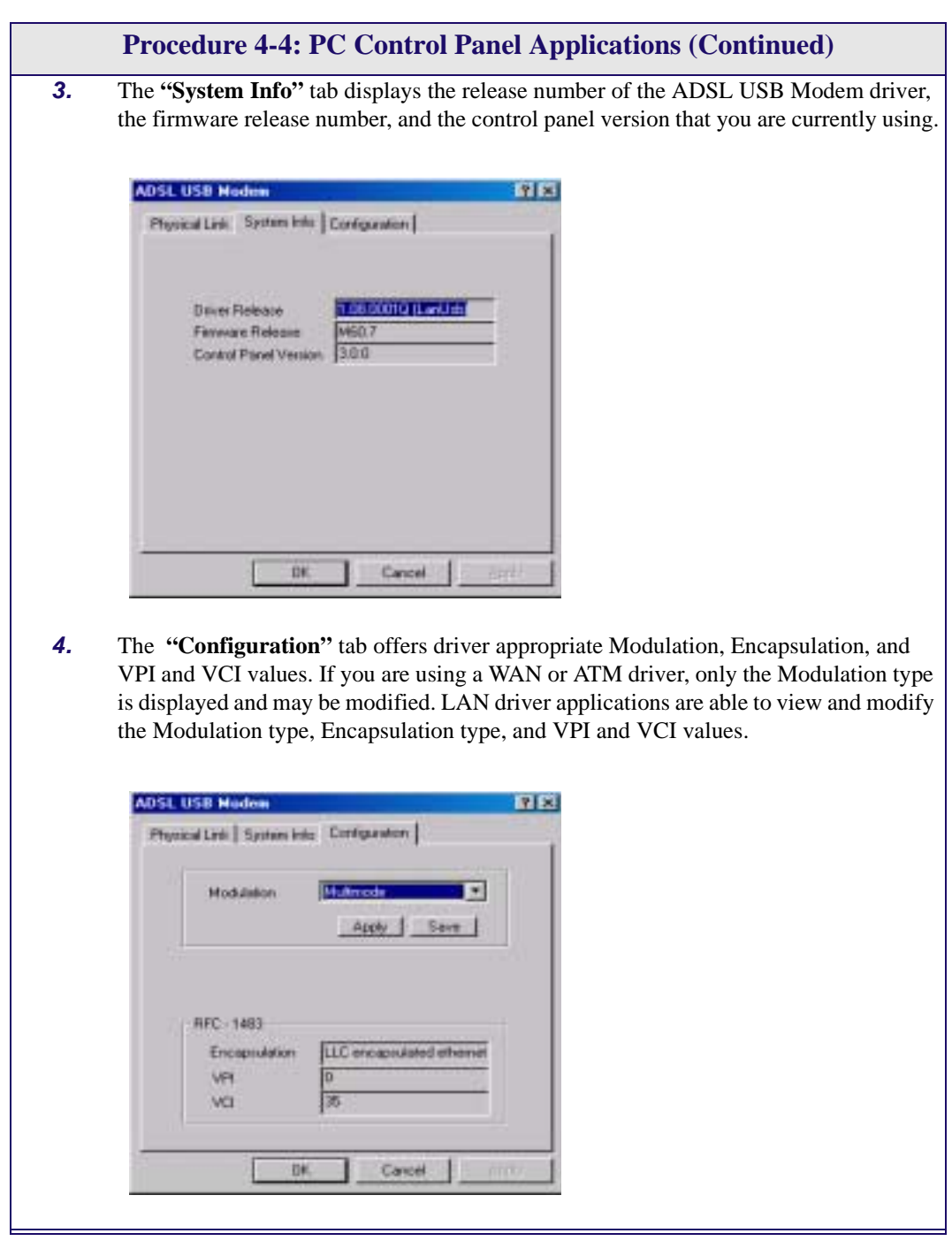

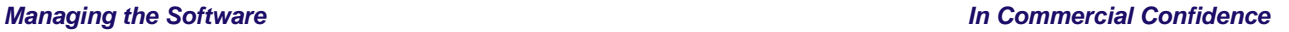

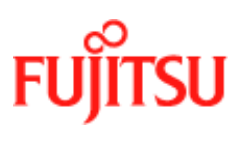

#### **Control Panel Applications for Macintosh**

For Macintosh operating systems, the Fujitsu ADSL Setup program provides an easy way to view modem performance and ADSL connection status for technical support personnel (see [Procedure 4-5\)](#page-75-0). To access the control panel, an ADSL connection must be established with your service provider.

**Note:** These screens provide reference information is used for troubleshooting and advanced service provider information. Unless otherwise specified by your service provider, do not alter the values in these control panels. Changes to this information could disrupt your service.

<span id="page-75-0"></span>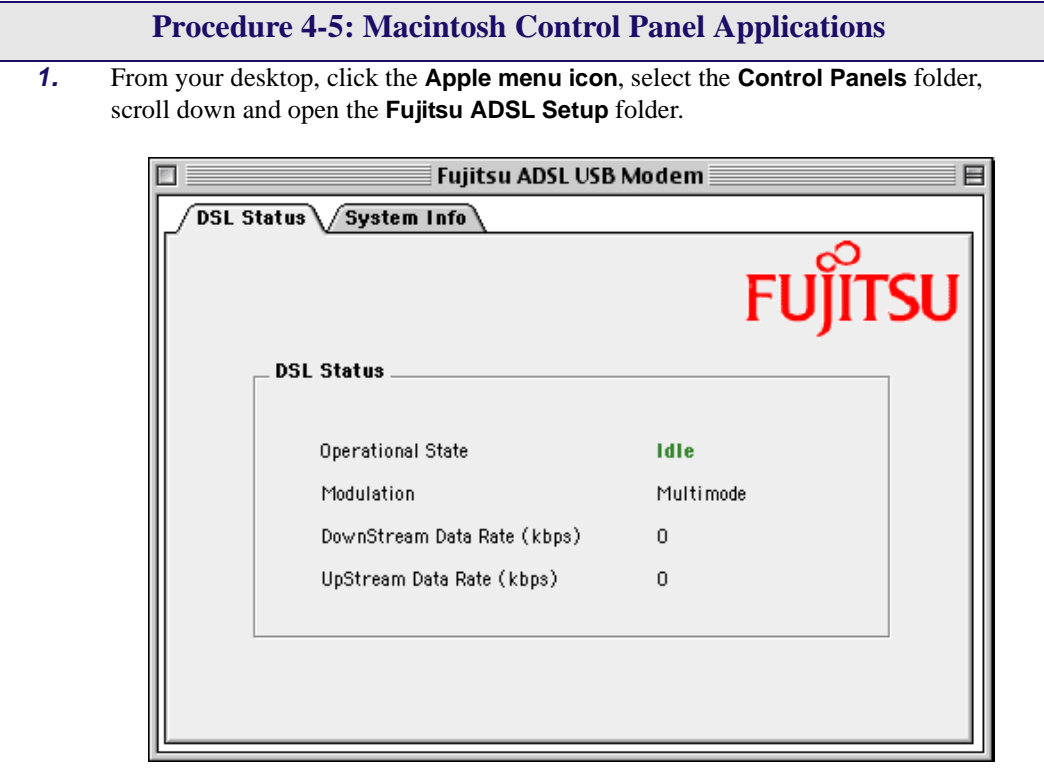

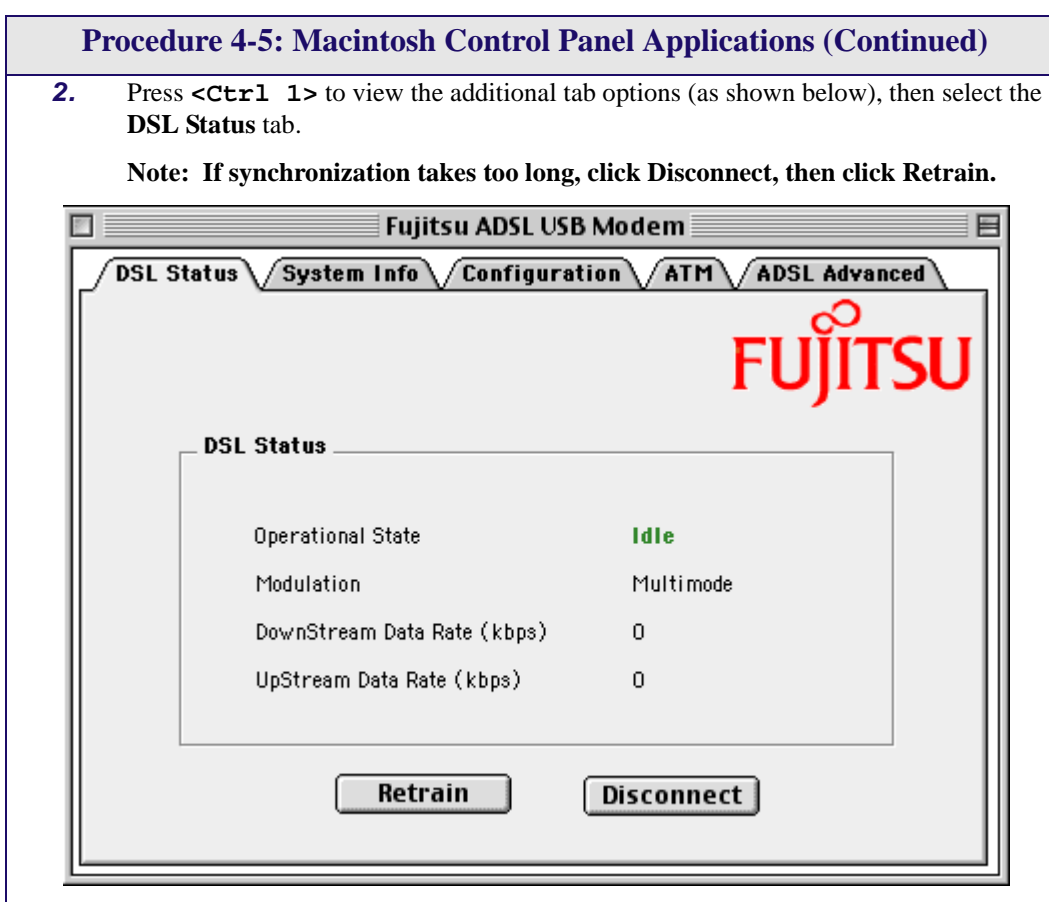

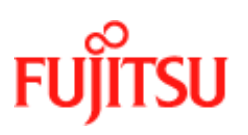

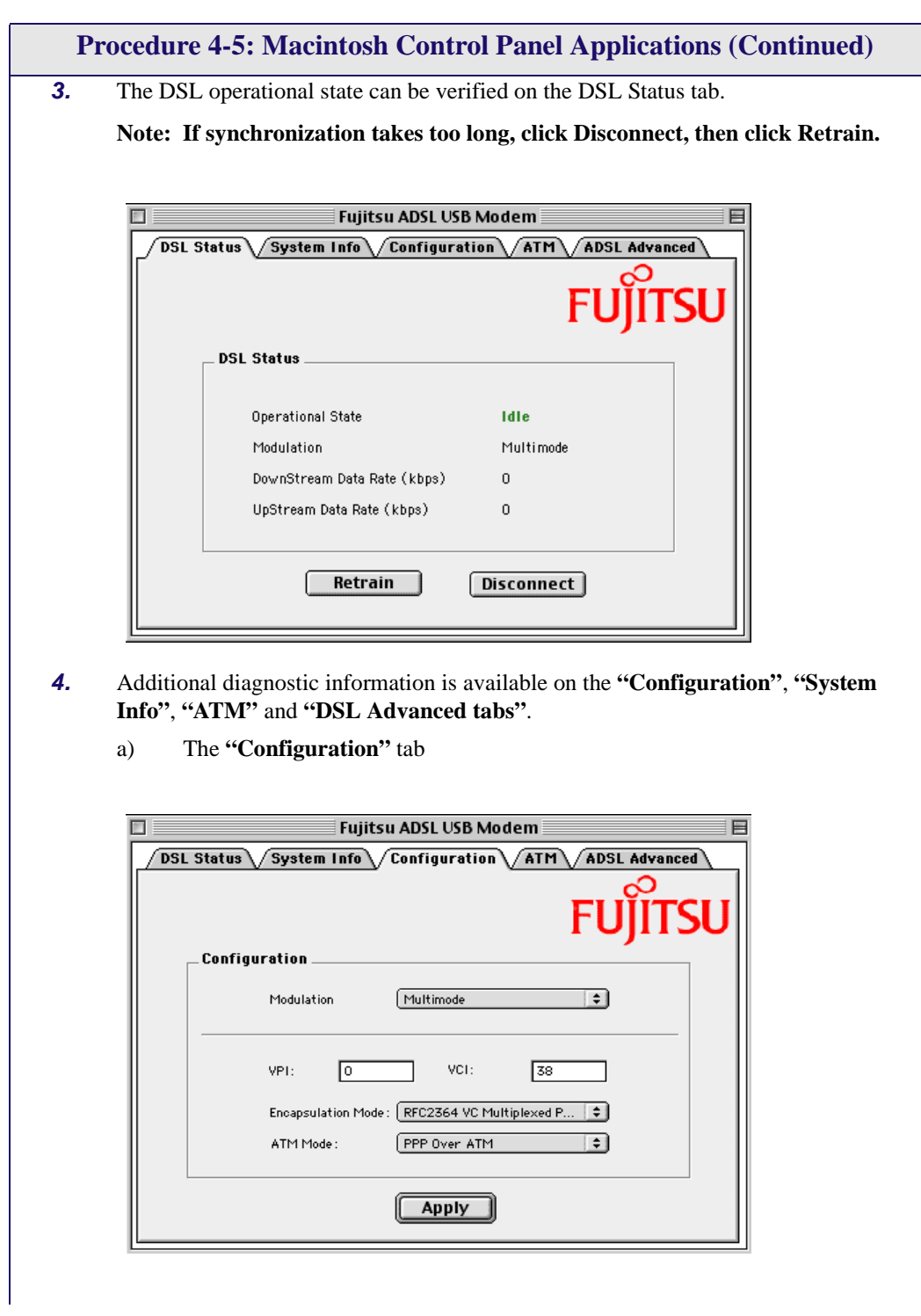

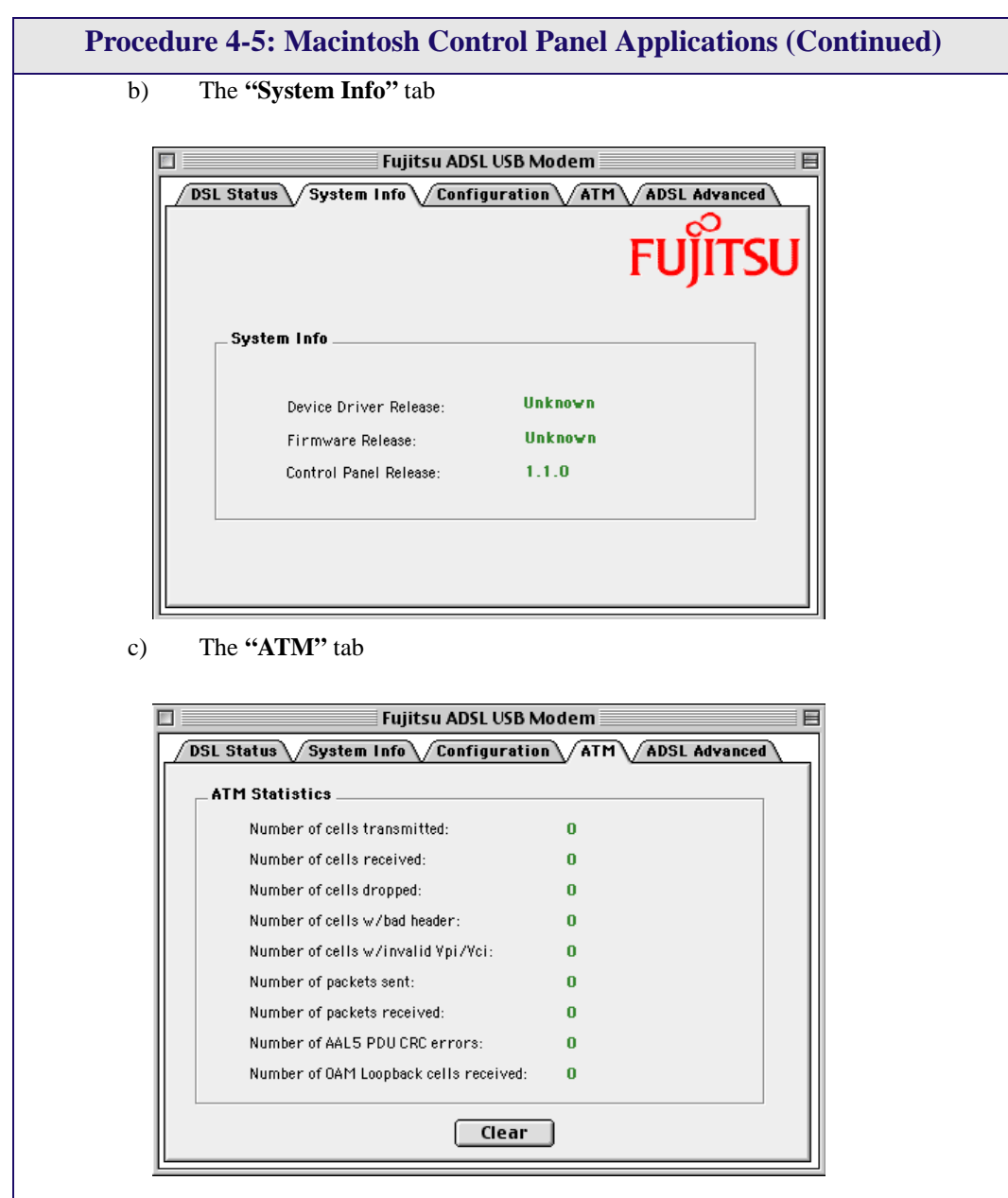

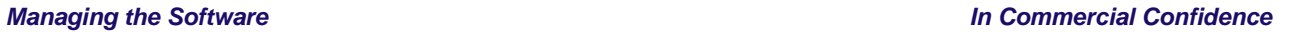

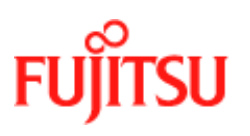

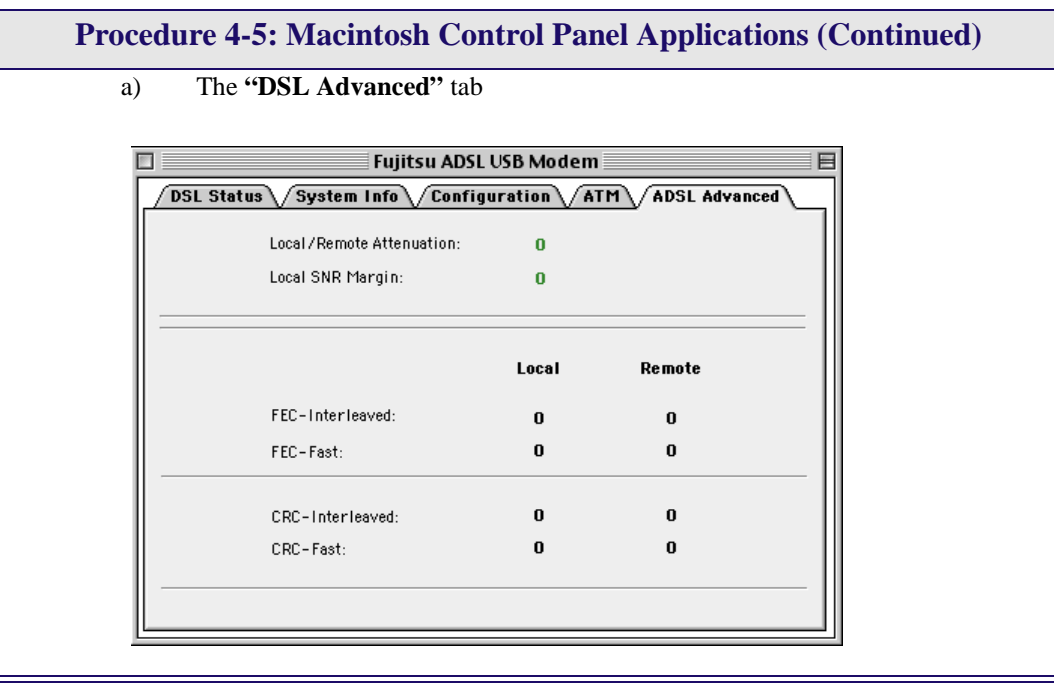

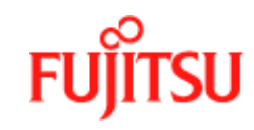

## **Modifying the TCP/IP Options for Wide Area Networks**

Follow the procedures in this section to modify the TCP/IP options for Wide Area Networks (WAN) for the Windows operating systems (98, 2000, ME & XP).

#### **Windows 98 and Windows 98 Second Edition**

TCP/IP settings are automatically set up during the software installation process. The following procedure may be used to change TCP/IP settings, if necessary.

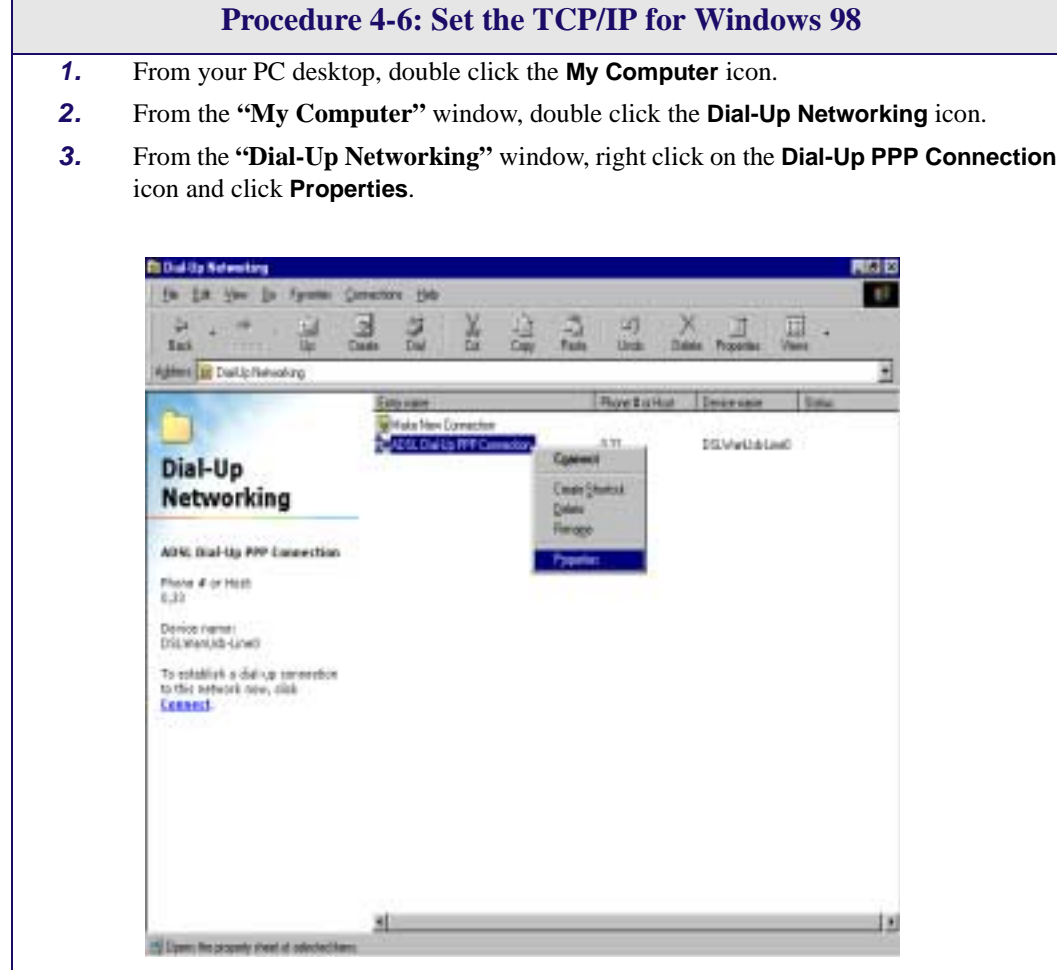

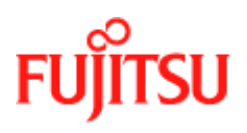

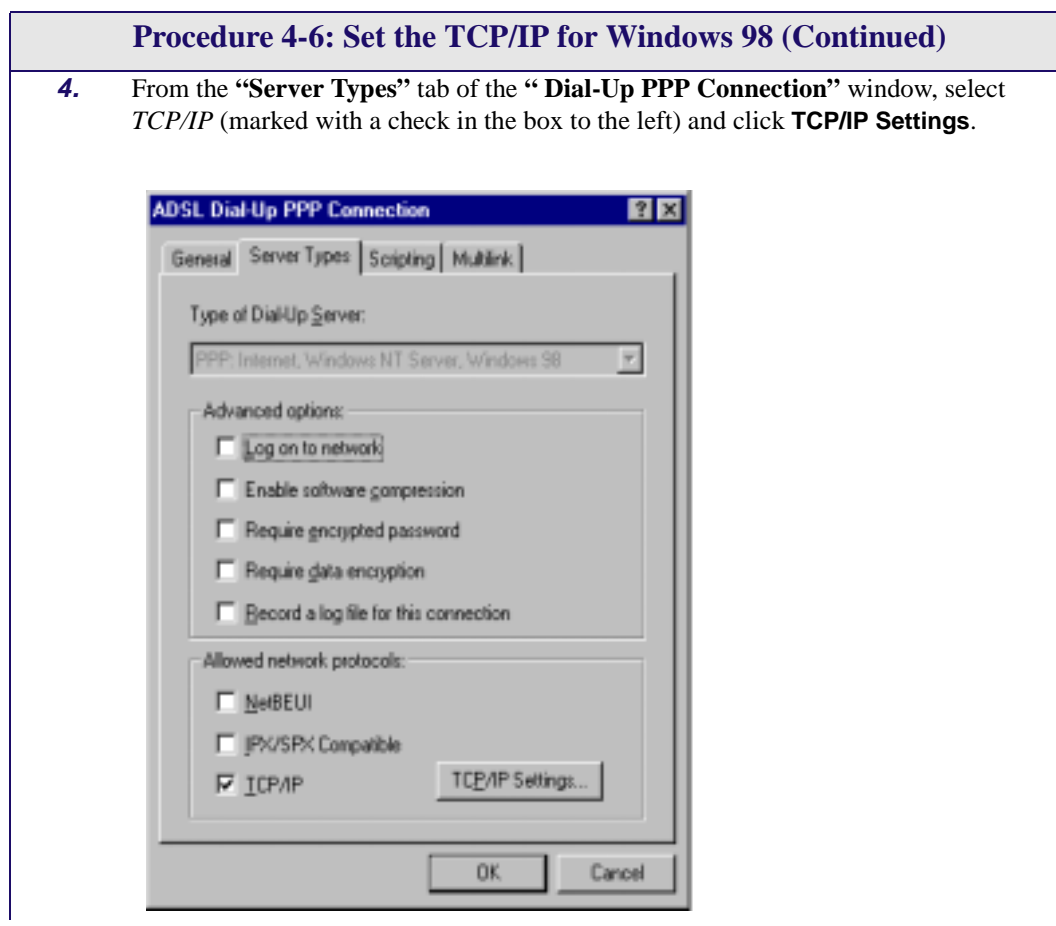

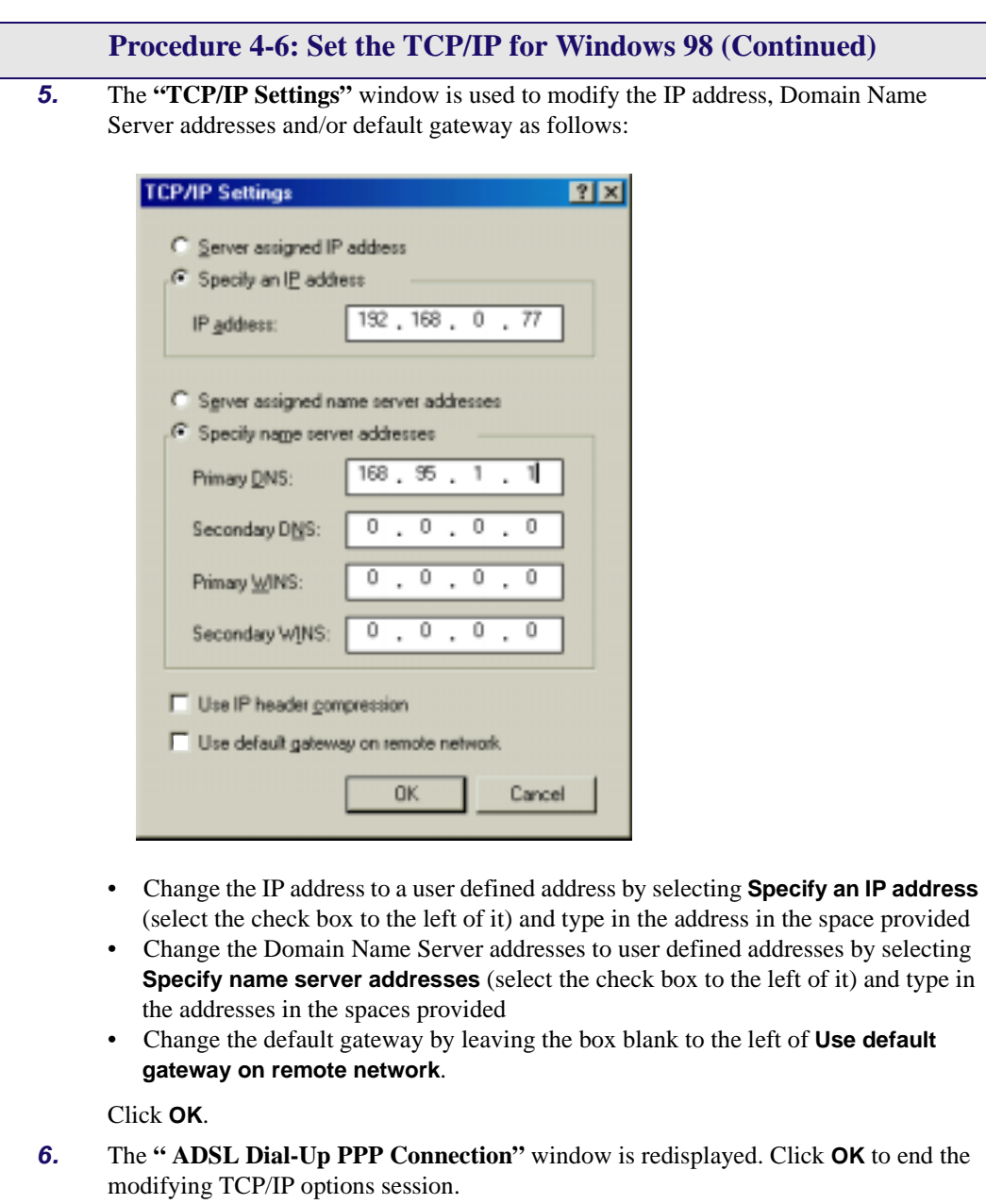

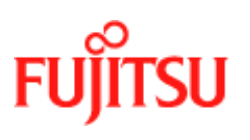

#### **Windows 2000**

TCP/IP settings are automatically set up during the software installation process. Follow [Procedure 4-7](#page-83-0) to change TCP/IP settings.

<span id="page-83-0"></span>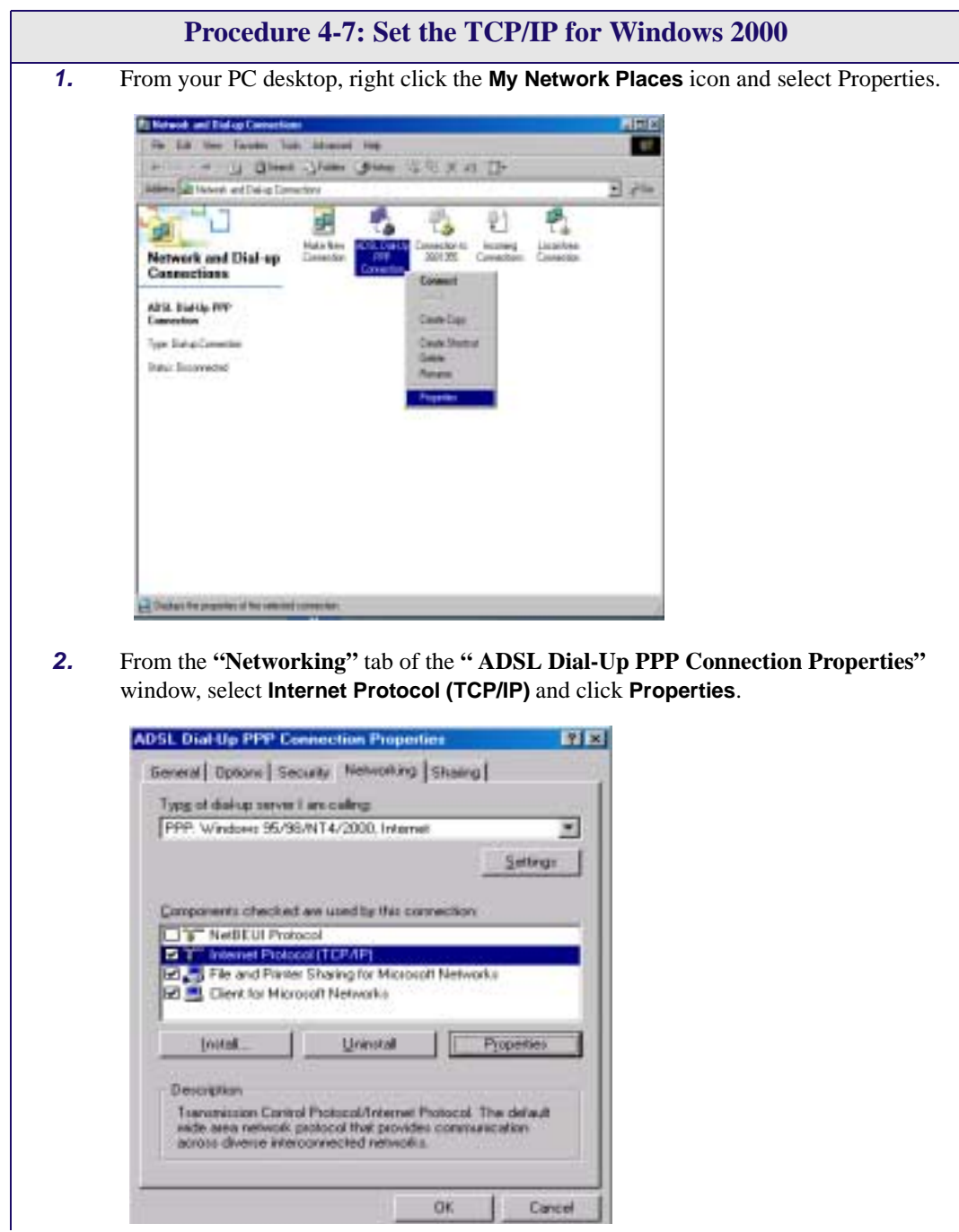

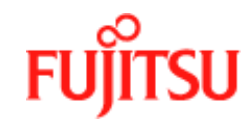

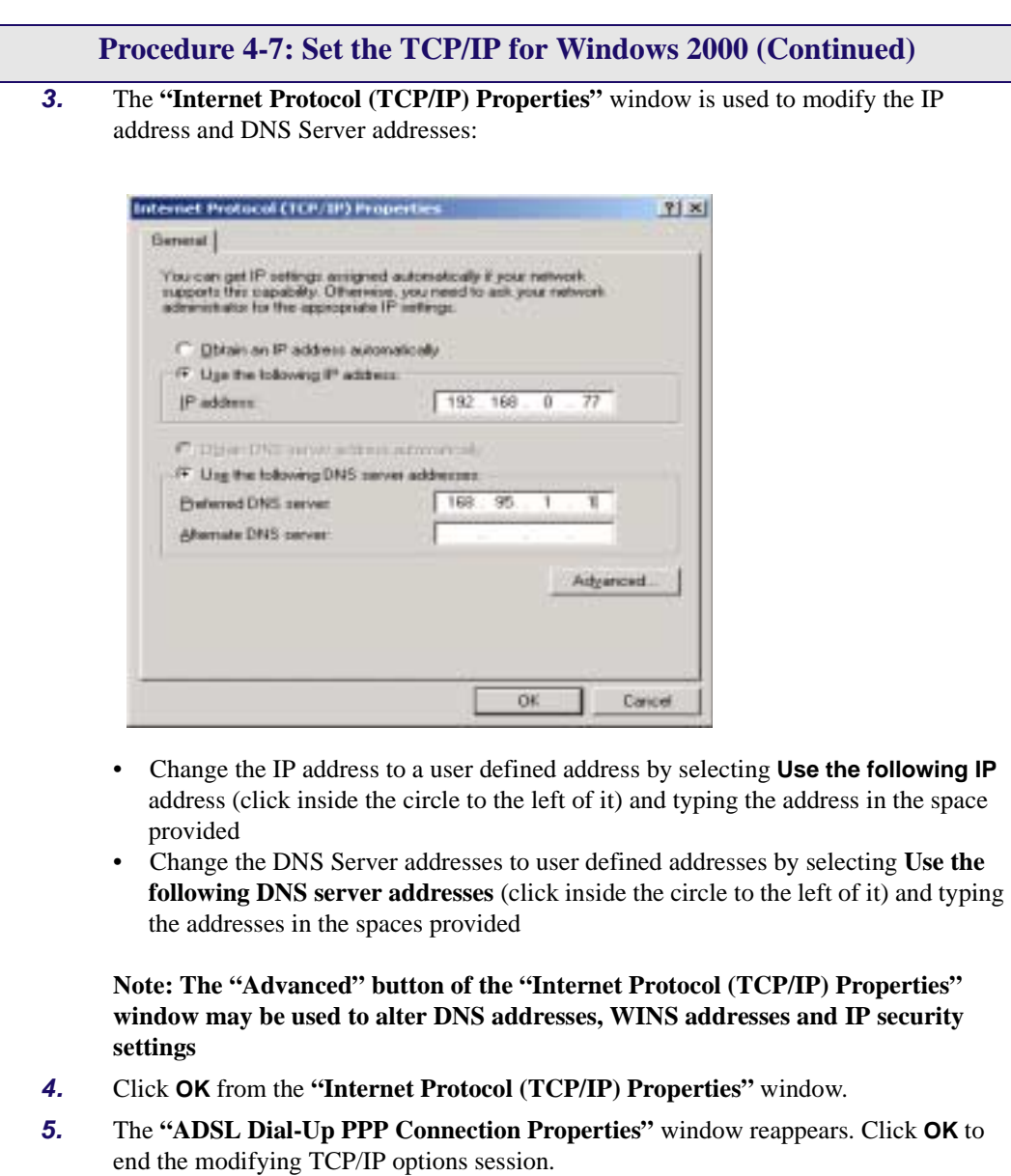

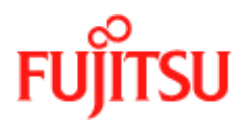

#### **Windows XP**

TCP/IP settings are automatically set up during the software installation process. Follow [Procedure 4-8](#page-85-0) to change TCP/IP settings.

<span id="page-85-0"></span>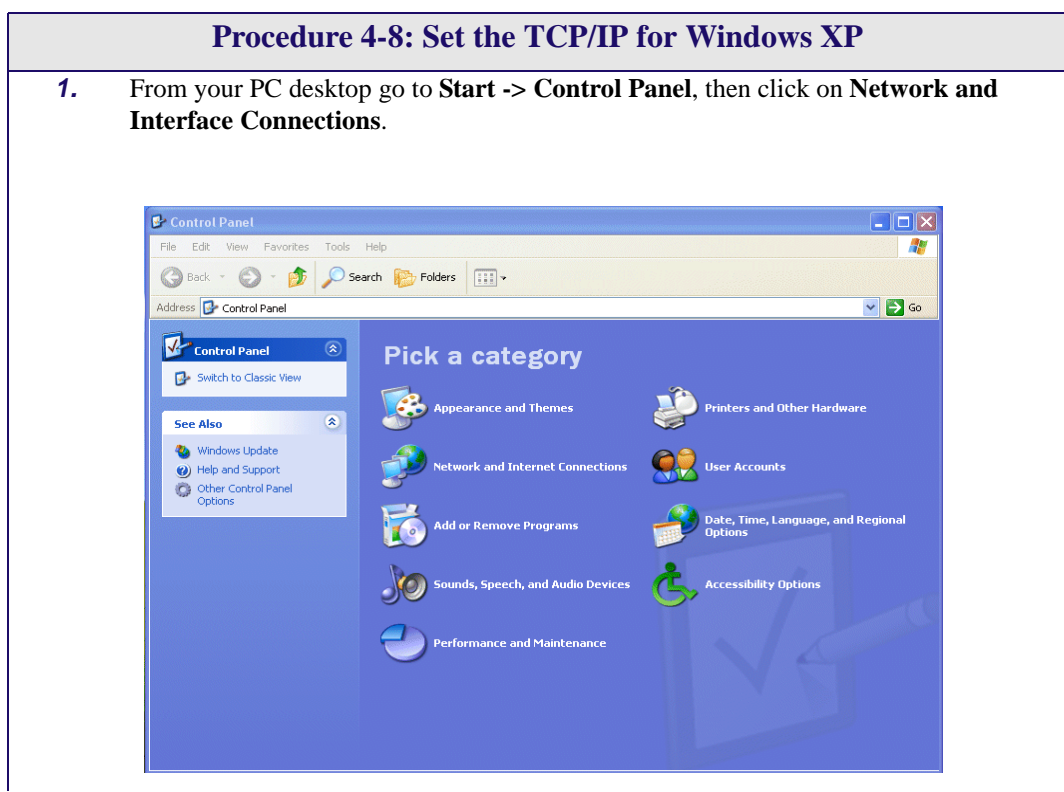

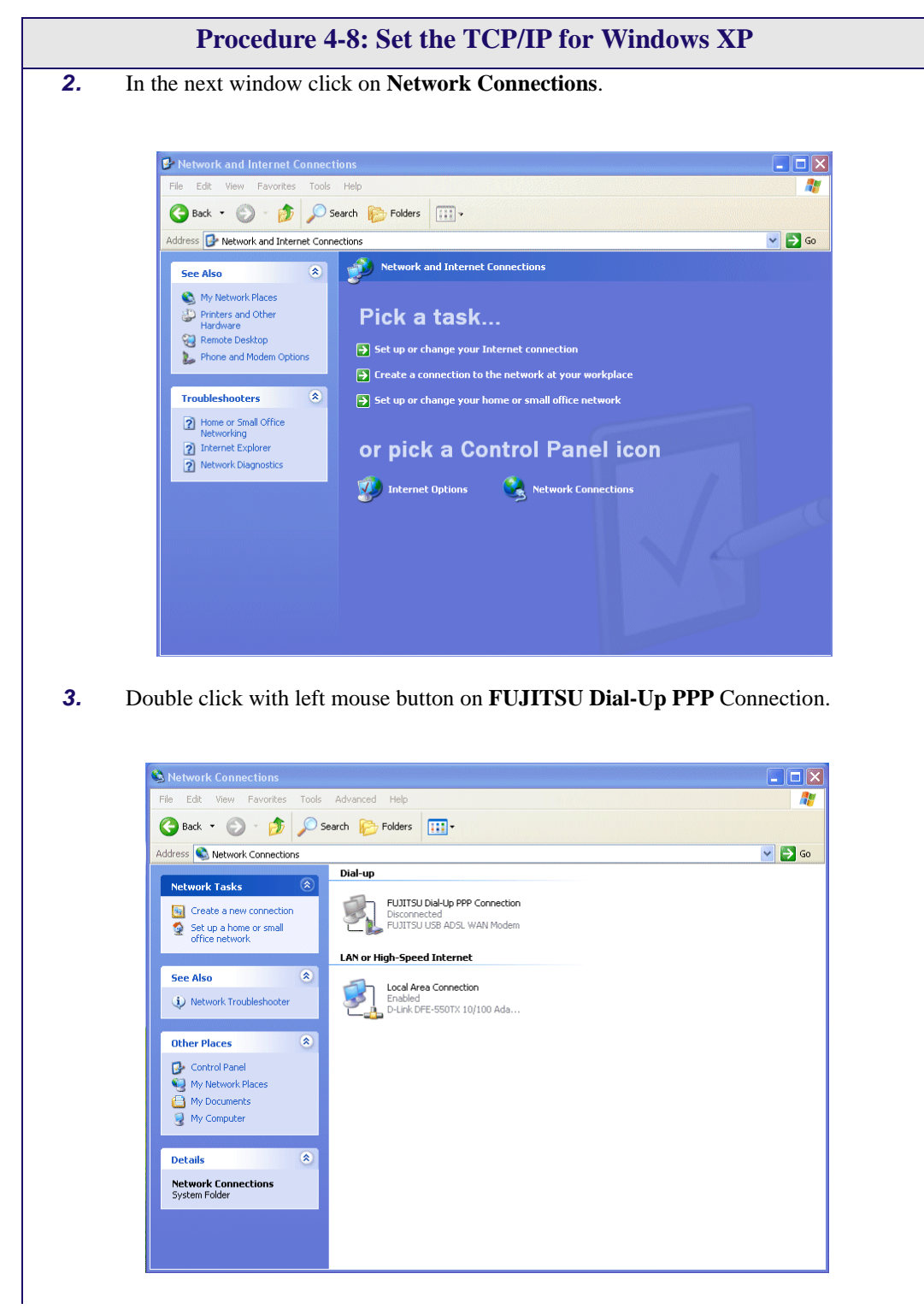

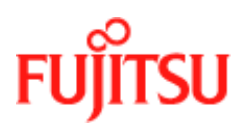

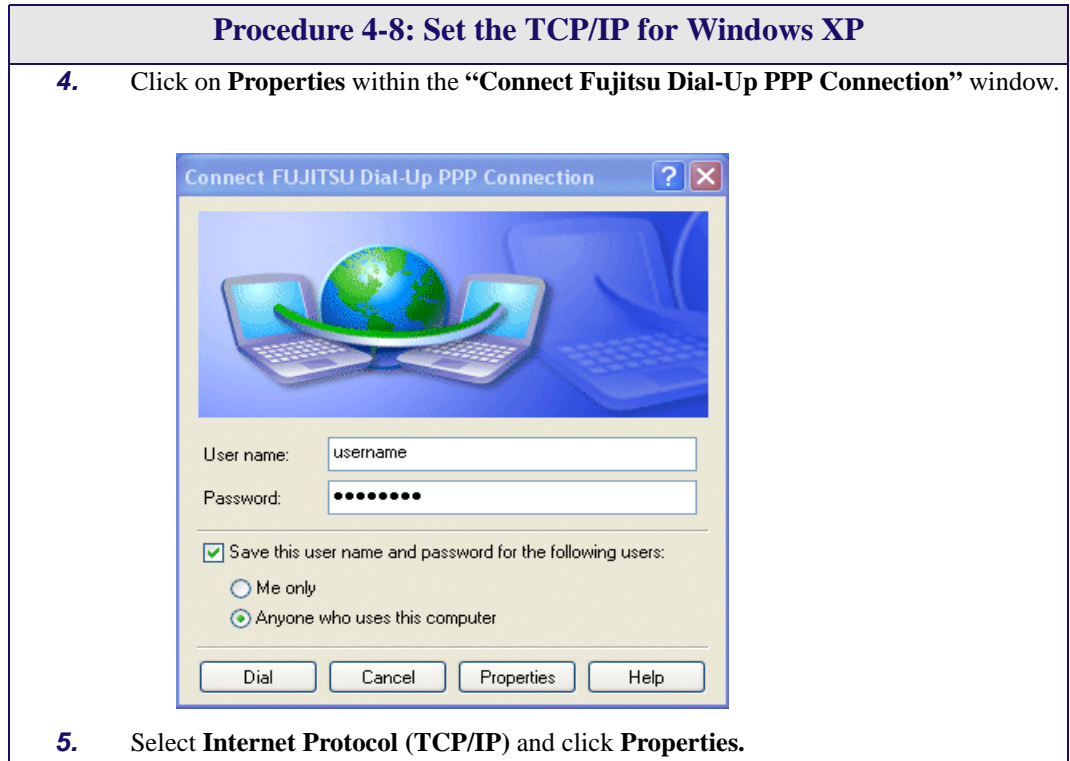

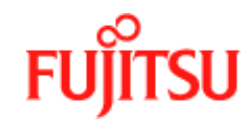

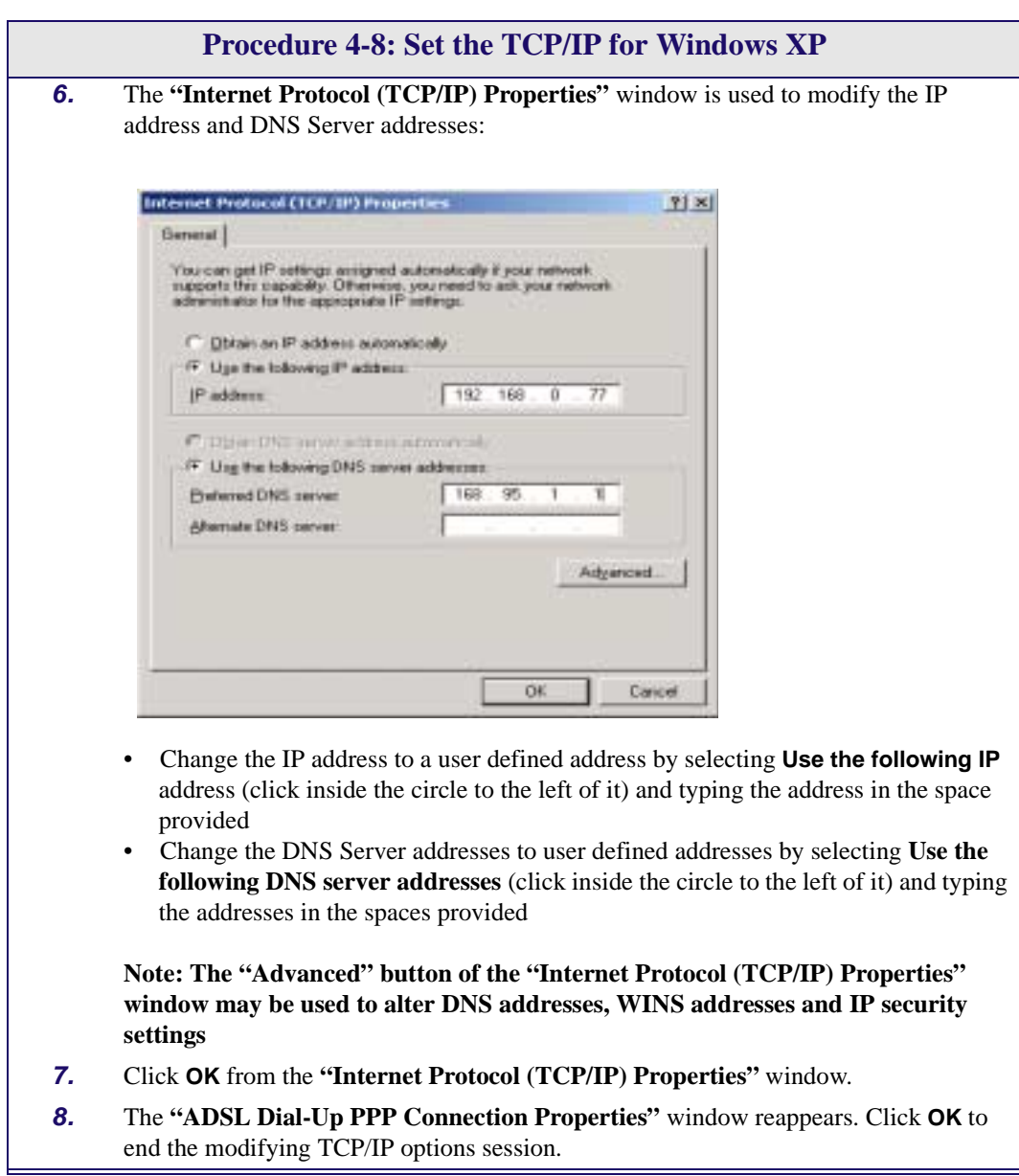

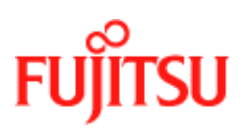

#### **Windows ME**

TCP/IP settings are automatically set up during the software installation process. Follow [Procedure 4-9](#page-89-0) to change TCP/IP settings.

<span id="page-89-0"></span>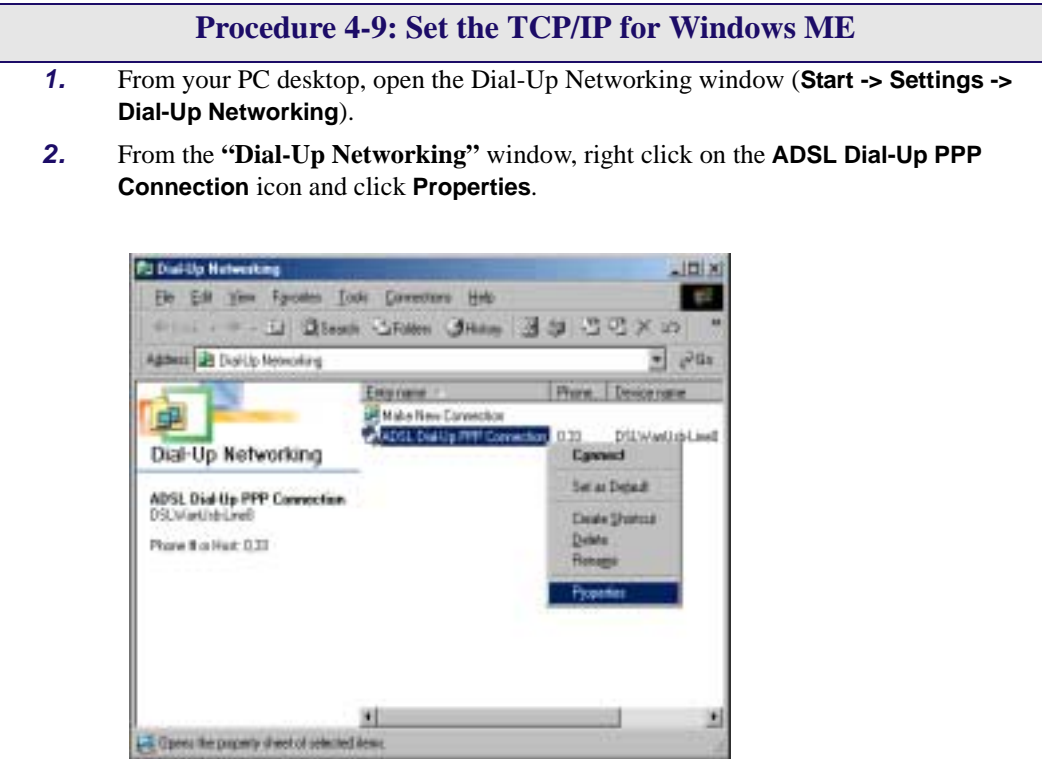

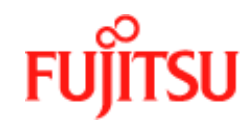

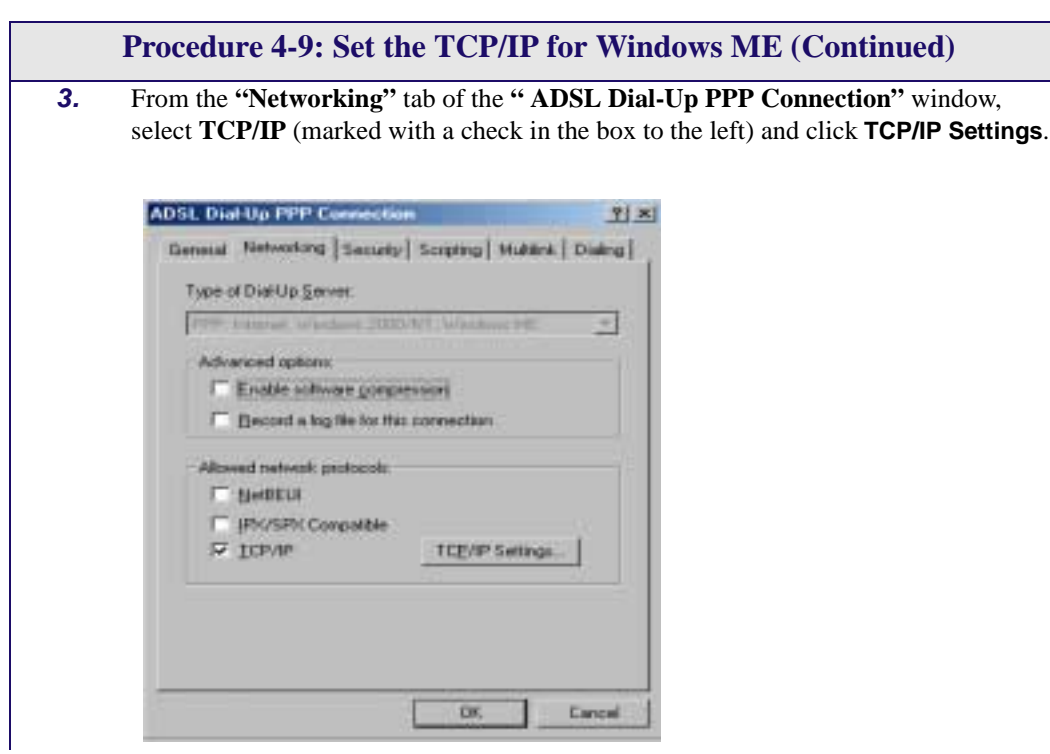

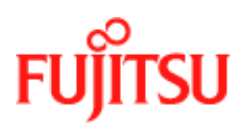

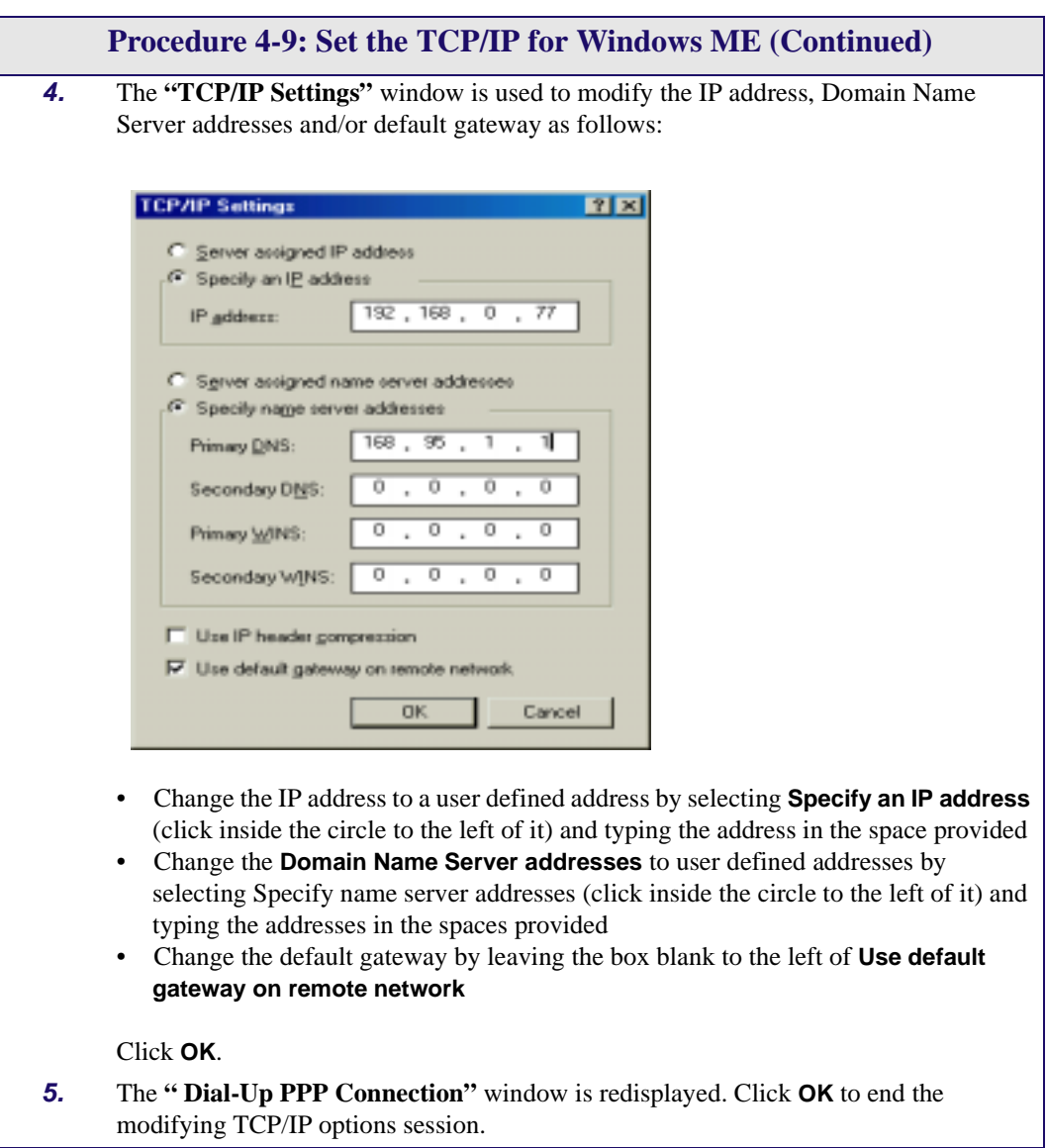

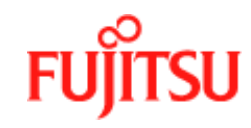

## **Point-to-Point Protocol over Ethernet**

PPPoE is a specification for connecting multiple computer users on an Ethernet to a remote site through common customer premises equipment. PPPoE can be used to have an office or building-full of users share a common DSL (Digital Subscriber Line) connection to the Internet. PPPoE combines the Point-to-Point Protocol commonly used in dialup connections, with the Ethernet protocol, which supports multiple users in a LAN. The PPP Protocol information is encapsulated within an Ethernet frame.

The ADSL USB Modem supports PPPoE by using the driver in conjunction with third party Ethernet software. The installation procedure follows:

- 1. Install the ADSL USB Modem as a LAN (RFC1483) driver by following the procedure for your operating system shown in *["Installation and Software Setup for PCs Running](#page-14-0)  Windows"* [on page 2-1](#page-14-0) or *["Installation and Software Setup for an Apple Macintosh](#page-50-0)  Computer"* [on page 3-1.](#page-50-0)
- 2. Install the PPPoE software by following the steps detailed in the third party software supplier's User Guide. The third party software will search for existing drivers. If multiple drivers are installed, select the ADSL USB Modem as the adapter of choice.
- 3. The Internet connection is made through the third party software. You are required to enter your User Name and Password.

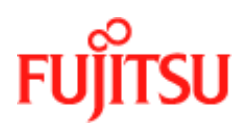

**Managing the Software Commercial Confidence** 

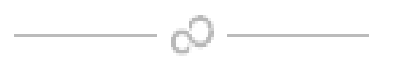

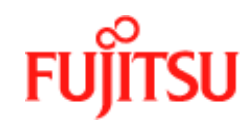

# **APPENDIX A Product Specifications**

This appendix contains the product specification setting out the limits and expectations for the performance of the ADSL USB Modem.

### **ADSL Standards Supported**

There are several standard types of ADSL modulation techniques including Discrete MultiTone (DMT) and Carrierless Amplitude and Phase (CAP). The ADSL USB DSL Modem is capable of supporting the following DSL standards: ANSI T1.413 Issue 2, ITU G.992.1 (G.DMT), ITU G.992.2 (G.lite), CAP (T1 TR-59), and ITU G.992 Annexes A, B, and C as applicable.

## **Power Requirements**

The modem takes power from the computer. The power consumption is shown in [Table A-1.](#page-94-0)

<span id="page-94-0"></span>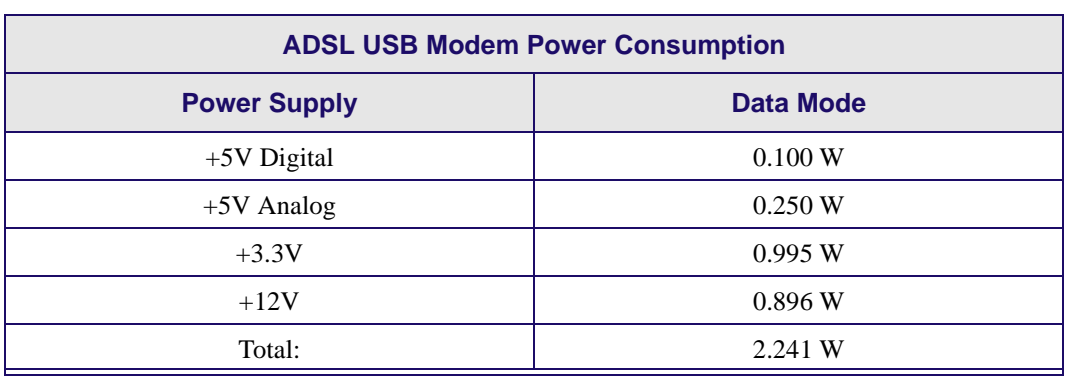

#### **Table A-1:**

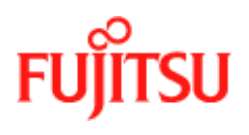

# **Product Specification**

The main technical features of the modem are shown in [Table A-2](#page-95-0).

<span id="page-95-0"></span>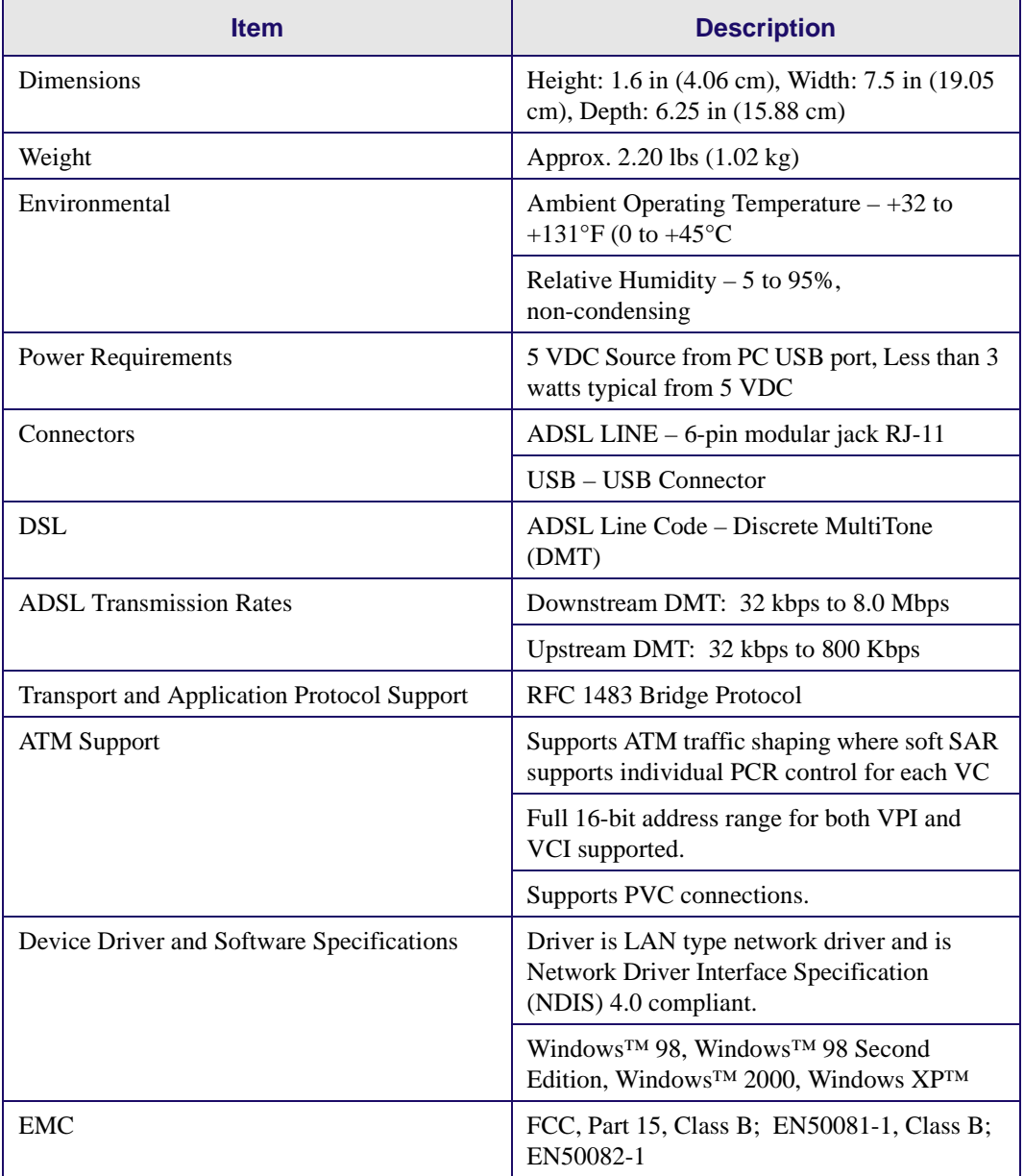

#### **Table A-2:**

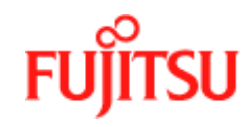

#### **Table A-2:**

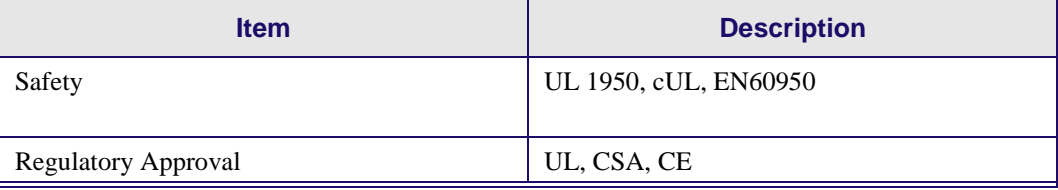

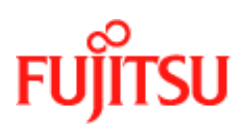

**Product Specifications** *Product Specifications Product Specifications* 

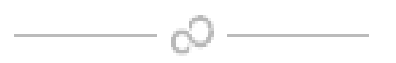

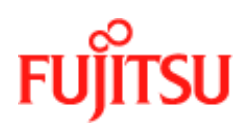

# **Glossary**

The following terms are used in this manual.

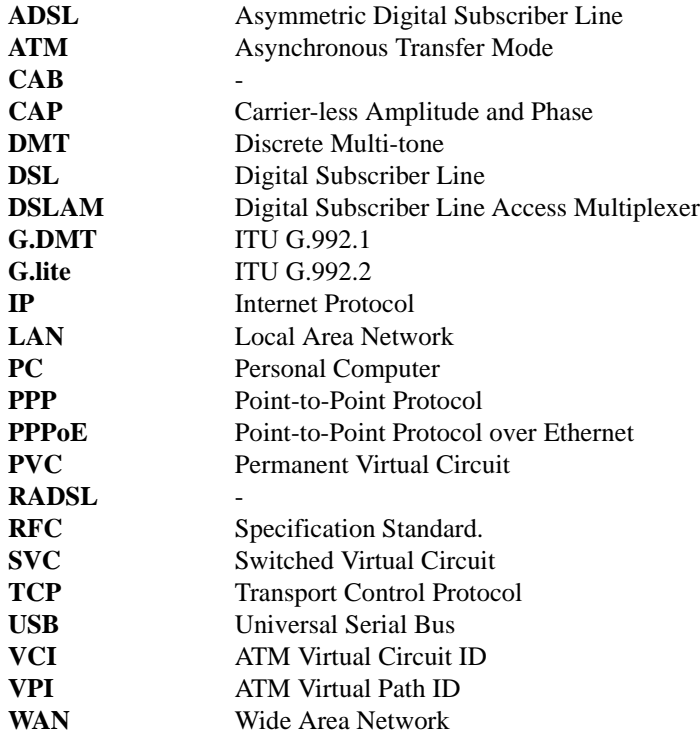

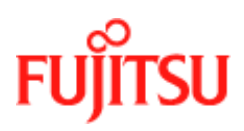

**Glossary In Commercial Confidence**

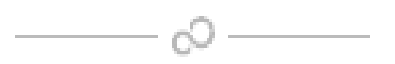